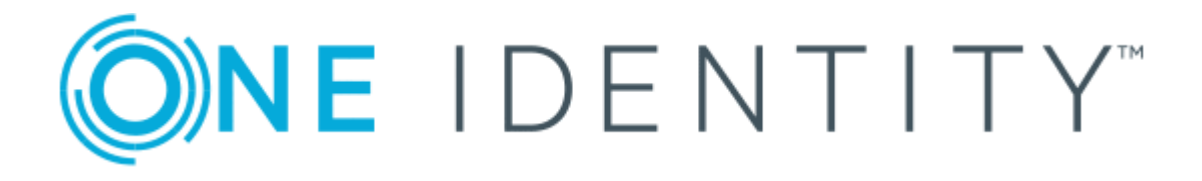

# One Identity Manager 8.1.5

# API Designer User and Development Guide

#### **Copyright 2021 One Identity LLC.**

#### **ALL RIGHTS RESERVED.**

This guide contains proprietary information protected by copyright. The software described in this guide is furnished under a software license or nondisclosure agreement. This software may be used or copied only in accordance with the terms of the applicable agreement. No part of this guide may be reproduced or transmitted in any form or by any means, electronic or mechanical, including photocopying and recording for any purpose other than the purchaser's personal use without the written permission of One Identity LLC .

The information in this document is provided in connection with One Identity products. No license, express or implied, by estoppel or otherwise, to any intellectual property right is granted by this document or in connection with the sale of One Identity LLC products. EXCEPT AS SET FORTH IN THE TERMS AND CONDITIONS AS SPECIFIED IN THE LICENSE AGREEMENT FOR THIS PRODUCT, ONE IDENTITY ASSUMES NO LIABILITY WHATSOEVER AND DISCLAIMS ANY EXPRESS, IMPLIED OR STATUTORY WARRANTY RELATING TO ITS PRODUCTS INCLUDING, BUT NOT LIMITED TO, THE IMPLIED WARRANTY OF MERCHANTABILITY, FITNESS FOR A PARTICULAR PURPOSE, OR NON-INFRINGEMENT. IN NO EVENT SHALL ONE IDENTITY BE LIABLE FOR ANY DIRECT, INDIRECT, CONSEQUENTIAL, PUNITIVE, SPECIAL OR INCIDENTAL DAMAGES (INCLUDING, WITHOUT LIMITATION, DAMAGES FOR LOSS OF PROFITS, BUSINESS INTERRUPTION OR LOSS OF INFORMATION) ARISING OUT OF THE USE OR INABILITY TO USE THIS DOCUMENT, EVEN IF ONE IDENTITY HAS BEEN ADVISED OF THE POSSIBILITY OF SUCH DAMAGES. One Identity makes no representations or warranties with respect to the accuracy or completeness of the contents of this document and reserves the right to make changes to specifications and product descriptions at any time without notice. One Identity does not make any commitment to update the information contained in this document.

If you have any questions regarding your potential use of this material, contact:

One Identity LLC. Attn: LEGAL Dept 4 Polaris Way Aliso Viejo, CA 92656

Refer to our Web site ([http://www.OneIdentity.com](http://www.oneidentity.com/)) for regional and international office information.

#### **Patents**

One Identity is proud of our advanced technology. Patents and pending patents may apply to this product. For the most current information about applicable patents for this product, please visit our website at [http://www.OneIdentity.com/legal/patents.aspx](http://www.oneidentity.com/legal/patents.aspx).

#### **Trademarks**

One Identity and the One Identity logo are trademarks and registered trademarks of One Identity LLC. in the U.S.A. and other countries. For a complete list of One Identity trademarks, please visit our website at [www.OneIdentity.com/legal](http://www.oneidentity.com/legal). All other trademarks are the property of their respective owners.

#### **Legend**

**WARNING: A WARNING icon highlights a potential risk of bodily injury or property damage, for which industry-standard safety precautions are advised. This icon is often associated with electrical hazards related to hardware.**

**CAUTION: A CAUTION icon indicates potential damage to hardware or loss of data if** A **instructions are not followed.**

One Identity Manager API Designer User and Development Guide Updated - 09 July 2021, 11:56 Version - 8.1.5

## **Contents**

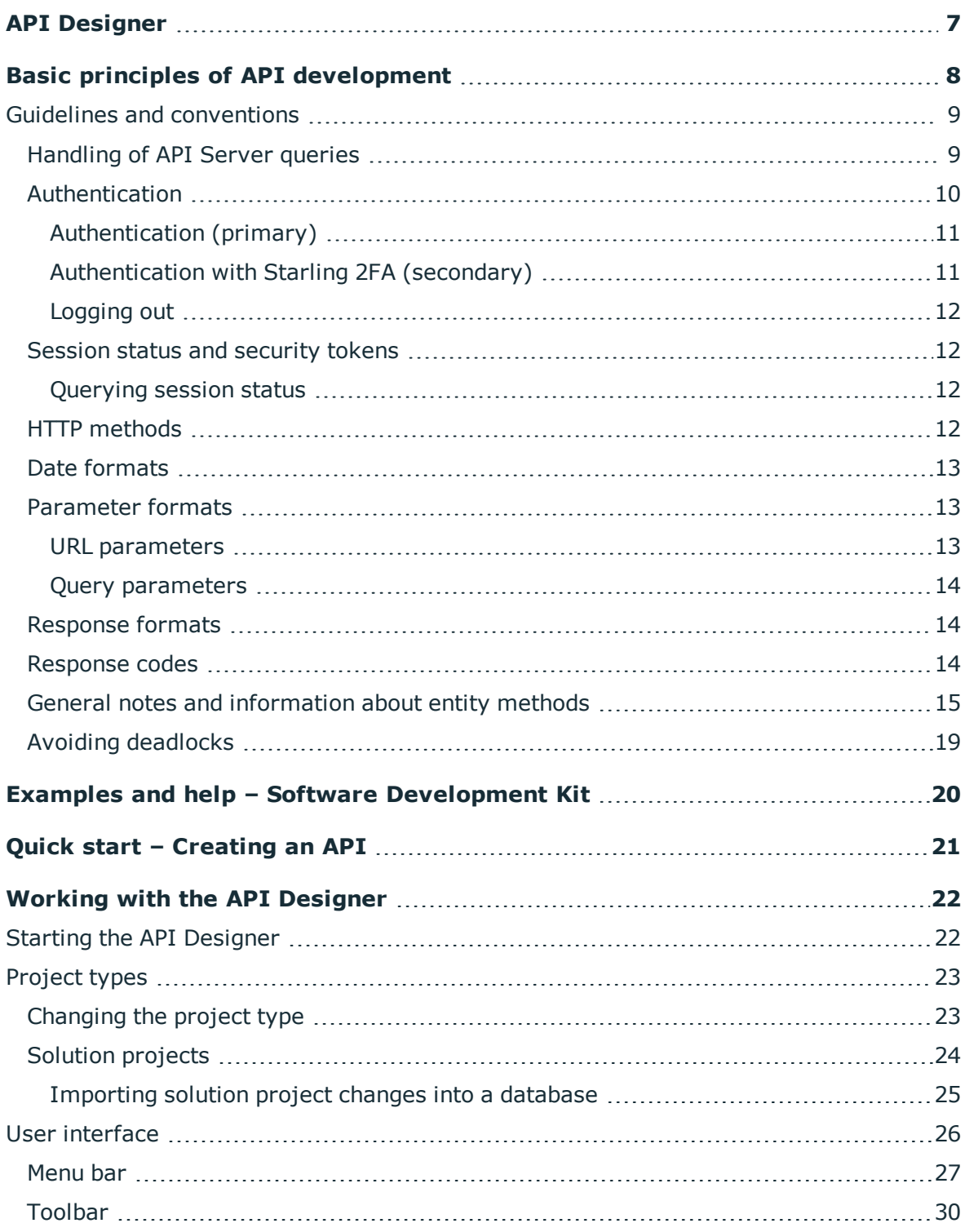

One Identity Manager 8.1.5 API Designer User and Development Guide **3**

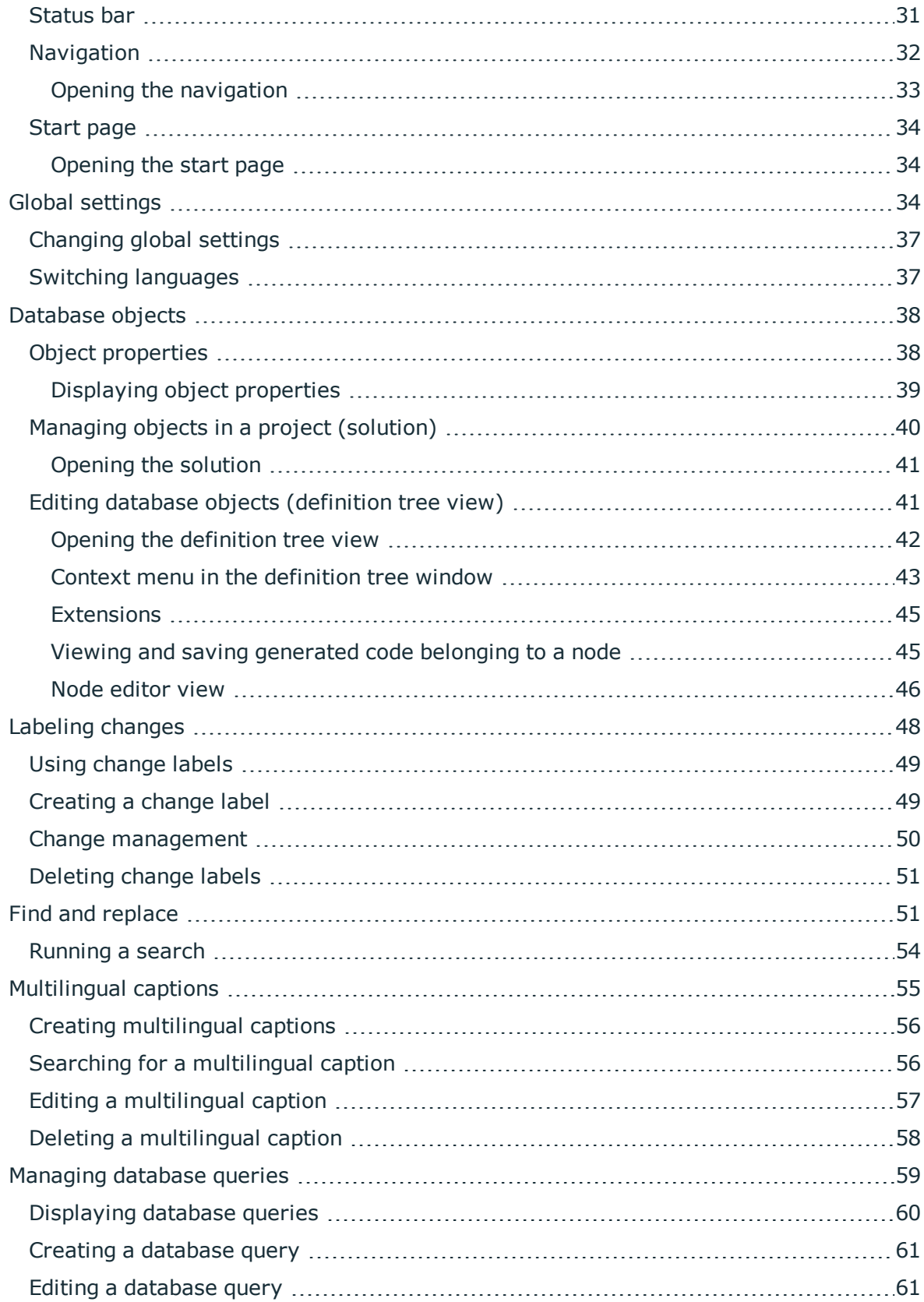

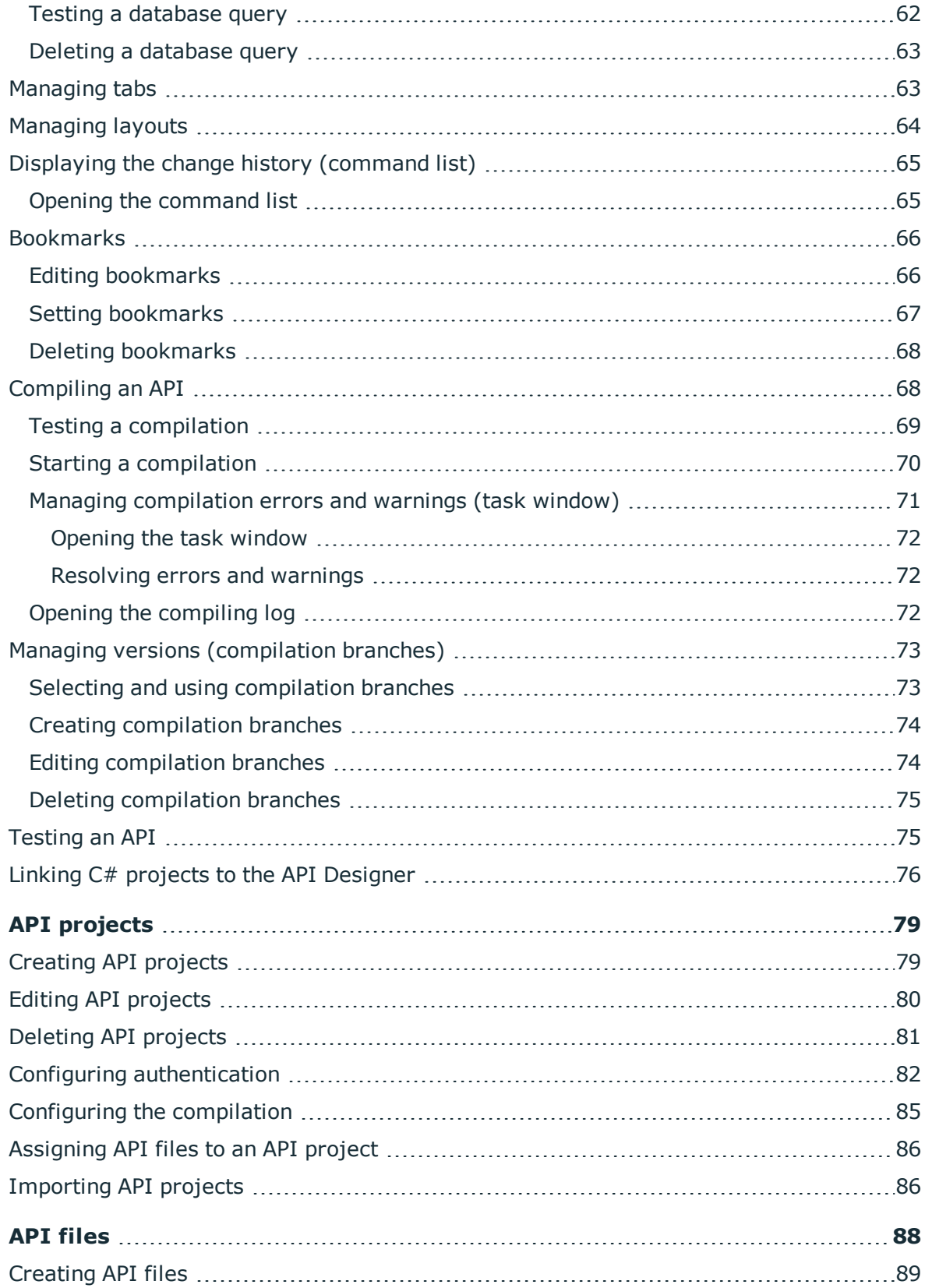

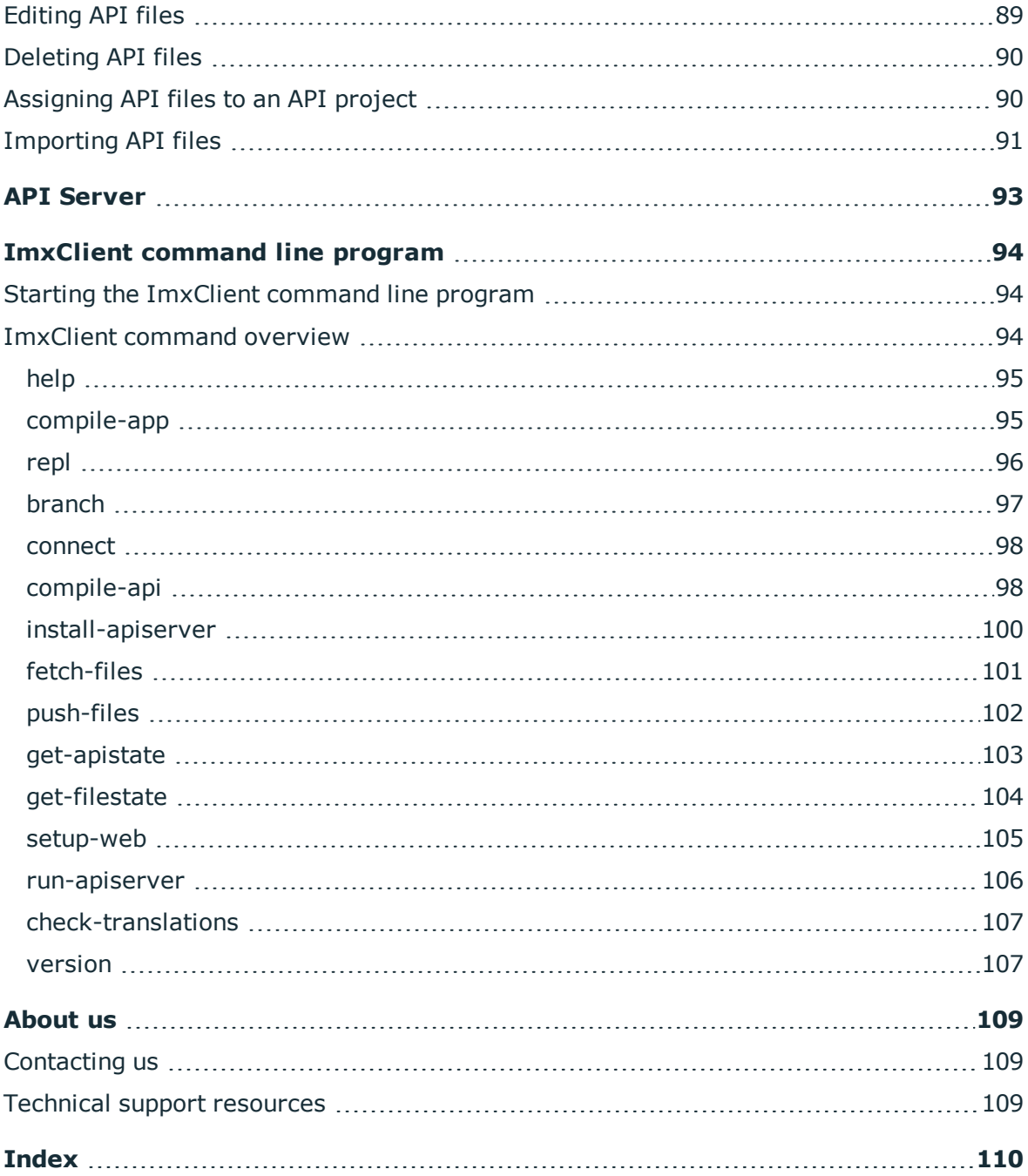

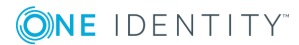

**7**

# **API Designer**

<span id="page-6-0"></span>The API Designer allows you to create, record, compile, and publish a REST API (Representational State Transfer Application Programming Interface) in the quickest way possible. This API is based on the OpenAPI Specification and the One Identity Manager database model.

The main benefits of API Designer include:

- Offers easy and fast operation.
- The finished API "understands" the One Identity Manager database model.
- Modifications to the API are transparent.
- Supports the principles of good API design.
- OpenAPI support: APIs that you create using the API Designer are based on the OpenAPI specification standard. This allows you to make use of other tools, including:
	- Swagger: Use Swagger to create code, documentation, and test cases.
	- Postman: Use Postman to test the various methods of your API.

**ONE IDENTITY** 

# <span id="page-7-0"></span>**Basic principles of API development**

The main components of an API created using the API Designer are files and projects.

Basic information on API [files:](#page-87-0)

- Use API files to define API methods for sending data to the application or to querying data from the application.
- An API file can belong to more than one project.
- Because the API Server is stateless, save the API methods that you specify in API files, without a client specific state. For example, you cannot, therefore, define global variables or store session object status data. When the API Server processes are restarted, these values are not restored.
- Use asynchronous code for defining API methods. This supports more efficient usage of server resources and improves performance of the system under load. The methods of the API and the underlying object model convert this asynchronousity using the Task-based Asynchronous Pattern (TAP). For more information about TAP, see [https://docs.microsoft.com/de-de/dotnet/standard/asynchronous-programming](https://docs.microsoft.com/de-de/dotnet/standard/asynchronous-programming-patterns/task-based-asynchronous-pattern-tap)[patterns/task-based-asynchronous-pattern-tap](https://docs.microsoft.com/de-de/dotnet/standard/asynchronous-programming-patterns/task-based-asynchronous-pattern-tap).
- Do not use the HttpContext.Current method when you define API methods. You can query the current HTTP requirements with the QBM.CompositionApi.ApiManager.Context.Current static method.

The basics of API [projects:](#page-78-0)

• API projects combine multiple API files into logical sections. The API project includes the configuration.

Basic information about the API [Server:](#page-92-0)

- . The API server is implemented using the Owin Platform (see http://owin.org/).
- Access to current HTTP requirements is not supported by ASP.NET APIs.
- After enabling routes, you cannot change the definition objects anymore.

### **Related topics**

 $\cdot$  Quick start – [Creating](#page-20-0) an API on page 21

One Identity Manager 8.1.5 API Designer User and Development Guide

**ONE IDENTITY** 

**8**

# <span id="page-8-0"></span>**Guidelines and conventions**

In this chapter, you will find general policies and conventions, which you must take into account when you create an API.

### **Related topics**

- [Handling](#page-8-1) of API Server queries on page 9
- [Authentication](#page-9-0) on page 10
- Session status and [security](#page-11-1) tokens on page 12
- HTTP [methods](#page-11-3) on page 12
- Date [formats](#page-12-0) on page 13
- [Parameter](#page-12-1) formats on page 13
- [Response](#page-13-1) formats on page 14
- [Response](#page-13-2) codes on page 14
- General notes and [information](#page-14-0) about entity methods on page 15
- Avoiding [deadlocks](#page-18-0) on page 19

## <span id="page-8-1"></span>**Handling of API Server queries**

In this section, you will find information about handling queries that are sent to the API server.

### **Authentication**

When a query is sent to the API Server, there is a test to ascertain the success of the primary and, possibly, secondary login in the session for the current project (see [Authentication](#page-9-0) on page 10).

NOTE: This test is not done if the API method used by the query is marked as **AllowUnauthenticated**.

The **imx-session-<API project name>** cookie is evaluated to allocate the current session.

If a cookie is passed that cannot be associated with an active session in the current process, the security token in the cookie is used to set up a new session (see [Session](#page-11-1) status and [security](#page-11-1) tokens on page 12).

If there is no primary login, the API Server tries to establish a database connection through one of the enabled single sign-on authentication modules.

If login cannot be carried out, the process is canceled and the HTTP error code **500** is passed to the client (see [Response](#page-13-2) codes on page 14).

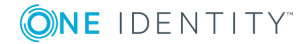

### **Authorizing method access**

The API Server checks whether the currently logged in user is authorized to run the method. If the user does not have the required permissions, the process is canceled and the HTTP error code **500** is passed to the client (see [Response](#page-13-2) codes on page 14).

### **Validating the query**

The API Server calls the validators stored with the API method one by one. If one fails, the process is canceled and the HTTP error code **400** is passed to the client (see [Response](#page-13-2) [codes](#page-13-2) on page 14).

### **Processing queries (for entity methods)**

- GET (for loading entities)
	- Determines the WHERE clause with internal and external filters
	- Loads data from the database
	- **.** Enriches entities with calculated columns
- <sup>l</sup> Entities in delayed logic mode can be changed with a POST query or deleted with a DELETE query. Entities in this mode are stateless and do not occupy resources on the server after the query has been processed. Supported HTTP methods:
	- GET (for loading entities)
	- POST (for changing entities)
	- DELETE (for deleting entities)
- Interactive entities must be created once with a PUT query and after that they obtain their own ID. Use the ID in subsequent queries (POST or DELETE).

Supported HTTP methods:

- PUT (for creating interactive entities)
- POST (for changing interactive entities)
- DELETE (for deleting interactive entities)

## <span id="page-9-0"></span>**Authentication**

User authentication is carried out on the API Server for each API project.

Running an API method requires prior authentication on an API project. If the API method is marked as AllowUnauthenticated, authentication is not required (you can find an example in the [SDK](#page-19-0))

Authentication has two steps:

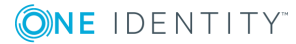

- 1. Required primary authentication: Default authentication through an authentication module
- 2. Optional secondary authentication: Multi-factor authentication (for example, using Starling 2FA)

### **Related topics**

- [Handling](#page-8-1) of API Server queries on page 9
- [Authentication](#page-10-0) (primary) on page 11
- [Authentication](#page-10-1) with Starling 2FA (secondary) on page 11
- [Logging](#page-11-0) out on page 12

### <span id="page-10-0"></span>**Authentication (primary)**

You can use the **imx/login/<API project name>** API method for primary authentication on the API project.

To do this, use the POST HTTP method to send the following query:

{ "Module": "RoleBasedPerson", "User": "<user name>", "Password": "<password>" } **TIP: See our [SDK](#page-19-0) for examples.** 

### **Related topics**

- [Authentication](#page-9-0) on page 10
- [Authentication](#page-10-1) with Starling 2FA (secondary) on page 11
- [Logging](#page-11-0) out on page 12

### <span id="page-10-1"></span>**Authentication with Starling 2FA (secondary)**

Secondary authentication on the API project using Starling 2FA uses the following methods:

- <sup>l</sup> Login/authentication using push notifications: **starling/send/push**
- <sup>l</sup> Login/authentication using SMS messages: **starling/send/sms**
- <sup>l</sup> Login/authentication using phone calls: **starling/send/call**

### **Related topics**

- [Authentication](#page-9-0) on page 10
- $\bullet$  [Authentication](#page-10-0) (primary) on page 11
- [Logging](#page-11-0) out on page 12

**ONE IDENTITY** 

### <span id="page-11-0"></span>**Logging out**

You can use the **imx/logout/<API project name>** API method to log out of the API project.

### **Related topics**

- [Authentication](#page-9-0) on page 10
- [Authentication](#page-10-0) (primary) on page 11
- [Authentication](#page-10-1) with Starling 2FA (secondary) on page 11

## <span id="page-11-1"></span>**Session status and security tokens**

The status a session is saved in a cookie. This cookie contains an encrypted security token which is used to restore a login to the API Server if the API Server was restarted in the mean time. The security token is cryptographically signed by the certificate selected on installation.

NOTE: If the API Server's current user restarts the browser, the cookie and its session information are reset.

### **Related topics**

• [Querying](#page-11-2) session status on page 12

### <span id="page-11-2"></span>**Querying session status**

You can use the **imx/sessions/<API project name>** API method to query the status of the session. The response contains the following information:

- Permitted authentication module and associated parameters of the respective API project.
- Type of secondary login (for example Starling 2FA).

### **Related topics**

• Session status and [security](#page-11-1) tokens on page 12

## <span id="page-11-3"></span>**HTTP methods**

HTTP requests can apply the following HTTP methods:

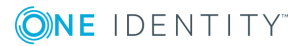

- **Get**: This method requests data from the application server.
- **Put**: This method changes data on the application server.
- **Post:** This method creates data on the application server.
- **.** Delete: This method deletes data on the application server.

## <span id="page-12-0"></span>**Date formats**

Date values must provided in ISO 8601 format in UTC in queries that change or add objects.

### **Example**

2016-03-19T13:09:08.123Z

### **Related topics**

• [Parameter](#page-12-1) formats on page 13

## <span id="page-12-1"></span>**Parameter formats**

HTTP requests use the following types of parameters:

- URL [parameters](#page-12-2)
- Query [parameter](#page-13-0)

### **Related topics**

• Date [formats](#page-12-0) on page 13

### <span id="page-12-2"></span>**URL parameters**

URL parameters extend the URL path. A forward slash is used as the delimiter. If a query uses a URL parameters, they are given in URI format.

### **Example**

https://<host name>/ApiServer/imx/sessions/exampleparameter

### **Related topics**

• Query [parameters](#page-13-0) on page 14

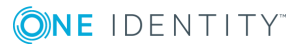

### <span id="page-13-0"></span>**Query parameters**

Query parameter are appended to the URL with a question mark (?) or an ampersand (&).

The first query parameter must be prefixed by a question mark. In this case, you must use the following format:

?parameter name=parameter value (for example, ?orderBy=LastName)

Subsequent query parameters must be prefixed by an ampersand. In this case, you must use the following format:

&parameter name=parameter value (for example, ?sortOrder=ascending)

### **Example**

https://<host name>/AppServer/portal/person?orderBy=LastName

### **Related topics**

• URL [parameters](#page-12-2) on page 13

## <span id="page-13-1"></span>**Response formats**

Most API methods return results in JSON format (application/json). Results returned in CSV and PDF formats are also supported if the result of the API method is declared as exportable.

### *To obtain results in CSV format*

<sup>l</sup> In the query, set **Accept header** to **text/csv**.

### *To obtain results in PDF format*

<sup>l</sup> In the query, set **Accept header** to **applciation/pdf**.

NOTE: To obtain results in PDF format, the **RPS** module must be installed on your system.

### **Related topics**

• [Response](#page-13-2) codes on page 14

## <span id="page-13-2"></span>**Response codes**

Responses that are sent from the REST API use the following codes. If queries fail, an explanatory error message is displayed.

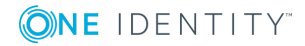

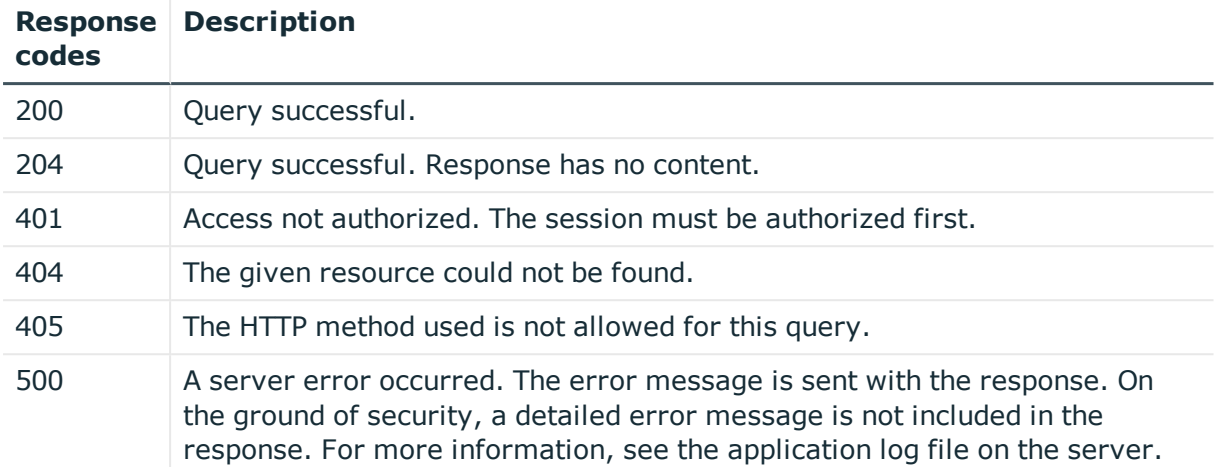

### **Related topics**

 $\cdot$  [Response](#page-13-1) formats on page 14

## <span id="page-14-0"></span>**General notes and information about entity methods**

In this section, you will find advice and information for creating and implementing entity methods.

### **Limiting results**

NOTE: Entity-based methods normally work with a limit to avoid unintentionally loading extremely large amounts of data.

The following query parameters help you to limit the amount of data that is returned by obtaining multiple data sets from sequential responses:

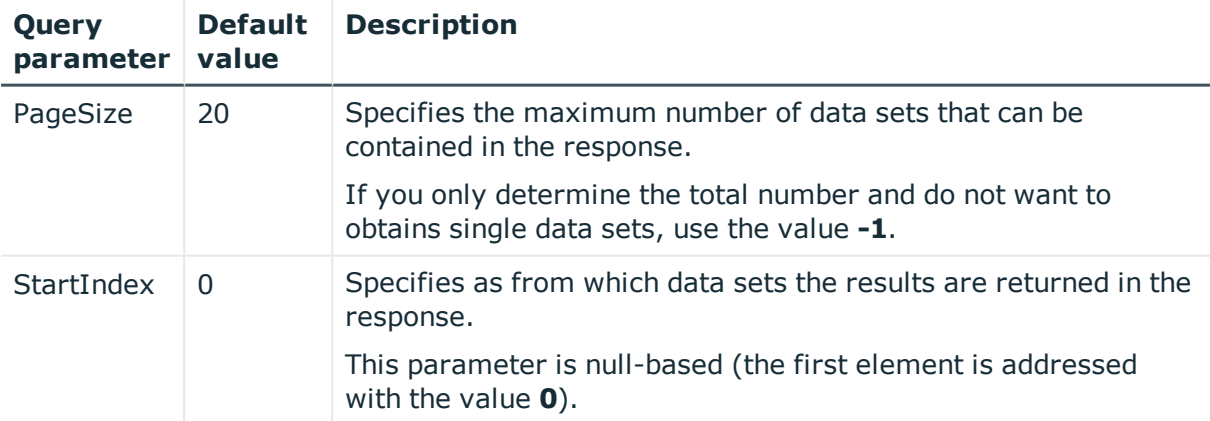

ONE IDENTITY

### **Example**

The following query returns 50 employees and starts with the 101st employee: https://<Host-Name>/ApiServer/portal/person?PageSize=50&StartIndex=100

### **Sort order**

Use the **Orderby** query parameter to sort the results returned in an response. This parameter allows you to sort the column names of the underlying database table.

#### **Examples**

The following query returns employees sorted by first name in ascending order:

https://<Host-Name>/ApiServer/portal/person?OrderBy=FirstName

Employees sorted by first name in descending order: https://<Host-Name>/ApiServer/portal/person?OrderBy=FirstName%20DESC

### **Filtering**

Use the **filter** query parameter to filter the results returned in an response. A filter like this consists of a JSON formatted string that must contain the following:

- **. ColumnName:** Name of the column used to filter
- **CompareOp**: The operator for comparing the contents of the selected column with the expected value

The following comparison operators are permitted:

- **Equal**: The results only include data sets with column data that matches the comparison value.
- **NotEqual**: The results only include data sets with column data that does NOT match the comparison value.
- **LowerThan**: The results only include data sets with column data less than the comparison value.
- **LowerOrEqual**: The results only include data sets with column data less than or equal to the comparison value.
- **GreaterOrEqual**: The results only include data sets with column data greater than or equal to the comparison value.
- **Like**: Requires the use of a percent sign (%) as a placeholder. You can enter up to two percent signs in this value. The results only include data sets with column data that matches the comparison value pattern.

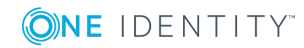

- **NotLike**: Requires the use of a percent sign (%) as a placeholder. You can enter up to two percent signs in this value. The results only include data sets with column data that does NOT match the comparison value pattern.
- **BitsSet**: The value is compared to the comparison value using the AND (&) logical operator. The result must not be equal to 0.
- **BitsNotSet**: The value is compared to the comparison value using the AND (&) logical operator. The result must be equal to 0.
- **Value1**: Comparison value for comparing the contents of the column
- <sup>l</sup> **Value 2**: If this second comparison value is passed down, the value of **CompareOp** is ignored and all the values that are greater or equal to **Value1** and less or equal to **Value2** are determined.

#### **Example**

The following query returns all employees with the last name "Smith":

```
https://<Host-Name>/ApiServer/portal/person/all?filter=[{ColumnName: 'LastName',
CompareOp: 'Equal', Value1: 'Smith'}]
```
### **Grouping**

NOTE: The API method must support grouping (by using the **EnableGrouping** parameter).

Use the **group** URL parameter to group the results returned in an response. Use the **by** query parameter to specify which attribute to use for grouping.

The result of the query contains a filter condition that you can pass to the URL parameter as filter.

#### **Example**

The following queries determine the number of employees grouped by primary location:

```
https://<Host-Name>/ApiServer/portal/person/all/group?by=UID_Locality
```
Response:

```
{
    {
        "Display": "(No value: Primary location)",
        "Filters": [
            {
                "ColumnName": "UID_Locality",
                "CompareOp": 0
            }
```

```
],
        "Count": 42
    },
    {
        "Display": "Berlin",
        "Filters": [
            {
                "ColumnName": "UID_Locality",
                "CompareOp": 0,
                "Value1": "c644f672-566b-4ab0-bac0-2ad07b6cf457"
            }
        ],
        "Count": 12
   }
}
```
### **Hierarchical data structure**

Some data model tables are defined as hierarchical structures (**Department** for example). In principle, data is loaded from such tables from a specific hierarchy level.

Use the **parentKey** query parameter and the UID of the parent object to specify the hierarchy level.

### **Example**

https://<host name>/ApiServer/portal/servicecategories?parentKey=QERf33d9f6ec3e744a3ab69a474c10f6ff4

Use the **noRecursive=true** URL parameter to query the data as flat list.

#### **Example**

https://<Host-Name>/ApiServer/portal/servicecategories?noRecursive=true

### **Related topics**

• API files on [page](#page-87-0) 88

**ONE IDENTITY** 

## <span id="page-18-0"></span>**Avoiding deadlocks**

API development includes a lot of asynchronous code with async/await constructs. To avoid deadlocks, use the **ConfigureAwait(false)** method for every **await** keyword.

NOTE: When you compile the API, it checks whether **ConfigureAwait(false)** is used.

For more information, see [https://blog.stephencleary.com/2012/07/dont-block-on-async](https://blog.stephencleary.com/2012/07/dont-block-on-async-code.html)[code.html](https://blog.stephencleary.com/2012/07/dont-block-on-async-code.html) and [https://devblogs.microsoft.com/dotnet/configureawait-faq/.](https://devblogs.microsoft.com/dotnet/configureawait-faq/)

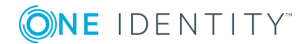

# <span id="page-19-0"></span>**Examples and help – Software Development Kit**

To make it easier for you to start developing your API with the API Designer, One Identity provides a Software Development Kit (SDK) with lots of commented code example.

The SDK can be found on the installation medium in the directory QBM\dvd\AddOn\ApiSamples.

**ONE IDENTITY** 

# **Quick start – Creating an API**

<span id="page-20-0"></span>The following provides a general list of the steps you must take to create an API in the API Designer:

- 1. [Start](#page-21-1) the API Designer.
- 2. [Create](#page-88-0) API files (in which you can define an API method, for example).
- 3. [Create](#page-78-1) an API project.
- 4. [Configure](#page-81-0) the authentication for the API project (Single Sign-On, for example).
- 5. [Assign](#page-89-1) the created API files to the API project.
- 6. [Test](#page-74-1) the API.
- 7. [Compile](#page-67-1) the API.
- 8. [Save](#page-24-0) the changes to the database.

### **Related topics**

- Starting the API [Designer](#page-21-1) on page 22
- [Creating](#page-88-0) API files on page 89
- [Creating](#page-78-1) API projects on page 79
- Configuring [authentication](#page-81-0) on page 82
- [Assigning](#page-89-1) API files to an API project on page 90
- [Testing](#page-74-1) an API on page 75
- [Compiling](#page-67-1) an API on page 68
- [Importing](#page-24-0) solution project changes into a database on page 25

**4**

# <span id="page-21-0"></span>**Working with the API Designer**

This section provides you with general information on working with the API Designer. For example, you will learn:

- How the API Designer [interface](#page-25-0) is structured
- How to edit your [projects](#page-22-0) locally or within the database itself
- How to edit [database](#page-40-1) objects
- To [compile](#page-67-1) an API

<span id="page-21-1"></span>and much more.

## **Starting the API Designer**

Before you start developing your API, you must start the API Designer.

### *To start the API Designer*

- 1. Go to the installation path for API Designer.
- 2. Run the ApiDesigner.Editor.exe application.

The API Designer opens.

- 3. Perform one of the following tasks:
	- To use an existing connection to the One Identity Manager database, select it in the **Select a database connection** menu.
	- To create a new connection to the One Identity Manager database, click Add **new connection** and enter a new connection.
- 4. Select the authentication method and enter the login data for the database under **Authentication method**.
- 5. Click **Connect**.
- 6. In the **Select project save type** dialog, perform one of the following tasks:

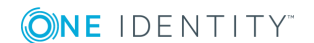

- <sup>l</sup> Click **Database project** to save the project in the database.
- **.** Click **Solution project** to save the project within a solution.
	- TIP: For more information, see [Project](#page-22-0) types on page 23.
- 7. (Optional) To save the selected storage type for future projects, select the **Use selected project as default** option.
- 8. Click **OK**.

The API Designer opens and displays the start [page.](#page-33-0)

### **Related topics**

- [Start](#page-33-0) page on page 34
- <span id="page-22-0"></span>• [Project](#page-22-0) types on page 23

# **Project types**

The API Designer distinguishes between two different project types for saving your changes.

- Database project: The project will be stored in the database. Your saved changes are visible to others.
- <span id="page-22-3"></span>• Solution project: API Designer allows file-based editing of custom objects **locally** on your own computer. For more information, see Solution [projects](#page-23-0) on page 24.

### **Related topics**

- [Changing](#page-22-1) the project type on page 23
- [Solution](#page-23-0) projects on page 24
- [Importing](#page-24-0) solution project changes into a database on page 25
- [Menu](#page-26-0) bar on page 27

**ONE IDENTITY** 

## <span id="page-22-1"></span>**Changing the project type**

You can save your project as a [database](#page-22-2) project or as a [solution](#page-23-1) project. For more information, see [Project](#page-22-0) types on page 23.

### <span id="page-22-2"></span>*To save the project as a database project*

- 1. On the menu bar, click **Edit** | **Set project type**.
- 2. In the **Select the project type** dialog, click **Database project**.

3. (Optional) To save the selection and use it the next time you start the API Designer, enable the option **Use selected project as default**.

TIP: To undo this setting:

- 1. Click **Connection** | **Settings** on the menu bar.
- 2. Expand the **Editor** pane in the **Global settings** dialog.
- 3. In the **Editor** pane, select the **Ask for project type at each start** option. The next time the program is started, the **Select the project type** dialog is displayed.
- 4. Click **OK**.

### <span id="page-23-1"></span>*To save the project as a solution project*

- 1. On the menu bar, click **Edit** | **Set project type**.
- 2. In the **Select the project type** dialog, click **Solution project**.
- 3. Perform one of the following actions:
	- <sup>l</sup> Click **Create solution** and use the wizard to create a new solution.
	- <sup>l</sup> Click **Load solution** and enter the path to an existing solution.
	- Click the solution most recently used.
- 4. (Optional) To save the selection and use it the next time you start the API Designer, enable the option **Use selected project as default**.

TIP: To undo this setting:

- 1. Click **Connection** | **Settings** on the menu bar.
- 2. Expand the **Editor** pane in the **Global settings** dialog.
- 3. In the **Editor** pane, select the **Ask for project type at each start** option.

The next time the program is started, the **Select the project type** dialog is displayed.

5. Click **OK**.

### **Related topics**

- [Project](#page-22-0) types on page 23
- [Menu](#page-26-0) bar on page 27

## <span id="page-23-0"></span>**Solution projects**

API Designer allows for custom objects to be edited **locally** in a file-based format on your own computer. To do this you will need to export any custom objects stored within the database to the API Designer. In other words, you must use the "solution project" project type (see [Changing](#page-22-1) the project type on page 23).

To import the changes made to the solution project back into the database, follow the instructions in [Importing](#page-24-0) solution project changes into a database on page 25.

After exporting these objects from the database, you can edit and remove them on your computer, or supplement them with additional objects. Local object editing is no different than editing within the database project.

During export, any objects contained in the selected module are copied to the hard drive:

- API projects
- API files

### **Related topics**

- [Changing](#page-22-1) the project type on page 23
- [Importing](#page-24-0) solution project changes into a database on page 25
- [Menu](#page-26-0) bar on page 27

### <span id="page-24-0"></span>**Importing solution project changes into a database**

Changes that have been executed within a [solution](#page-22-3) project must be transferred into the One Identity Manager database.

#### *To import object into the One Identity Manager database*

- 1. Click **Edit** | **Import objects into database** on the menu bar.
- 2. In the **Import objects into database** dialog, enable the option **Remove deleted objects from database**. Objects that you have deleted from your solution project are now also deleted from the database.
- 3. Go to **Solution objects** to select the objects that you want to change and export into the database.

TIP: To select or deselect listed objects quickly, enable the **Select all/deselect all** option.

- 4. Click **Continue**.
- 5. Click **Finished**.

#### **Related topics**

- [Solution](#page-23-0) projects on page 24
- [Project](#page-22-0) types on page 23

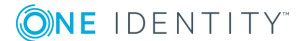

# <span id="page-25-0"></span>**User interface**

This section gives you an overview of the graphical user interface of the API Designer.

Use the mouse and keyboard to interact with the API Designer's graphical user interface. Use a screen resolution of at least 1280 x 1024 pixels and a minimum color depth of 16 bits for optimum display.

TIP: The API Designer view can be customized at any time to suit your needs by moving, closing, or hiding items.

### **Main user interface components**

### <sup>l</sup> **Top – Title bar**

The title bar shows the program icon, program name, and connected database (including the current user).

### <sup>l</sup> **Top – Menu bar**

You can use the menus on the menu bar to access submenus and to access and execute many functions in API Designer quickly. For more information, see [Menu](#page-26-0) bar on [page](#page-26-0) 27.

### <sup>l</sup> **Top – Toolbar**

The toolbar contains different icons that you can click to access other functions. For more information, see [Toolbar](#page-29-0) on page 30.

### <sup>l</sup> **Left – Navigation**

Use the navigation to manage (create, open, delete) API configurations, API files, and API projects. You can also access the most recently edited file here. For more information, see [Navigation](#page-31-0) on page 32.

### <sup>l</sup> **Center – Work pane**

The center pane is where other work panes for editing are shown, such as the [Definition](#page-40-1) tree view. When you open objects, they are shown in the work pane in separate [Tabs](#page-62-1).

### <sup>l</sup> **Bottom – Status bar**

The status bar shows information such as database activity, project information, the connected database, and the current user. For more information, see [Status](#page-30-0) bar on [page](#page-30-0) 31.

### **Start page**

The start page is displayed when the API Designer starts up.

On the start page, you can:

- Use [compilation](#page-72-0) branches to store different versions of your API in the database.
- [Test](#page-74-1) your API locally

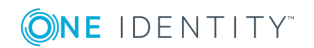

- [Compile](#page-67-1) the API and then write it to the database
- Use the API Designer to [connect](#page-75-0) and edit C# projects

For more information, see [Start](#page-33-0) page on page 34.

### **Detailed information about this topic**

- [Menu](#page-26-0) bar on page 27
- [Toolbar](#page-29-0) on page 30
- [Status](#page-30-0) bar on page 31
- [Navigation](#page-31-0) on page 32
- [Start](#page-33-0) page on page 34

## <span id="page-26-0"></span>**Menu bar**

You can use the menus on the menu bar to access submenus and to access and execute many functions in API Designer quickly. The following table provides you with information about each menu.

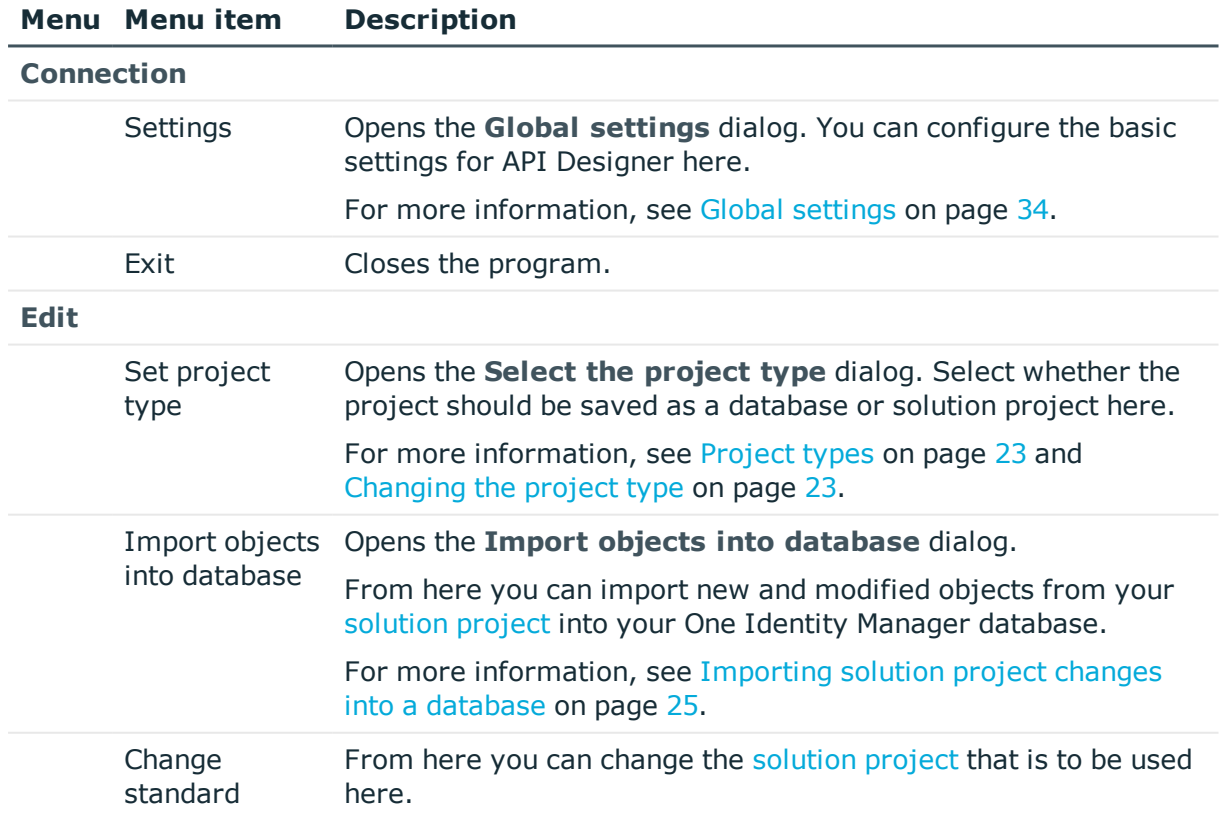

### **Table 1: Menus and menu items on the menu bar.**

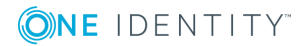

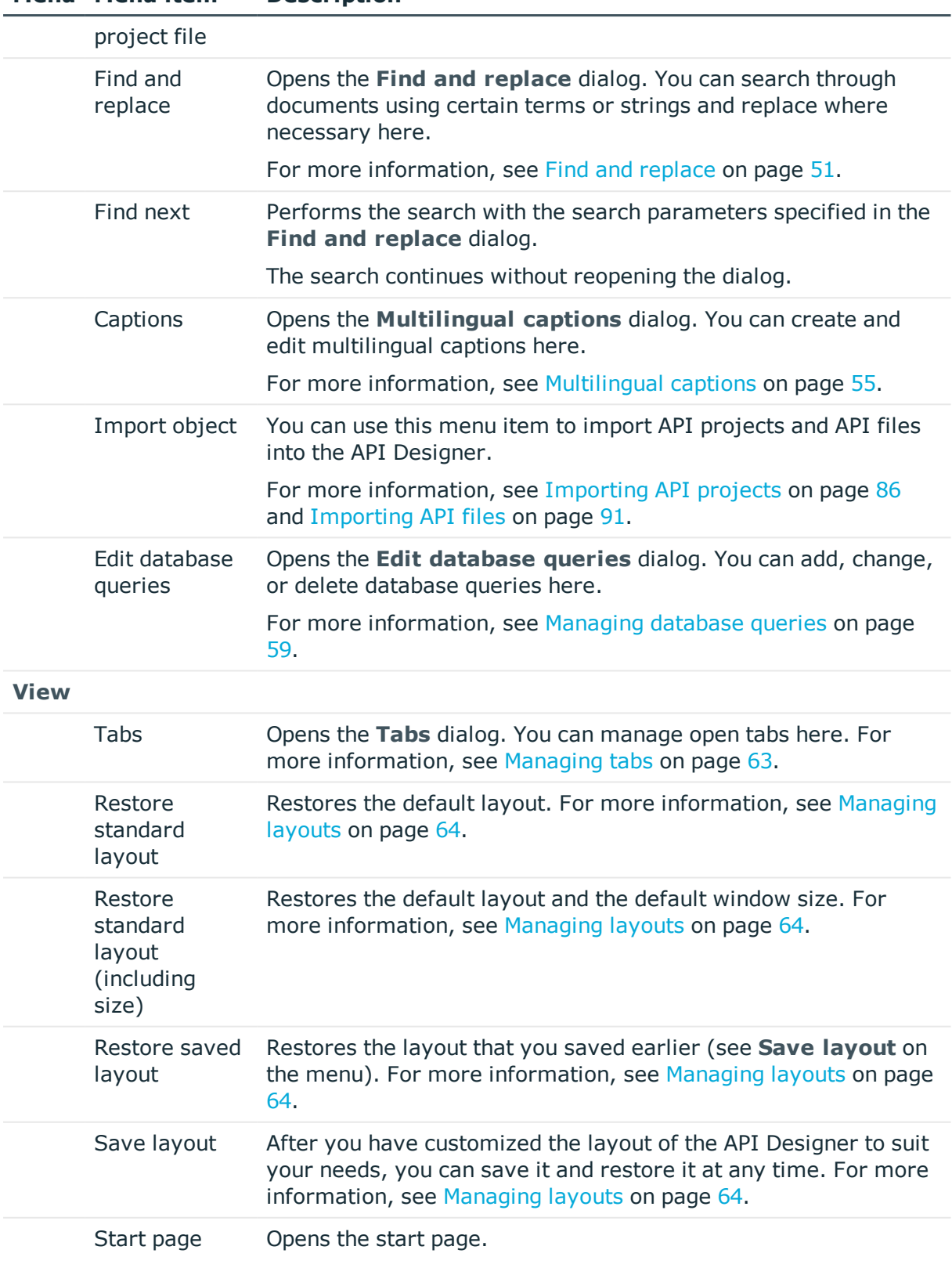

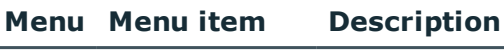

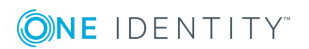

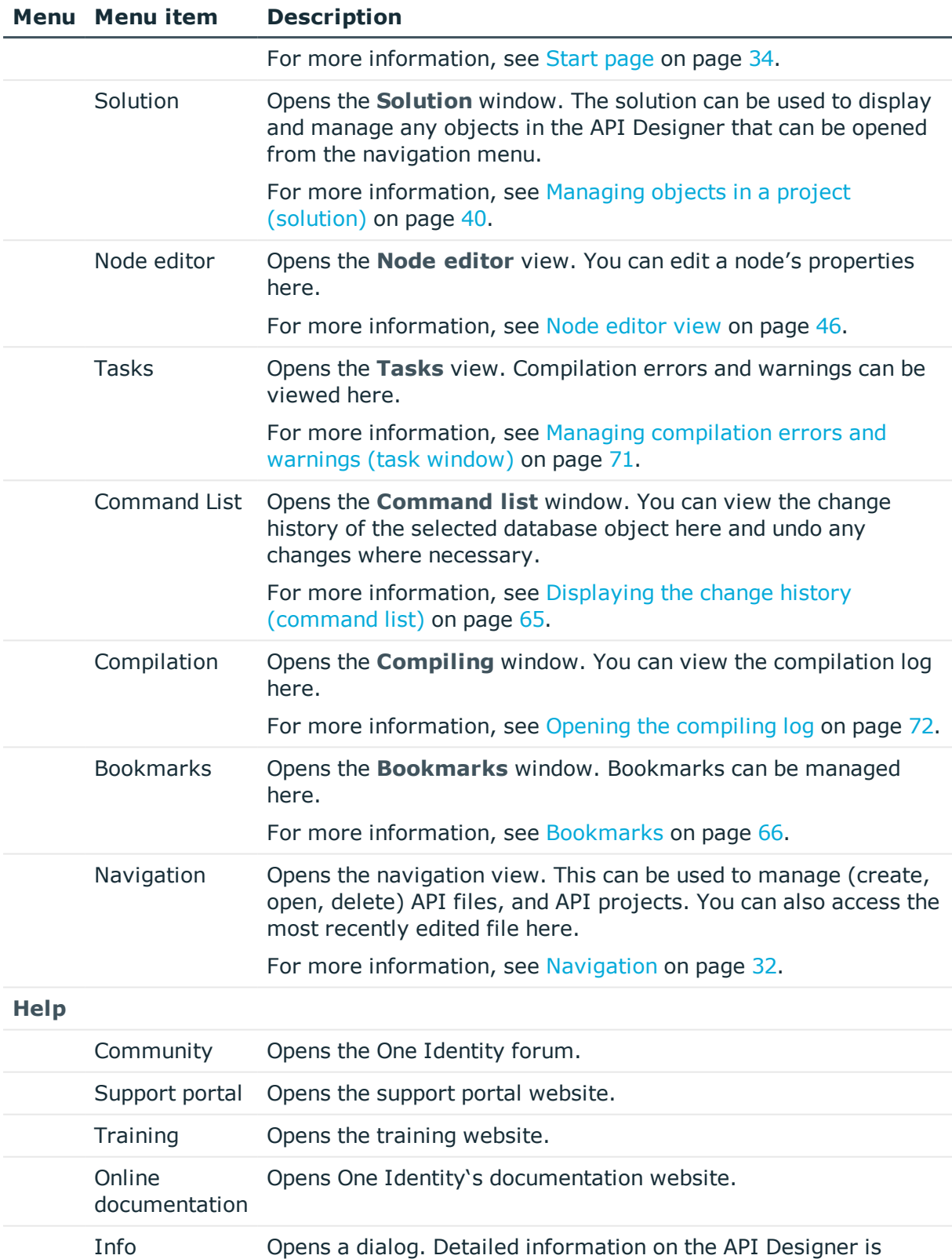

### **Menu Menu item Description**

available here (system information, version number, information about the software producer, installed modules etc.).

### **Related topics**

- User [interface](#page-25-0) on page 26
- Global [settings](#page-33-2) on page 34
- [Changing](#page-22-1) the project type on page 23
- Find and [replace](#page-50-1)
- [Multilingual](#page-54-0) captions
- [Importing](#page-85-1) API projects
- [Managing](#page-58-0) database queries on page 59
- [Managing](#page-62-1) tabs on page 63
- $\cdot$  [Managing](#page-63-0) layouts on page 64
- [Start](#page-33-0) page on page 34
- Managing objects in a project [\(solution\)](#page-39-0) on page 40
- $\bullet$  Node [editor](#page-45-0) view on page 46
- Managing [compilation](#page-70-0) errors and warnings (task window) on page  $71$
- Displaying the change history [\(command](#page-64-0) list) on page 65
- $\cdot$  [Bookmarks](#page-65-0) on page 66
- [Navigation](#page-31-0) on page 32
- Opening the [compiling](#page-71-2) log on page 72

### <span id="page-29-0"></span>**Toolbar**

The toolbar contains different icons that you can click to access other functions.

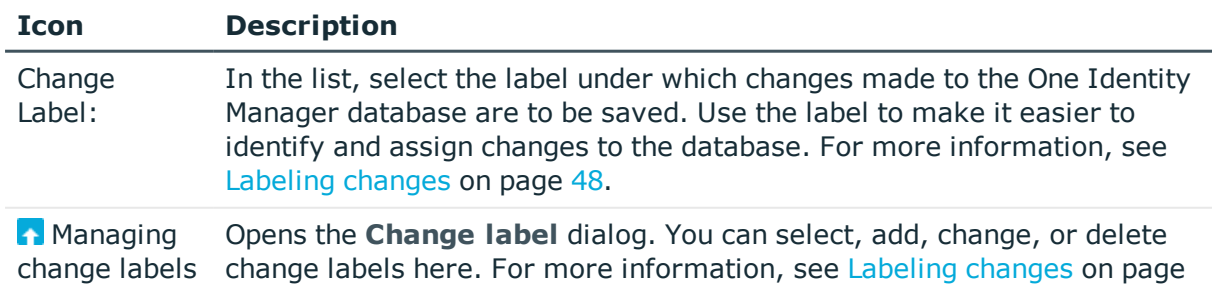

### **Table 2: Toolbar functions**

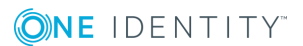

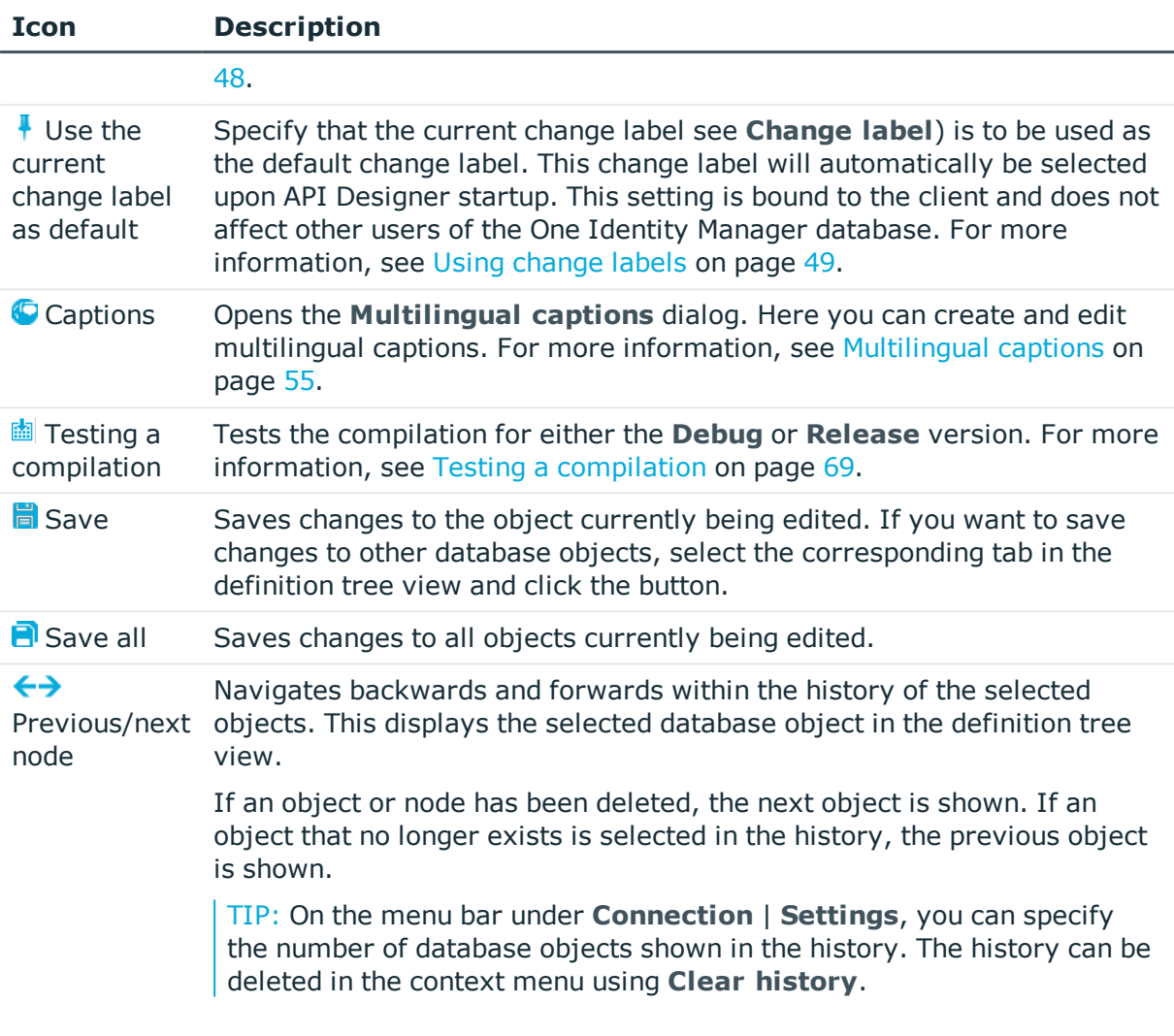

### **Related topics**

- User [interface](#page-25-0) on page 26
- [Labeling](#page-47-0) changes on page 48
- $\cdot$  [Multilingual](#page-54-0) captions on page 55
- $\cdot$  Testing a [compilation](#page-68-0) on page 69

## <span id="page-30-0"></span>**Status bar**

The status bar displays different status data. Some status data is shown by way of icons. Which icons are displayed is partially dependent on the program settings selected. The status bar comes in different colors.

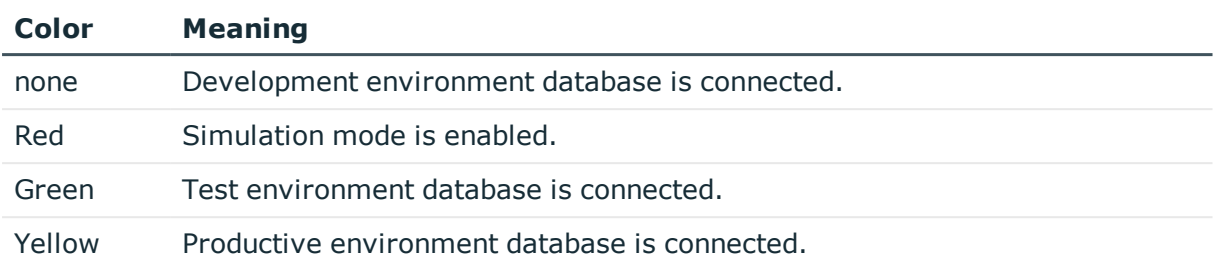

### **Table 3: Meaning of the colors**

### **Table 4: Status bar icons**

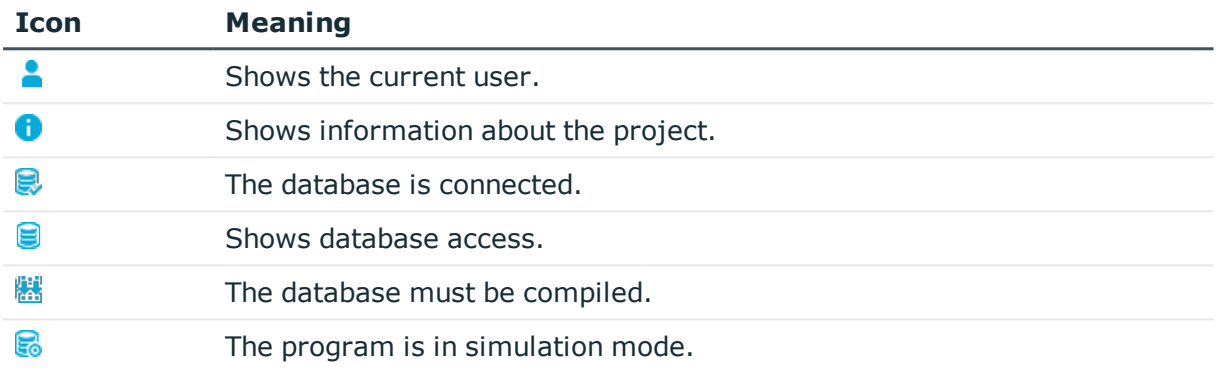

On the status bar, the database is also shown in the following format:

### **<Server>/<Database (description)>**

TIP: To copy the database path into the clipboard, double-click the database name in the status bar.

To see more information about the current user, double-click the user name in the status bar.

### **Related topics**

• User [interface](#page-25-0) on page 26

## <span id="page-31-0"></span>**Navigation**

Open the navigation using **View** | **Navigation** (see Opening the [navigation](#page-32-0) on page 33).

Use the navigation to manage (create, open, delete) API files and API projects. You can also access the most recently edited file here.

At the bottom of the navigation view, you can select whether you would like to manage API files or API projects.

The following table provides an overview of the various features available within the navigation.

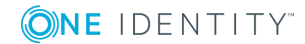

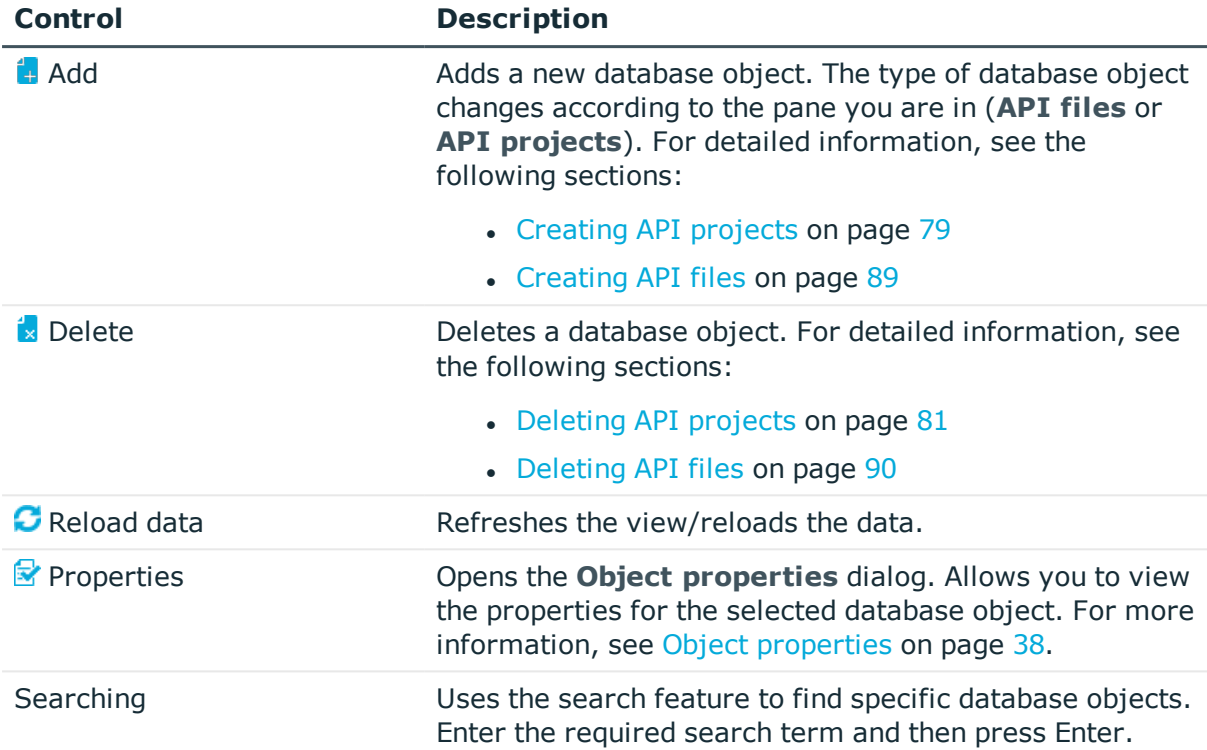

### **Table 5: Navigation features**

### **Related topics**

- User [interface](#page-25-0) on page 26
- [Creating](#page-78-1) API projects on page 79
- [Creating](#page-88-0) API files on page 89
- $\cdot$  [Deleting](#page-80-0) API projects on page 81
- [Deleting](#page-89-0) API files on page 90
- Object [properties](#page-37-1) on page 38

## <span id="page-32-0"></span>**Opening the navigation**

By default, the navigation remains open (on the left side of the window) until you close it. You can open the navigation again at any time.

### *To open the navigation*

<sup>l</sup> On the menu bar, click **View** | **Navigation**.

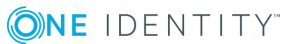

### **Related topics**

- [Navigation](#page-31-0) on page 32
- User [interface](#page-25-0) on page 26

## <span id="page-33-0"></span>**Start page**

Open the start page from **View** | **Start page** (see [Opening](#page-33-1) the start page on page 34). The start page is displayed when the API Designer starts up.

On the start page, you can:

- Use [compilation](#page-72-0) branches to store different versions of your API in the database.
- [Test](#page-74-1) your API locally
- [Compile](#page-67-1) the API and then write it to the database
- Use the API Designer to [connect](#page-75-0) and edit C# projects

### **Related topics**

- Managing versions [\(compilation](#page-72-0) branches) on page 73
- [Testing](#page-74-1) an API on page 75
- [Compiling](#page-67-1) an API on page 68
- Linking C# projects to the API [Designer](#page-75-0) on page 76
- [Opening](#page-33-1) the start page on page 34
- User [interface](#page-25-0) on page 26

### <span id="page-33-1"></span>**Opening the start page**

You can open the start page again at any time.

### *To open the start page*

- <sup>l</sup> Click **View** | **Start page** on the menu bar.
	- The start page opens in the work pane.

## <span id="page-33-2"></span>**Global settings**

Open the global settings from **Connection** | **Settings** (see [Changing](#page-36-0) global settings on [page](#page-36-0) 37).

Use the **Global settings** dialog to configure basic settings for API Designer. The following table gives an overview of the various features within the **Global settings** dialog.

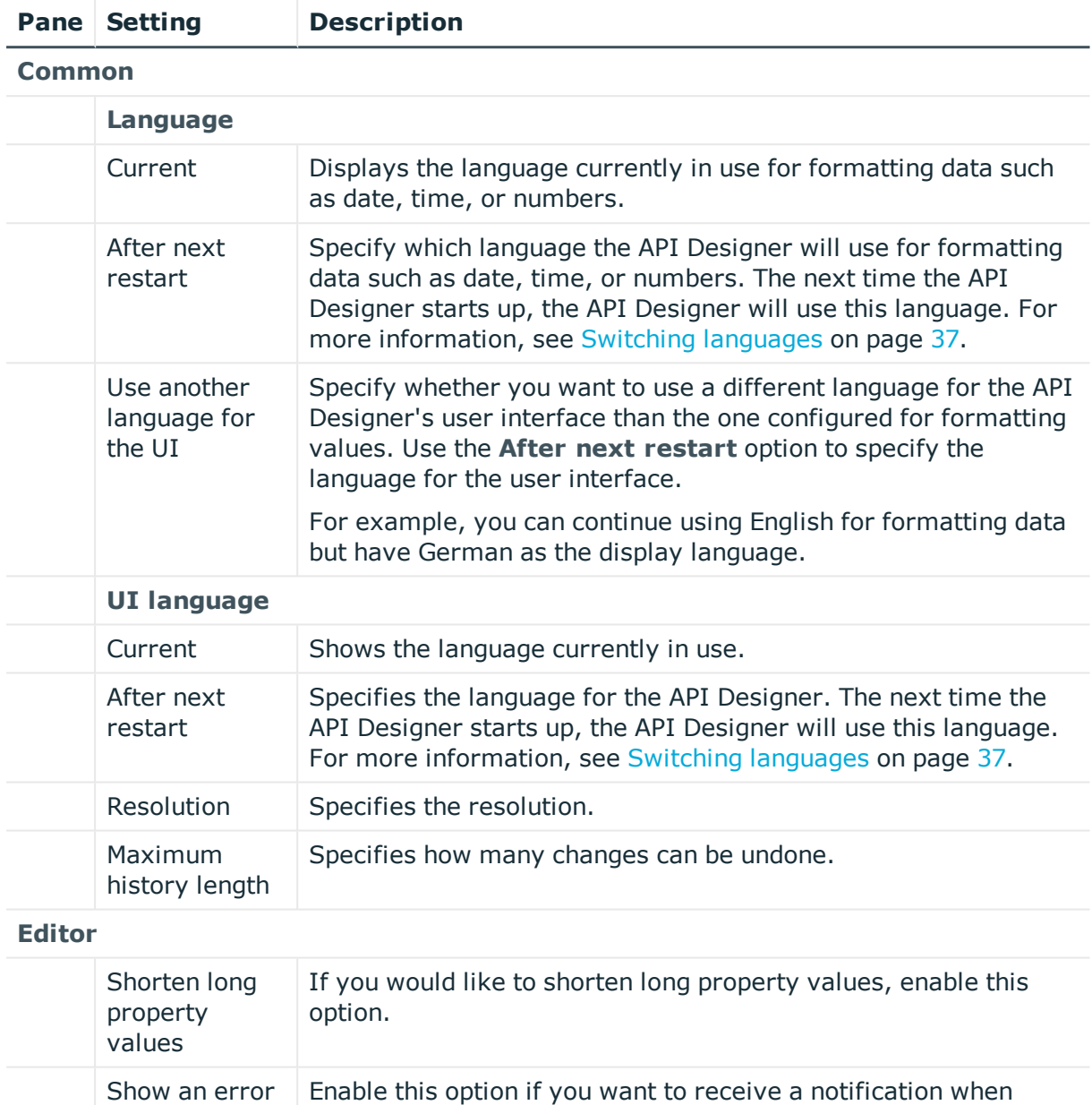

### **Table 6: Global settings**

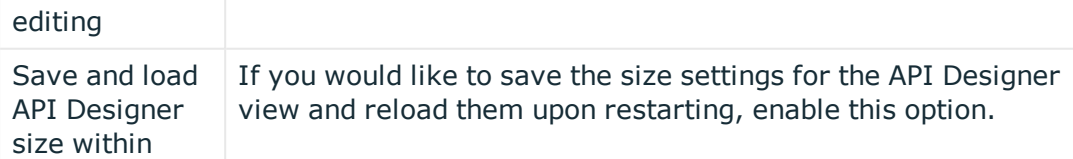

syntax errors have been found after editing.

**ONE IDENTITY** 

message if syntax errors are found after

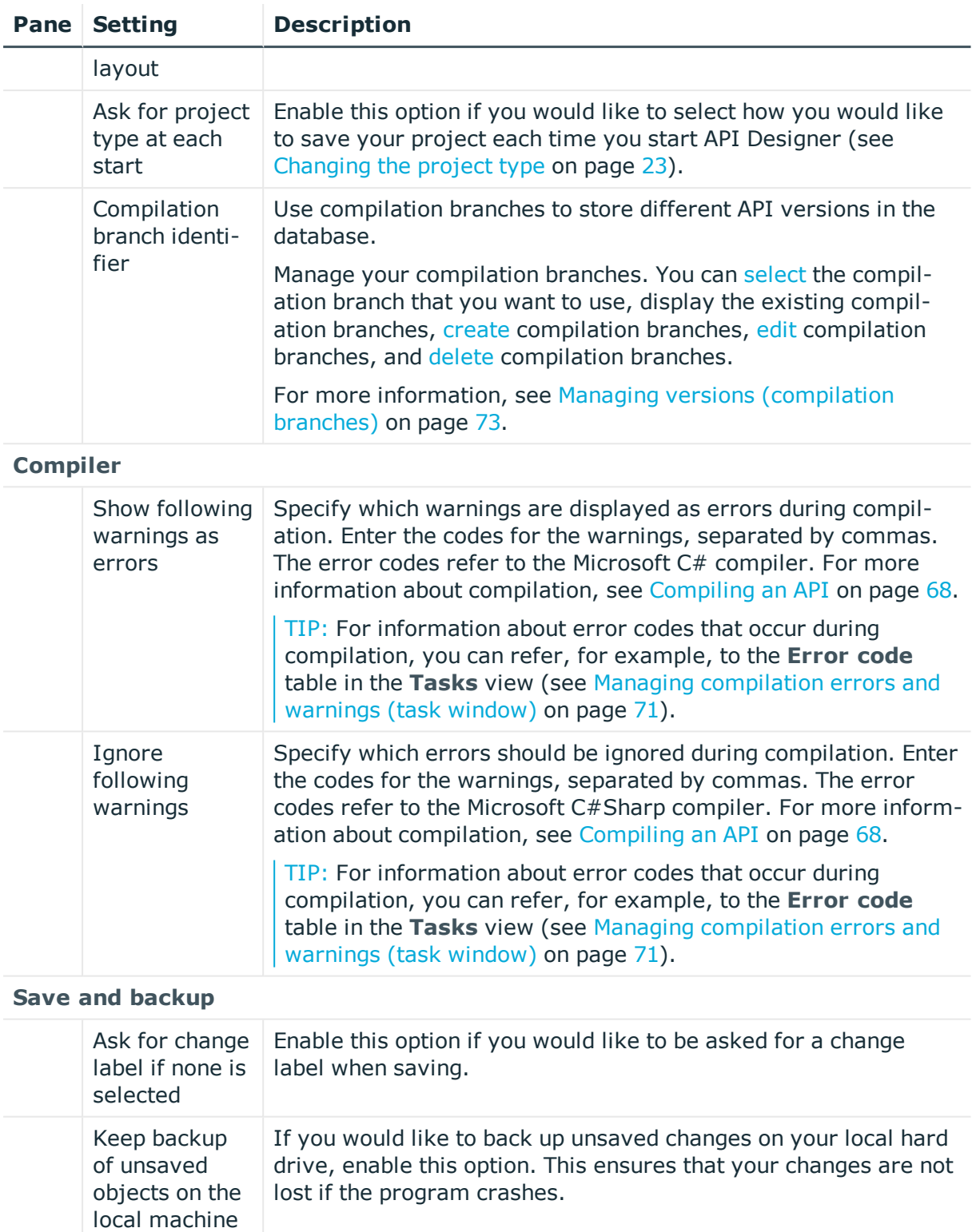

**Keyboard layout**

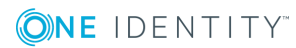
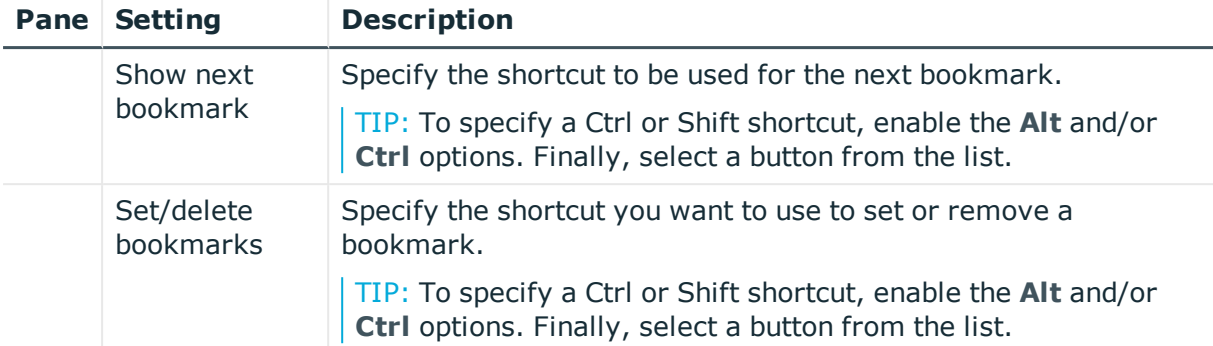

- [Changing](#page-36-0) global settings on page 37
- [Menu](#page-26-0) bar on page 27

# <span id="page-36-0"></span>**Changing global settings**

You can change the global settings, general settings, or both for the API Designer at any time.

#### *To adjust API Designer settings*

- 1. On the menu bar, click **Connection** | **Settings**.
- 2. In the **Global settings** dialog, click a pane to collapse or expand it.
- 3. Configure the required settings (see Global [settings](#page-33-0) on page 34).
- 4. Click **Apply**.

#### **Related topics**

• Global [settings](#page-33-0) on page 34

# **Switching languages**

The API Designer is available in German and English. You can switch between these languages at any time. Changing the language requires the API Designer to be restarted.

#### *To change the API Designer language*

- 1. On the menu bar, select **Connection** | **Settings**.
- 2. In the **Global settings** dialog, in the **Common** | **Common culture** section, select the desired language (for formatting and user interface) in the **After next restart**

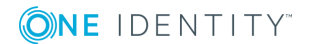

menu.

3. (Optional) If you want to use another language for formatting values in the user interface, set the **Use another language for the UI** option and select the desired language in the **After next restart** menu.

For example, if you want dates to be displayed in the German format (TT.MM.JJJJ) and the rest of the user interface in English, select **German (Germany)** in step 2 and **English (United States)** in step 3.

- 4. Click **Apply**.
- 5. Confirm the prompt by selecting **Yes** in the **Restart API Designer dialog.** The API Designer will restart in the selected language.

#### **Related topics**

• Global [settings](#page-33-0) on page 34

# **Database objects**

API projects, and API files are defined as database objects in API Designer. Here you can learn how to work with these database objects in API Designer.

#### **Related topics**

- $\bullet$  Editing database objects [\(definition](#page-40-0) tree view) on page 41
- Managing objects in a project [\(solution\)](#page-39-0) on page 40
- Object [properties](#page-37-0) on page 38

### <span id="page-37-0"></span>**Object properties**

Right-click on an object to open the **Object properties** dialog (see [Displaying](#page-38-0) object [properties](#page-38-0) on page 39)

The **Object properties** dialog displays the properties of objects in the API Designer. The dialog is divided into five tabs, which are explained below.

#### **General**

Under the **General** tab, the general properties of the object such as ID, status, or primary key are displayed.

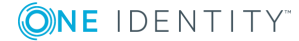

#### **Properties**

Under the **Properties** tab, all columns in the database object are displayed in a table alongside their values. You can choose between a simple column view or the advanced view with additional data for column definitions.

#### **Permissions**

On the **Permissions** tab, the database object permissions are displayed. The first entry shows the basic permissions for the table. Under that, the permissions are listed for the specific database object. The other entries show the column permissions.

TIP: Double-click the table entry, the object entry, or a column entry to display the permissions group from which the permissions were determined.

#### **Table 7: Icon used for permissions**

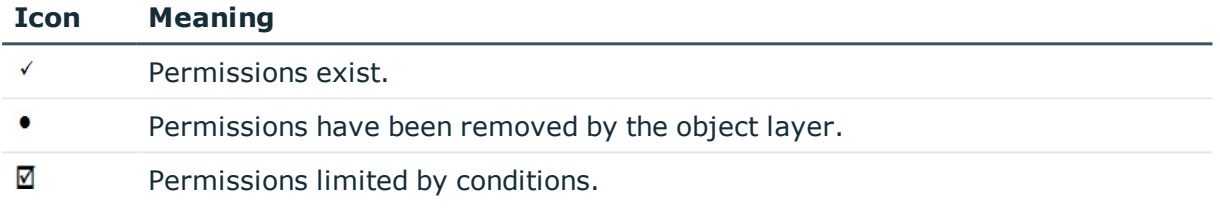

#### **Label**

Under the **Change labels** tab, all the [change](#page-47-0) labels assigned to the database object are displayed. You can also assign a change label to the object.

#### **Export**

Under the **Export** tab, you can export the database object:

- To the clipboard
- $\bullet$  As a file
- Using drag-and-drop
- As a SOL INSERT statement or SOL UPDATE statement

#### **Related topics**

• [Displaying](#page-38-0) object properties on page 39

# <span id="page-38-0"></span>**Displaying object properties**

You can display the properties of a database object at any time.

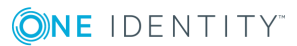

#### *To display the properties of a database object*

- 1. On the menu bar, click **View** | **Navigation**.
- 2. In the navigation, click the database object whose properties you would like to display.
- 3. Click **Properties** .

The **Object properties** dialog opens. This dialog contains several tabs displaying the properties of the selected database object. For more information, see [Object](#page-37-0) [properties](#page-37-0) on page 38.

#### **Related topics**

• Object [properties](#page-37-0) on page 38

# <span id="page-39-0"></span>**Managing objects in a project (solution)**

Open the **Solution** view using **View** | **Solution** (see [Opening](#page-40-1) the solution on page 41).

The solution can be used to display all the objects in the API Designer that can be opened from the navigation menu.

The solution view depends on your choice of project. If you select a [solution](#page-22-0) project when starting the API Designer, the listed entries will be grouped according to their respective database modules and you will be able to disable the compilation of individual database modules. Database modules whose status has not changed, are shown as collapsed nodes. If you mark a subnode, you can run additional tasks.

You can also identify the objects whose status has changed in API Designer. Differences between changes in the API Designer and changes to resources in the database or on the hard disk are marked.

To open an object, double-click it in the solution.

The following table provides an overview of the various features available in the **Solution** window.

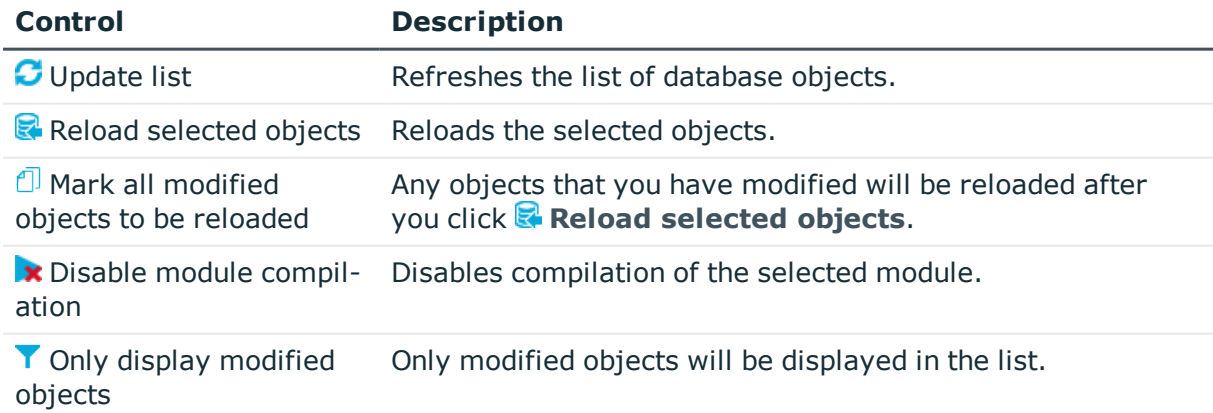

#### **Table 8: Controls**

#### **Table 9: Solution columns**

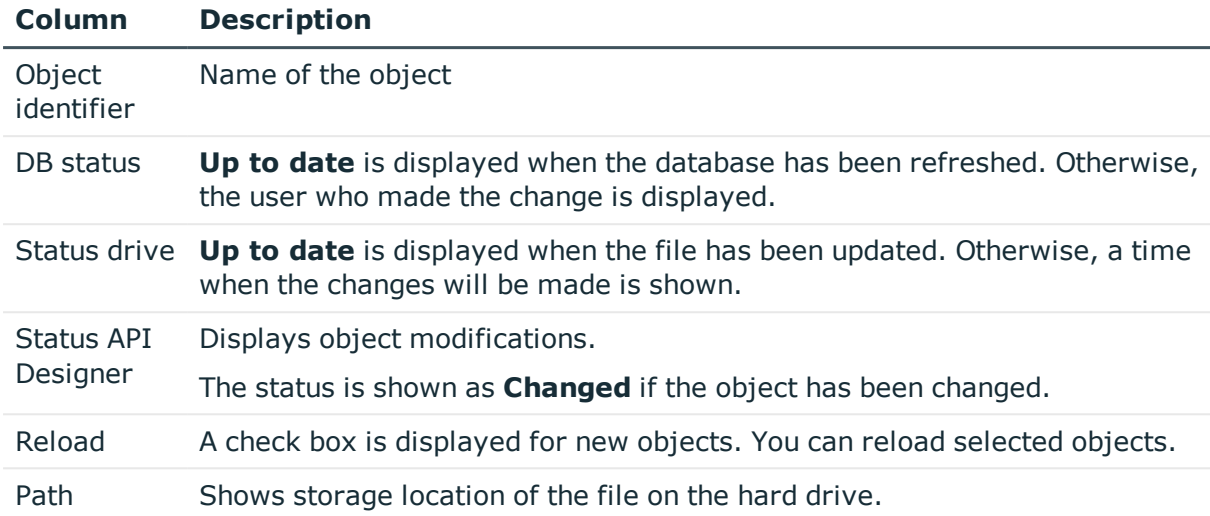

#### **Related topics**

- [Opening](#page-40-1) the solution on page  $41$
- <span id="page-40-1"></span>• [Menu](#page-26-0) bar on page 27

### **Opening the solution**

You can open the solution at any time.

#### *To open the solution*

<sup>l</sup> Click **View** | **Solution** on the menu bar.

#### **Related topics**

 $\bullet$  Managing objects in a project [\(solution\)](#page-39-0) on page 40

# <span id="page-40-0"></span>**Editing database objects (definition tree view)**

Open the definition tree view over **View** | **Navigation | Click the required database object** (see Opening the [definition](#page-41-0) tree view on page 42).

Use the definition tree view to display and edit different database objects in API Designer. A separate tab containing a unique definition tree view will be opened for each database object that you edit. A definition tree view opens when adding or editing database objects, for example.

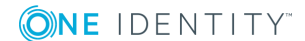

A database object contains what are known as nodes, which you can display in a tree structure within the definition tree view and edit in the node editor view (see [Node](#page-45-0) [editor](#page-45-0) view on page 46). If you add a new database object to your project (for example, an API project), this database object is created with a predefined number of nodes and is shown in the object definition. The object definition is a type of view found within the definition tree view.

The predefined nodes contained in a database object form the basic structure of the database object. You cannot delete these nodes.

In addition to the predefined nodes, you can add extra nodes by right-clicking on the context menu. You can delete these nodes.

The following table gives an overview of the various features contained on the toolbar within the definition tree view.

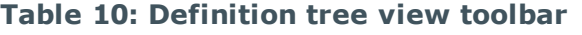

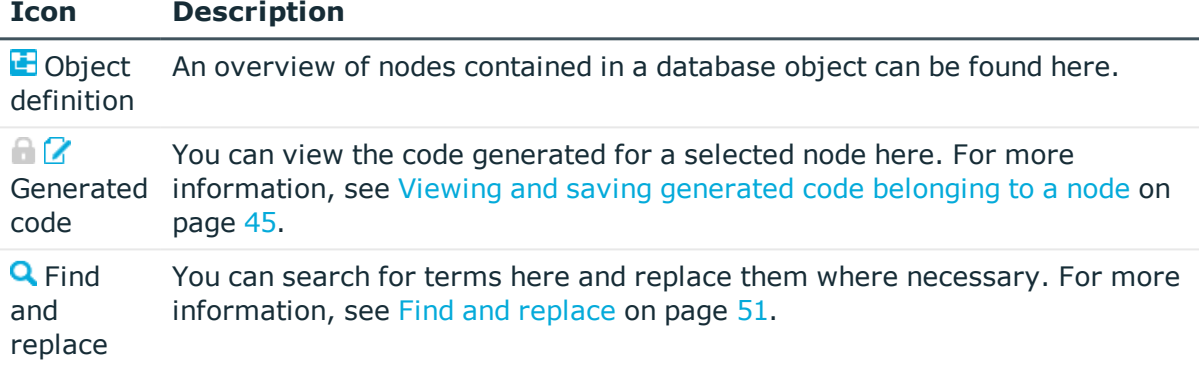

#### **Related topics**

- Opening the [definition](#page-41-0) tree view on page 42
- Viewing and saving [generated](#page-44-0) code belonging to a node on page 45
- $\cdot$  Find and [replace](#page-50-0) on page 51

### <span id="page-41-0"></span>**Opening the definition tree view**

You can open the definition tree view at any time.

#### *To open the definition tree view of a database object*

- 1. On the menu bar, click **View** | **Navigation**.
- 2. In the navigation, double-click on the database object which holds the definitions you would like to display.

The definition tree view for the selected object opens in a separate tab.

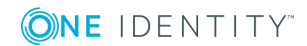

- Editing database objects [\(definition](#page-40-0) tree view) on page  $41$
- [Navigation](#page-31-0) on page 32

### **Context menu in the definition tree window**

To access the context menu, right-click a node in the [definition](#page-40-0) tree window. The options available in the menu depend on the type of node selected (context-sensitive).

#### **Structure**

The top section of the context menu lists the node types that can be added to the selected node.

Some node types do not allow additional node types to be pasted into them. In such cases, the **Object in extension** function is at the top of the context menu. All other functions are either available or grayed out, depending on the type of node and its position in the definition tree window.

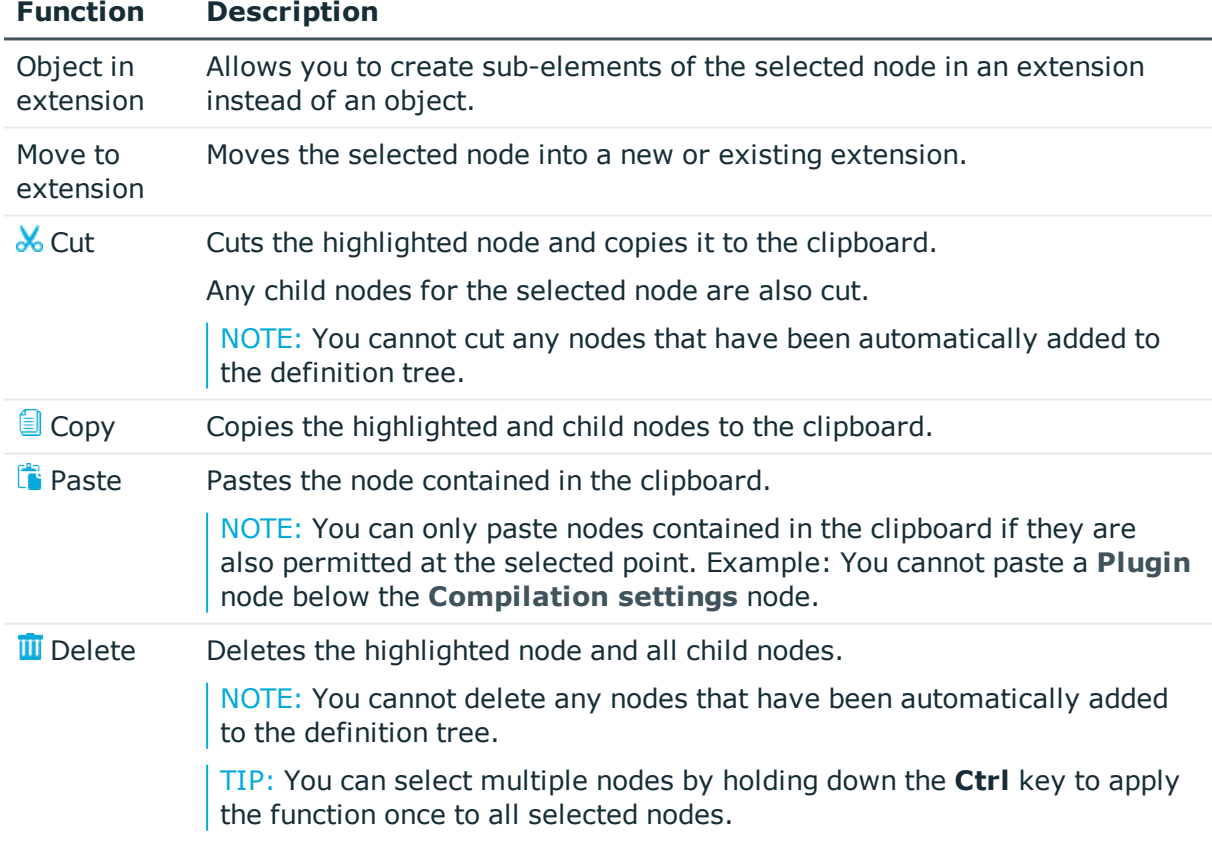

#### **Table 11: Functions in the context menu**

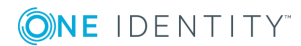

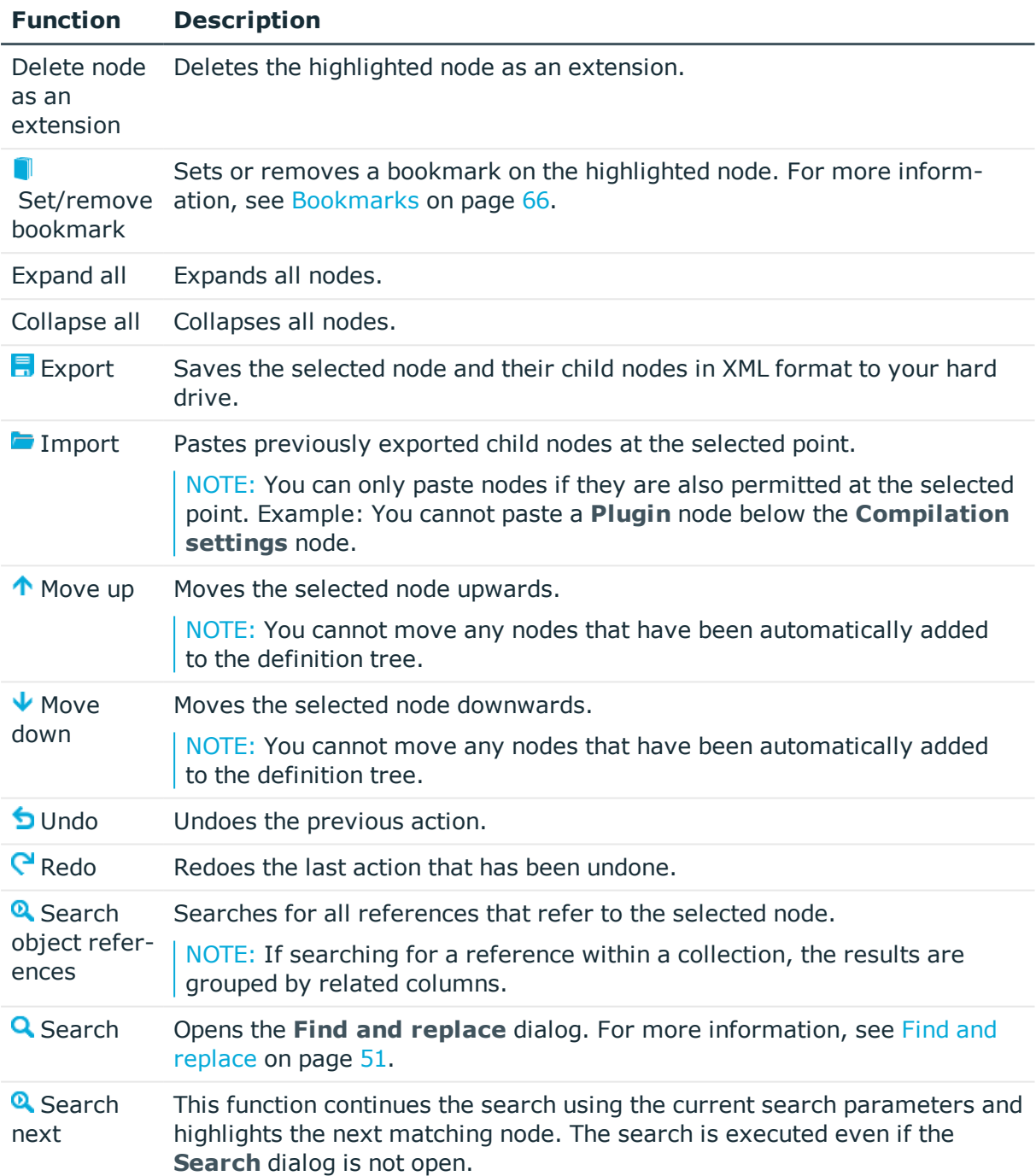

- Editing database objects [\(definition](#page-40-0) tree view) on page 41
- [Bookmarks](#page-65-0) on page 66
- $\cdot$  Find and [replace](#page-50-0) on page  $51$

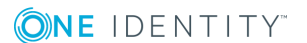

### **Extensions**

Use extension to indirectly edit base objects (standard database objects that are contained in your project). You can add as many extensions as you wish to the base objects in the API Designer.

Extensions are edited when you configure the base objects. This means you add an extension to the object and change the property value. The base object is subsequently compiled and the modification resulting from the extension is highlighted in the API Designer.

Base objects to which you want to add an extension can be identified as colored nodes in the **Object definitions** view in the [Definition](#page-40-0) tree view.

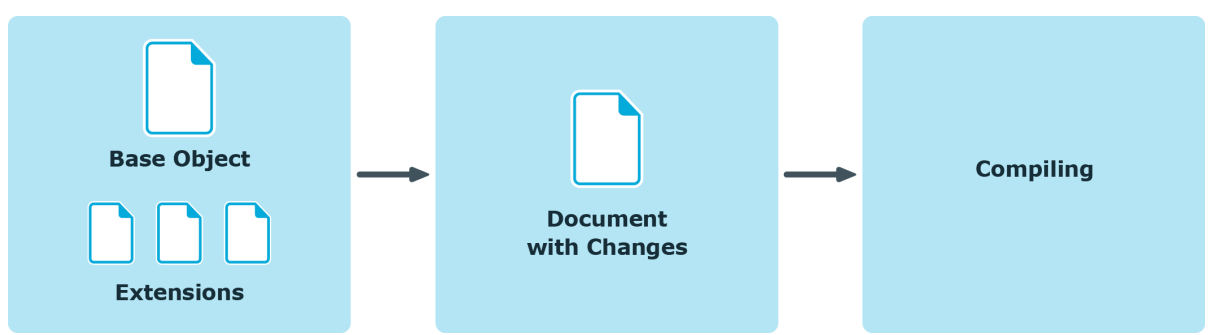

**Figure 1: Workflow in the API Designer**

### <span id="page-44-0"></span>**Viewing and saving generated code belonging to a node**

In the [Definition](#page-40-0) tree view, you can view a node's generated code (within a database object) and copy or save where necessary.

This function is particularly useful if you are looking at code in detail and want to reuse parts of the code, or you want to examine an error in more detail.

NOTE: You cannot edit the code.

NOTE: If you want to search for a specific point in the code, you can use the shortcut **Ctrl** + **F**.

#### <span id="page-44-1"></span>*To view a node's generated code*

- 1. On the menu bar, click **View** | **Navigation**.
- 2. In the navigation, double-click the database object that contains the node you require.
- 3. Click the node in the definition tree view whose code you want to see.

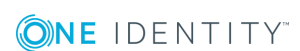

4. Click  $\Box$ .

The code will be displayed in a code view.

#### *To save the generated code as a file*

- 1. Execute the steps [previously](#page-44-1) described.
- 2. In the code view, select the code that you want to save.
- 3. Right-click the highlighted code.
- 4. Click **Copy**.
- 5. Click **Save as** in the context menu.
- 6. Select a name and location for the file in the save dialog and click **Save**.

#### **Related topics**

- Editing database objects [\(definition](#page-40-0) tree view) on page  $41$
- [Resolving](#page-71-0) errors and warnings on page 72

### <span id="page-45-0"></span>**Node editor view**

Open the node editor view using **View** | **Node editor** (see [Opening](#page-46-0) the node editor view on [page](#page-46-0) 47).

The **Node editor** view allows you to edit the properties of a node that you have selected in the [Definition](#page-40-0) tree view (see [Editing](#page-47-1) nodes on page 48).

NOTE: The settings shown depend on the type of node selected.

The following table provides an overview of the various features available within the **Node editor** window.

#### **Table 12: Controls**

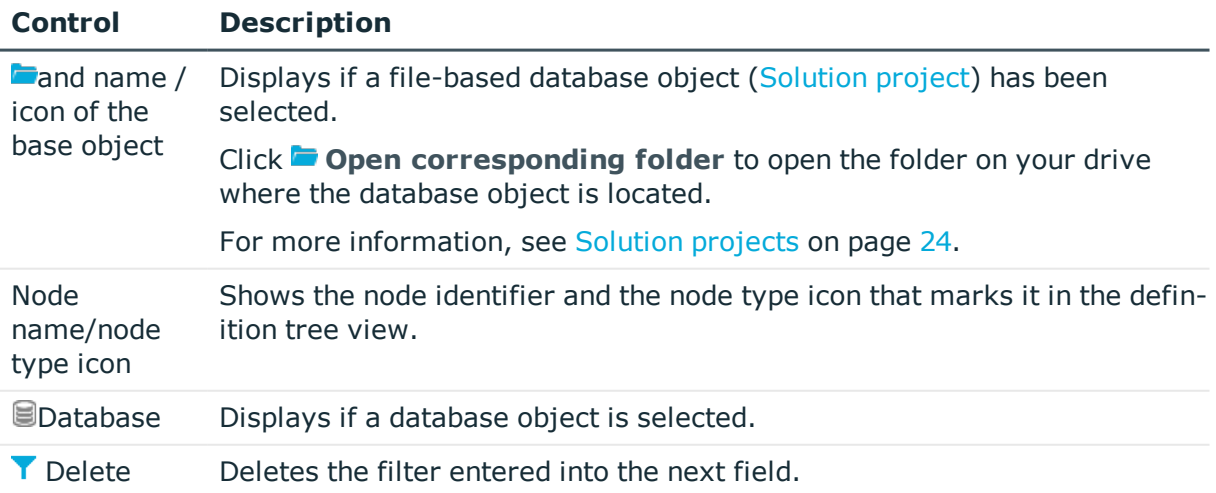

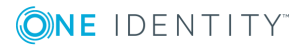

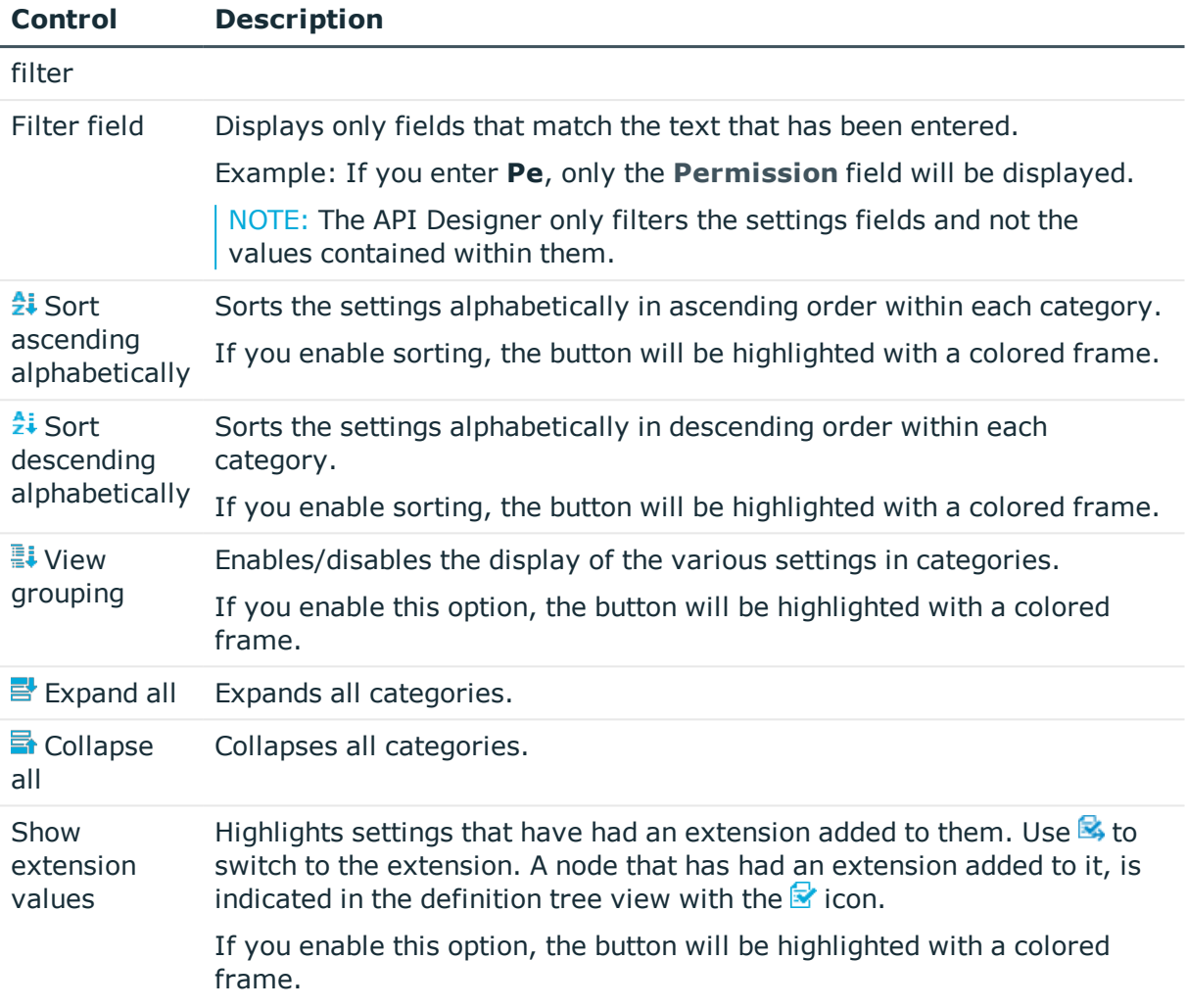

- [Opening](#page-46-0) the node editor view on page 47
- [Editing](#page-47-1) nodes on page 48
- [Menu](#page-26-0) bar on page 27
- Editing database objects [\(definition](#page-40-0) tree view) on page  $41$

### <span id="page-46-0"></span>**Opening the node editor view**

You can open the node editor view at any time.

#### *To open the node editor view*

<sup>l</sup> Click **View** | **Node editor** on the menu bar.

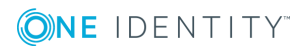

- [Editing](#page-47-1) nodes on page 48
- Node [editor](#page-45-0) view on page 46

### <span id="page-47-1"></span>**Editing nodes**

Node properties can be edited for any node in the node editor view.

#### *To edit a node*

- 1. On the menu bar, click **View** | **Navigation**.
- 2. In the navigation, double-click the object that you would like to edit.
- 3. Click **View** | **Node editor** on the menu bar.

The Node [editor](#page-45-0) view opens.

4. In the [Definition](#page-40-0) tree view, click the node that you would like to edit.

The fields and options shown in the node editor view will change depending on the selected node.

- 5. Make the changes in the **Node editor** view.
- 6. On the toolbar, click **Save**.

#### **Related topics**

- [Opening](#page-46-0) the node editor view on page 47
- Node [editor](#page-45-0) view on page 46
- Editing database objects [\(definition](#page-40-0) tree view) on page 41
- [Menu](#page-26-0) bar on page 27
- [Navigation](#page-31-0) on page 32

# <span id="page-47-0"></span>**Labeling changes**

Use **Change label** to make it easier to view and assign changes in the database. Any database objects that yield a project are entered on a change label. Database Transporter is used for moving the web project. You can create and edit change labels in different One Identity Manager tools.

#### **Related topics**

- Using [change](#page-48-0) labels on page 49
- [Creating](#page-48-1) a change label on page 49
- Change [management](#page-49-0) on page 50
- [Deleting](#page-50-1) change labels on page 51

# <span id="page-48-0"></span>**Using change labels**

In order to also be able to assign a change label to changes, you need to select a change label for further use.

#### *To use a change label*

<sup>l</sup> On the toolbar, select the required change label in the **Change label** list.

Any changes stored in the project during this session will be assigned to the selected change label.

TIP: If you always use the same change label and do not want to select it every time you start the API Designer, click **Use the current change label as default** in the toolbar.

#### **Related topics**

- $\cdot$  [Labeling](#page-47-0) changes on page 48
- [Creating](#page-48-1) a change label on page 49
- Change [management](#page-49-0) on page 50
- [Deleting](#page-50-1) change labels on page 51

### <span id="page-48-1"></span>**Creating a change label**

You can create as many change labels as you wish and use them to track your changes.

#### *To edit a change label*

- 1. In the toolbar, click **Manage change label**.
- 2. Click **Create a new change label** in the **Change label** dialog.
- 3. Specify the properties of the change label in the right-hand column in the list:
	- **.** Change label: Enter a name for the change label.
	- **.** Description: (Optional) Enter a description for the change label.
	- **Locked:** (Optional) Select whether you would like to block the change label from further use. If a change label is locked, no further changes can be booked to this label.
	- **. Comment**: (Optional) Enter a comment to monitor changes to the change label.

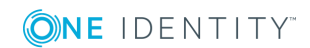

- **. Status**: (Optional) Select a status from the list.
- <sup>l</sup> **Status comments**: (Optional) Enter a comment in relation to the status.
- <sup>l</sup> **Parent change label**: (Optional) Select a change label from the list to be the parent.
- 4. Click **Save change label** above the list.
- 5. Click **OK**.

- [Labeling](#page-47-0) changes on page 48
- Using [change](#page-48-0) labels on page 49
- Change [management](#page-49-0) on page 50
- [Deleting](#page-50-1) change labels on page 51

### <span id="page-49-0"></span>**Change management**

You can edit existing change labels at any time.

#### *To edit a change label*

- 1. In the toolbar, click **Manage change label**.
- 2. In the **Change label** dialog, click the label to be edited.
- 3. Click **Show / hide edit** view.
- 4. Change the properties of the change label in the right-hand column in the list:
	- **.** Change label: Enter a name for the change label.
	- **.** Description: (Optional) Enter a description for the change label.
	- **Locked**: (Optional) Select whether you would like to block the change label from further use. If a change label is locked, no further changes can be booked to this label.
	- **. Comment**: (Optional) Enter a comment to monitor changes to the change label.
	- **. Status**: (Optional) Select a status from the list.
	- **. Status comments:** (Optional) Enter a comment in relation to the status.
	- **Parent change label:** (Optional) Select a change label from the list to be the parent.
- 5. Click **Save change label** above the list.
- 6. Click **OK**.

- $\cdot$  [Labeling](#page-47-0) changes on page 48
- Using [change](#page-48-0) labels on page 49
- [Creating](#page-48-1) a change label on page 49
- $\cdot$  [Deleting](#page-50-1) change labels on page 51

## <span id="page-50-1"></span>**Deleting change labels**

You can delete existing change labels at any time.

#### *To edit a change label*

- 1. In the toolbar, click **Manage change label**.
- 2. In the **Change label** dialog, click the change label you would like to delete.
- 3. Click **Delete the selected change label**.
- 4. Confirm the prompt by selecting **Yes** in the dialog.
- 5. Click **Cancel**.

#### **Related topics**

- [Labeling](#page-47-0) changes on page 48
- Using [change](#page-48-0) labels on page 49
- [Creating](#page-48-1) a change label on page 49
- Change [management](#page-49-0) on page 50

# <span id="page-50-0"></span>**Find and replace**

Open the search function over **Edit** | **Find and replace** (see [Running](#page-53-0) a search on [page](#page-53-0) 54).

Use the **Find and replace** dialog to search for (and replace) certain captions or items within your project. The following table gives an overview of the various features within the **Find and replace** dialog.

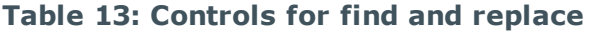

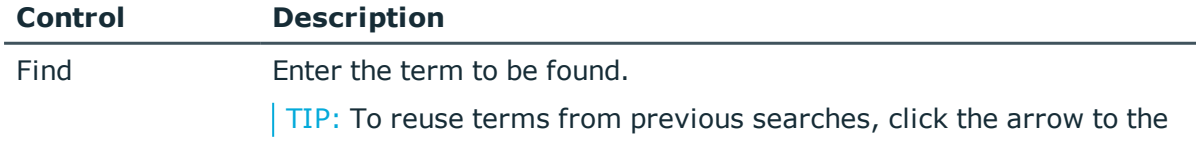

**ONE IDENTITY** 

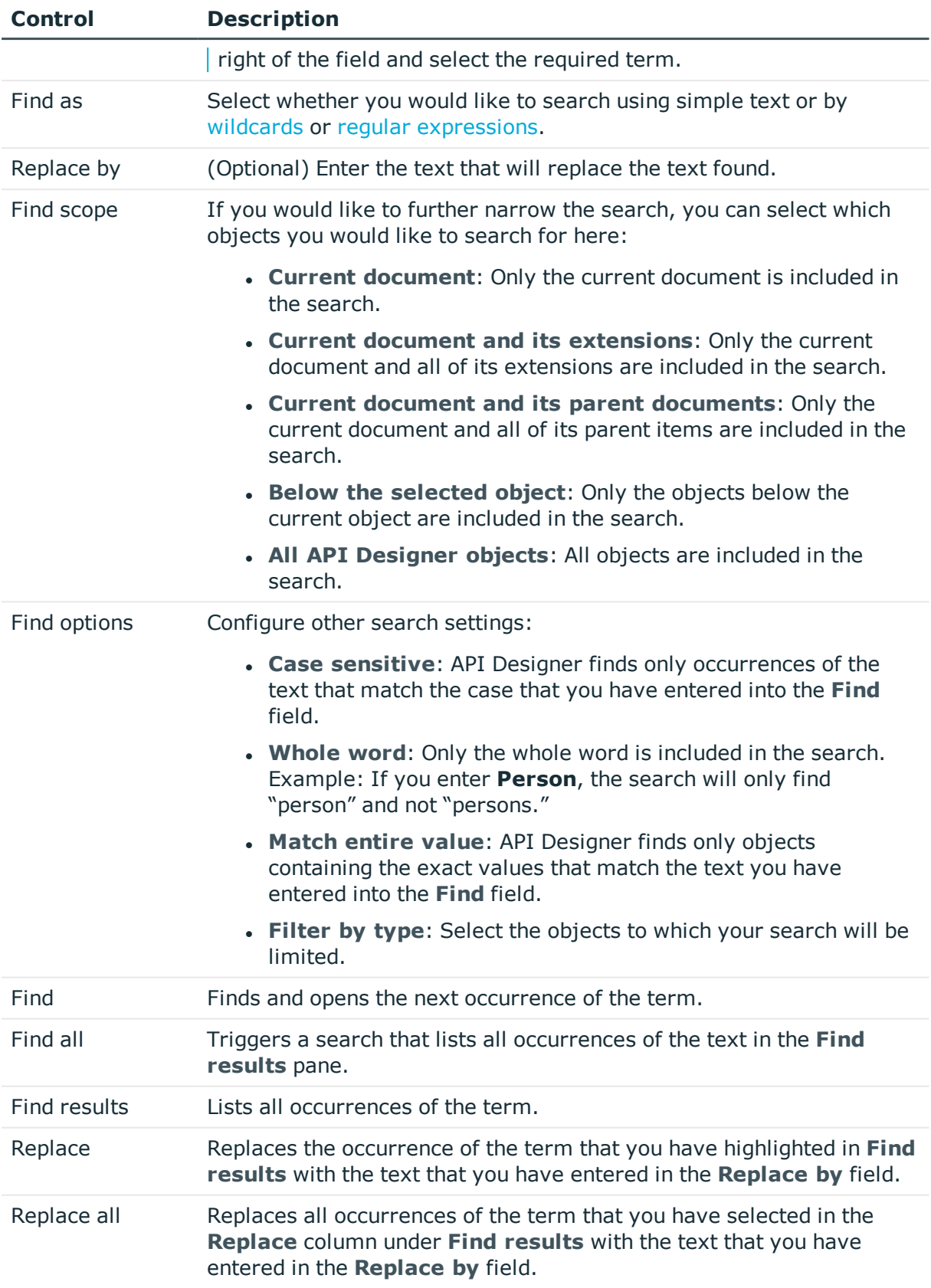

#### <span id="page-52-0"></span>**Wildcards**

Use wildcards to replace a single character, or a string of characters, using a single character when searching for strings. The most common wildcards are the question mark (?), to symbolize an individual character, and the asterisk (\*), to symbolize any combination of characters.

To use wildcards in the **Find and replace** dialog, enter the search term into the **Find** field and select the **Wildcards** option from the **Find as** list.

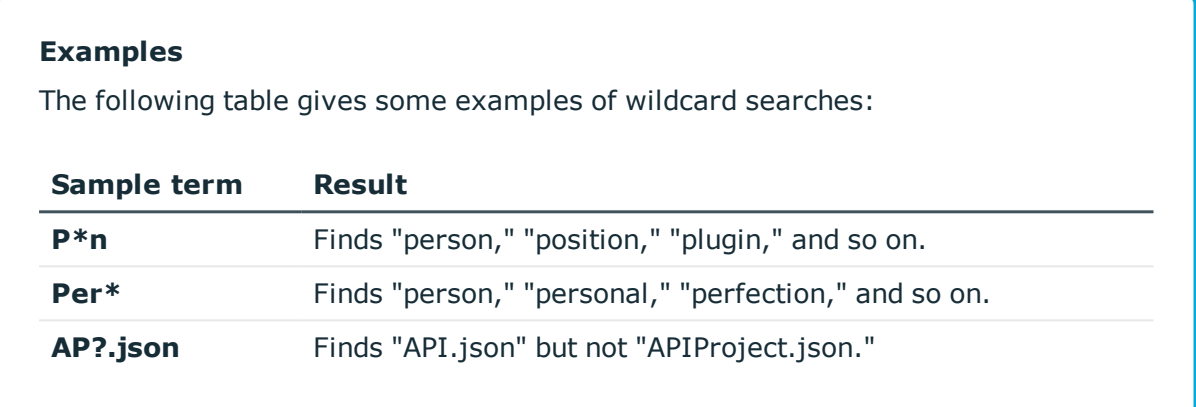

#### <span id="page-52-1"></span>**Regular expressions**

Regular expressions (also known as "regex" or "regexp") are similar to [wildcards](#page-52-0) in that they also allow you to find strings. Regular expressions are more effective than wildcards, however.

To use regular expressions in the **Find and replace** dialog, enter the search term into the **Find** field and select the **Regular expressions** option from the **Find as** list.

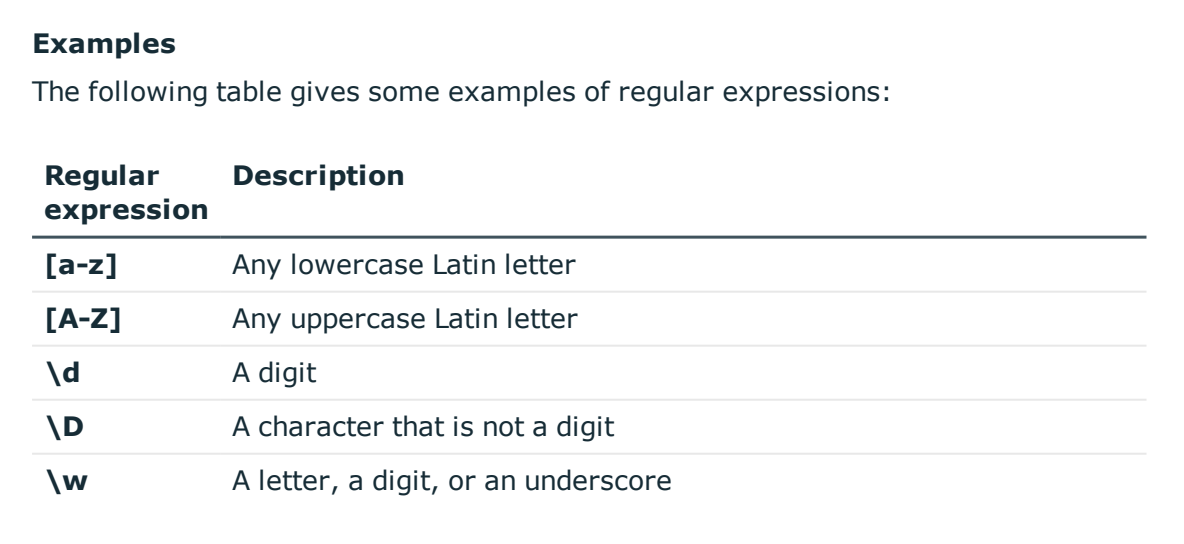

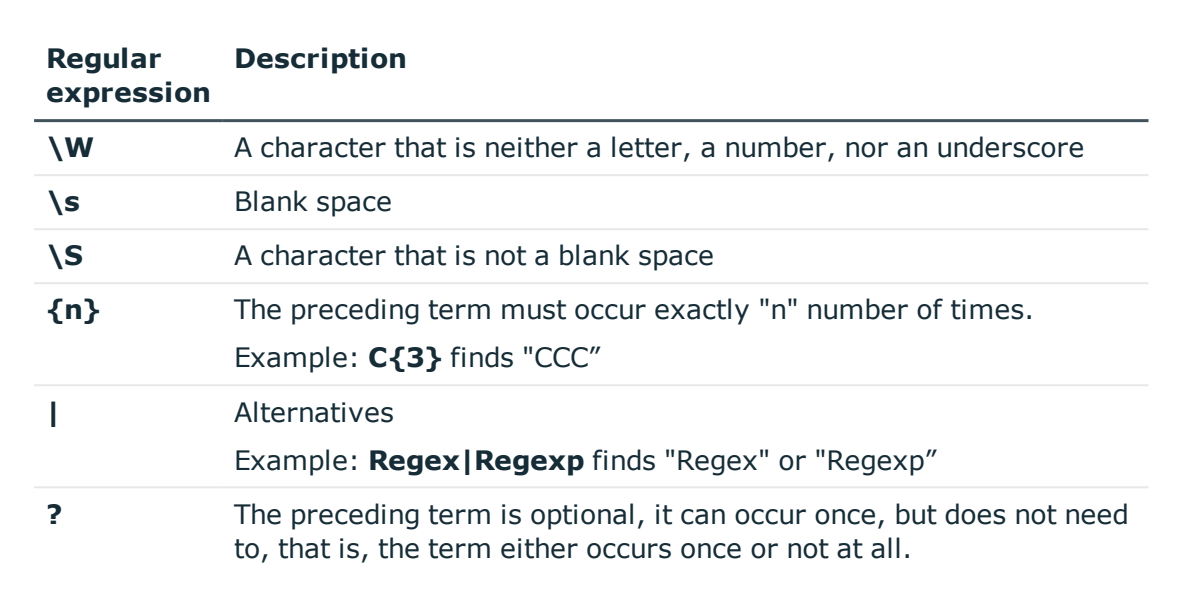

- $\cdot$  [Running](#page-53-0) a search on page 54
- [Menu](#page-26-0) bar on page 27

# <span id="page-53-0"></span>**Running a search**

You can perform a search of the whole project, or parts of it, at any time.

#### *To run a search*

- 1. Click **Edit** | **Find and replace** on the menu bar.
- 2. In the **Find and replace** dialog, enter a search term in the **Find** field.
- 3. In the **Find as** list, select whether you would like to search using simple text or by [wildcards](#page-52-0) or regular [expressions](#page-52-1).
- 4. (Optional) In the **Replace by** field, enter the text to replace the text in the search.
- 5. In the **Find scope** list, select which objects you would like to include in the search.
- 6. (Optional) In the **Find options** pane, click  $\mathbf{E}$  **Expand** to configure further search settings.
- 7. Click **Find** or **Find all**.

**ONE IDENTITY** 

The search results are displayed in the **Find results** pane

- 8. In the **Find options** pane, click  $\mathbf{E}$  **Expand** to configure further search settings.
- 9. (Optional) Double-click a result in the results list.

This marks and displays the corresponding nodes in the definition tree view.

- 10. (Optional) To replace a result, highlight it in the **Find results** pane and click **Replace**.
- 11. (Optional) To replace several results, enable the checkbox next to the relevant results and click **Replace all**.

#### **Related topics**

<span id="page-54-0"></span> $\cdot$  Find and [replace](#page-50-0) on page 51

# **Multilingual captions**

#### Open the **Multilingual captions** dialog using **Captions**.

Use the **Multilingual captions** dialog to add, edit, or delete captions in multiple languages. You can use this text later in your API or web application.

Before adding or editing multilingual captions, define objects in your project that output captions in your API. You create keys for these objects. You assign a text to the keys for each language. This means that the keys are translated into the different languages you wish to use.

You can create and edit keys and translations on the **Captions** tab in the **Multilingual captions** dialog The following table gives an overview of the various features within the **Multilingual captions** dialog.

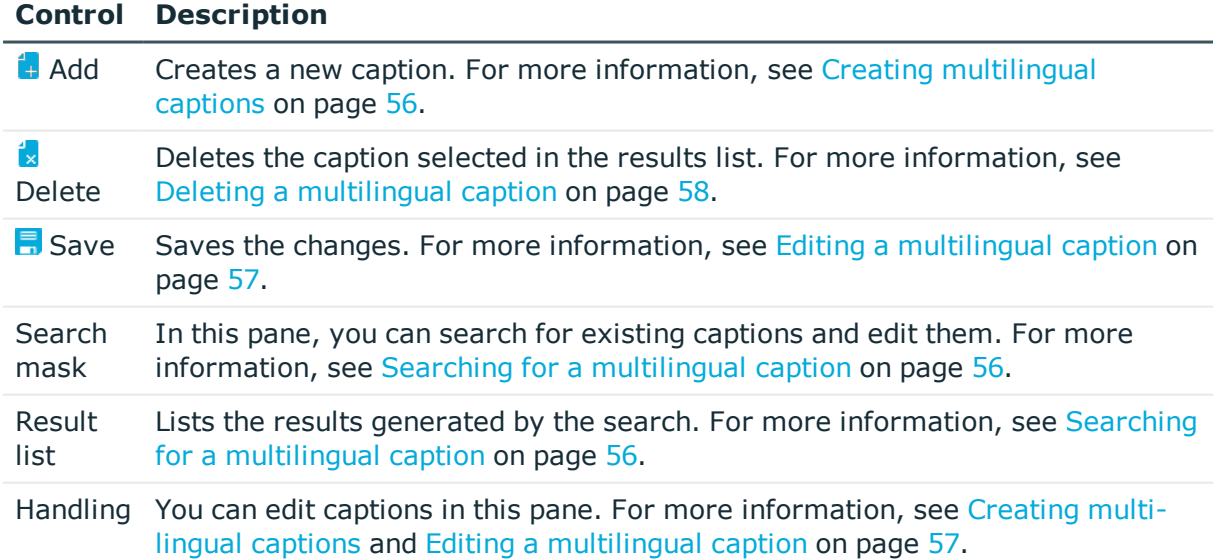

#### **Table 14: Controls**

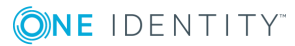

- Creating [multilingual](#page-55-0) captions on page 56
- Searching for a [multilingual](#page-55-1) caption on page 56
- Editing a [multilingual](#page-56-0) caption on page 57
- Deleting a [multilingual](#page-57-0) caption on page 58
- [Menu](#page-26-0) bar on page 27

### <span id="page-55-0"></span>**Creating multilingual captions**

You can create multilingual captions at any time.

#### *To create a multilingual caption*

- 1. Click **Captions** on the menu bar.
- 2. Click **Add** on the toolbar in the **Multilingual captions** dialog.
- 3. In the **Edit** pane, enter a unique value in the **Key** field to be used to reference the text.

NOTE: If you have not added a translation for a language, the API will use the caption that has been saved under **Key**.

- 4. Select the caption's language in the **Language** list.
- 5. Enter the caption to be shown for the selected language in the **Text** field.
- 6. Repeat the previous two steps for all the required languages.
- 7. Click **Save** on the toolbar in the **Multilingual captions** dialog.
- 8. Click **Apply**.

#### **Related topics**

- [Multilingual](#page-54-0) captions on page 55
- Searching for a [multilingual](#page-55-1) caption on page 56
- Editing a [multilingual](#page-56-0) caption on page 57
- Deleting a [multilingual](#page-57-0) caption on page 58

### <span id="page-55-1"></span>**Searching for a multilingual caption**

You can search for multilingual captions at any time.

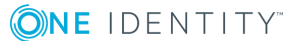

#### *To search for a multilingual caption*

- 1. Click **Captions** on the menu bar.
- 2. In the **Multilingual captions** dialog, enter a term into the **Search form** (such as the name of a key or parts of the caption).
- 3. Use the options below the search bar to limit your search:
	- <sup>l</sup> **Search key and value**: Searches for the term in the key and captions.
	- **. Search for key only**: Only searches for the term in the key.
	- **.** Search for value only: Only searches for the term in the captions.
	- <sup>l</sup> **Search in all available languages**: Enable this option if you would like to search for the term across all languages. If you disable this option, the search will only be performed in the language that is current shown in the **Language** field in the **Edit** pane.
- 4. Click **Search**.

The search results are displayed in the **Result list** pane

TIP: If one of the **Search key and value** or **Search for key only** options is set, the keys shown in the result list are labeled with an asterisk (\*).

#### **Related topics**

- $\cdot$  [Multilingual](#page-54-0) captions on page 55
- Creating [multilingual](#page-55-0) captions on page 56
- Editing a [multilingual](#page-56-0) caption on page 57
- $\bullet$  Deleting a [multilingual](#page-57-0) caption on page  $58$

### <span id="page-56-0"></span>**Editing a multilingual caption**

You can edit existing multilingual captions at any time.

#### *To edit a multilingual caption*

- 1. Click **Captions** on the menu bar.
- 2. In the **Multilingual captions** dialog, enter the search term in the **Search form** section.
- 3. Use the options below the search bar to limit your search:
	- **. Search key and value**: Searches for the term in the key and captions.
	- **. Search for key only:** Only searches for the term in the key.
	- **. Search for value only:** Only searches for the term in the captions.
- <sup>l</sup> **Search in all available languages**: Enable this option if you would like to search for the term across all languages. If you disable this option, the search will only be performed in the language that is current shown in the **Language** field in the **Edit** section.
- 4. Click **Search**.
- 5. In the **Result list** section, click the caption to be edited.

TIP: If one of the **Search key and value** or **Search for key only** options is set, the keys shown in the result list are labeled with an asterisk (\*).

6. In the **Edit** section, change the unique value in the **Key** field that is used to reference the text.

NOTE: If you have not added a translation for a language, the API will use the caption that has been saved under **Key**.

- 7. Select the caption's language in the **Language** list.
- 8. Enter the caption to be shown for the selected language in the **Text** field.
- 9. Repeat the last two steps for any languages that you would like to change or add.
- 10. Click **Save** on the toolbar in the **Multilingual captions** dialog.
- 11. Click **Apply**.

#### **Related topics**

- $\cdot$  [Multilingual](#page-54-0) captions on page 55
- Creating [multilingual](#page-55-0) captions on page 56
- Searching for a [multilingual](#page-55-1) caption on page 56
- $\bullet$  Deleting a [multilingual](#page-57-0) caption on page  $58$

# <span id="page-57-0"></span>**Deleting a multilingual caption**

You can delete existing multilingual captions at any time.

NOTE: You cannot delete multilingual captions that have been predefined by API Designer.

#### *To delete a multilingual caption*

**ONE IDENTITY** 

- 1. Click **Captions** on the menu bar.
- 2. In the **Multilingual captions** dialog, enter a term into the **Search parameters** (such as the name of a key or parts of the caption).
- 3. Use the options below the search bar to limit your search:
	- **. Search key and value**: Searches for the term in the key and captions.
	- **. Search for key only**: Only searches for the term in the key.
- **. Search for value only:** Only searches for the term in the captions.
- <sup>l</sup> **Search in all available languages**: Enable this option if you would like to search for the term across all languages. If you disable this option, the search will only be performed in the language that is current shown in the **Language** field in the **Edit** section.
- 4. Click  $\mathbf Q$ .
- 5. In the **Result list** section, click the caption to be deleted.

TIP: If one of the **Search key and value** or **Search for key only** options is set, the keys shown in the result list are labeled with an asterisk (\*).

- 6. Click **Delete** on the toolbar in the **Multilingual captions** dialog.
- 7. Confirm the prompt by selecting **Yes** in the dialog.
- 8. Click **Apply**.

#### **Related topics**

- [Multilingual](#page-54-0) captions on page 55
- Creating [multilingual](#page-55-0) captions on page 56
- Editing a [multilingual](#page-56-0) caption on page 57
- $\cdot$  Searching for a [multilingual](#page-55-1) caption on page 56

# <span id="page-58-0"></span>**Managing database queries**

Open the **Edit database queries** dialog over **Edit** | **Edit database queries** (see [Displaying](#page-59-0) database queries on page 60).

In the **Edit database queries** dialog, you can [display](#page-59-0), [create](#page-60-0), [edit,](#page-60-1) [delete](#page-62-0), and [test](#page-61-0) database queries.

Database queries enable secure communication between your web application and your One Identity Manager database. The actual SQL code is saved in SQL snippets, to which only certain parameters can be added later. The database queries are referenced later in the code only based on their name.

The following table gives an overview of the various features within the **Edit database queries** dialog.

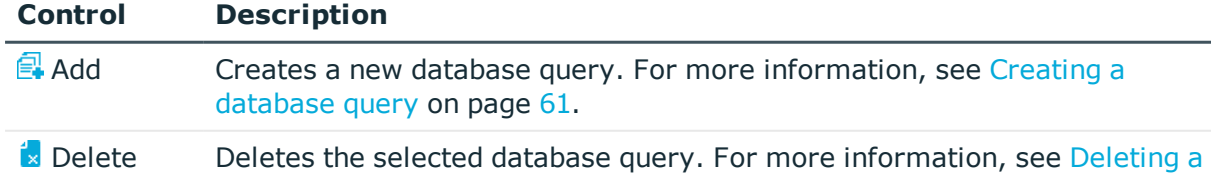

#### **Table 15: Controls**

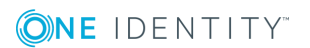

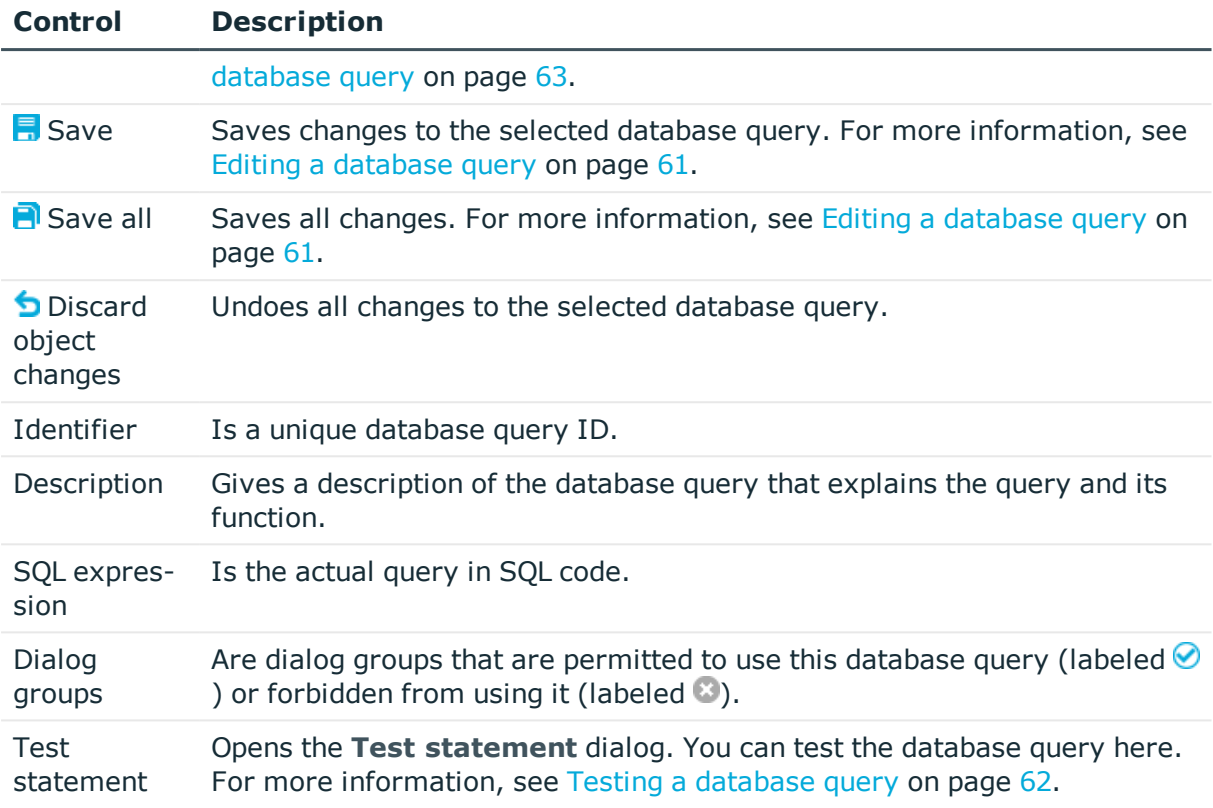

- [Displaying](#page-59-0) database queries on page 60
- $\cdot$  Creating a [database](#page-60-0) query on page 61
- $\cdot$  Editing a [database](#page-60-1) query on page 61
- Testing a [database](#page-61-0) query on page 62
- $\cdot$  Deleting a [database](#page-62-0) query on page 63

# <span id="page-59-0"></span>**Displaying database queries**

You can edit all existing database queries at any time.

#### *To show all database queries*

<sup>l</sup> Click **Edit** | **Edit database queries** on the menu bar.

#### **Related topics**

- [Managing](#page-58-0) database queries on page 59
- $\cdot$  Editing a [database](#page-60-1) query on page 61
- Testing a [database](#page-61-0) query on page 62
- $\bullet$  Deleting a [database](#page-62-0) query on page 63

## <span id="page-60-0"></span>**Creating a database query**

You can create new database queries at any time.

#### *To create a database query*

- 1. Click **Edit** | **Edit database queries** on the menu bar.
- 2. Click **Add** in the **Edit database queries** dialog.
- 3. Enter a unique name for the database query in the **Identifier** field.
- 4. (Optional) In the **Description** field, enter a description for the database query that describes the database query and its function.
- 5. Enter the query as a SQL code in the **SQL expression** field.
- 6. Double-click the dialog groups that may use the database query in the **Dialog groups** pane.

TIP: Click **Select all** or **Deselect all** to quickly select or deselect all dialog groups.

- 7. (Optional) Click **Test statement** to test the SQL statement with different values. For more information, see Testing a [database](#page-61-0) query on page 62.
- 8. Click **Save**.
- 9. Click **Close**.

#### **Related topics**

- [Managing](#page-58-0) database queries on page 59
- [Displaying](#page-59-0) database queries on page 60
- $\cdot$  Editing a [database](#page-60-1) query on page 61
- $\cdot$  Testing a [database](#page-61-0) query on page 62
- <span id="page-60-1"></span> $\cdot$  Deleting a [database](#page-62-0) query on page 63

### **Editing a database query**

NOTE: You cannot edit any database queries that have been predefined by the API Designer.

You can edit existing database queries at any time.

**ONE IDENTITY** 

#### *To edit a database query*

- 1. Click **Edit** | **Edit database queries** on the menu bar.
- 2. Click the database query you would like to edit in the **Edit database queries** dialog.
- 3. Enter a unique name for the database query in the **Identifier** field.
- 4. (Optional) In the **Description** field, enter a description for the database query that describes the database query and its function.
- 5. Enter the query as a SQL code in the **SQL expression** field.
- 6. In the **Dialog groups** section, double-click the dialog groups for which access permissions are to be changed.

TIP: Click **Select all** or **Deselect all** to quickly select or deselect all dialog groups.

- 7. (Optional) Click **Test statement** to test the SQL statement with different values. For more information, see Testing a [database](#page-61-0) query on page 62.
- 8. Click **Save**.
- 9. Click **Close**.

#### **Related topics**

- [Managing](#page-58-0) database queries on page 59
- [Displaying](#page-59-0) database queries on page 60
- $\cdot$  Creating a [database](#page-60-0) query on page 61
- Testing a [database](#page-61-0) query on page 62
- $\cdot$  Deleting a [database](#page-62-0) query on page 63

### <span id="page-61-0"></span>**Testing a database query**

You can test database queries at any time.

#### *To test a database query*

- 1. Click **Edit** | **Edit database queries** on the menu bar.
- 2. In the **Edit database queries** dialog, click the database query you would like to test.
- 3. Click **Test statement**.
- 4. In the **Test statement** dialog, enable the check box next to the SQL statement parameters that you would like to include in the test.
- 5. Enter the values for each parameter in the **Value** column.
- 6. Click **Test statement**.

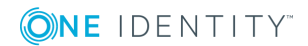

- 7. Click **Close**.
- 8. Click **Close** in the **Edit database queries** dialog.

- [Managing](#page-58-0) database queries on page 59
- [Displaying](#page-59-0) database queries on page 60
- $\cdot$  Creating a [database](#page-60-0) query on page 61
- $\cdot$  Editing a [database](#page-60-1) query on page 61
- Deleting a [database](#page-62-0) query on page 63

## <span id="page-62-0"></span>**Deleting a database query**

NOTE: You cannot delete any database queries that have been predefined by the API Designer. The **Delete** button is disabled for such database queries.

You can delete existing database queries at any time.

#### *To delete a query*

- 1. Click **Edit** | **Edit database queries** on the menu bar.
- 2. Click the database query you would like to delete in the **Edit database queries** dialog.
- 3. Click **Delete**.
- 4. Confirm the prompt by selecting **Yes** in the dialog.
- 5. Click **Close** in the **Edit database queries** dialog.

#### **Related topics**

- [Managing](#page-58-0) database queries on page 59
- [Displaying](#page-59-0) database queries on page 60
- $\cdot$  Creating a [database](#page-60-0) query on page 61
- $\cdot$  Editing a [database](#page-60-1) query on page 61
- $\cdot$  Testing a [database](#page-61-0) query on page 62

# **Managing tabs**

Use the **Tabs** dialog to enable opened tabs, close tabs, or save changes that you have made in tabs.

#### *To manage tabs*

- 1. Click **View** | **Tabs** on the menu bar.
- 2. Clicke or more tabs (while holding down the Ctrl key) in the **Tabs** dialog.
- 3. Perform one of the following tasks:
	- **.** Click **Enable** to enable the tab.
	- **.** Click **Save** to save tab changes.
	- <sup>l</sup> Click **Close tabs** to close the tab.
- 4. Click **Close**.

#### **Related topics**

• [Menu](#page-26-0) bar on page 27

# **Managing layouts**

You can adjust, save, and, where necessary, restore the layout (assign and show different menus and panes) at any time.

#### *To save your own layout*

- 1. Customize the layout of the API Designer to suit your needs.
- 2. Click **View** | **Save layout** on the menu bar.

#### *To restore a saved layout*

<sup>l</sup> Click **View** | **Restore saved layout** on the menu bar.

#### *To restore the default layout*

<sup>l</sup> Click **View** | **Restore standard layout** on the menu bar.

#### *To restore the default layout including the window size*

<sup>l</sup> Click **View** | **Restore standard layout (including size)** on the menu bar.

#### **Related topics**

• [Menu](#page-26-0) bar on page 27

# <span id="page-64-1"></span>**Displaying the change history (command list)**

Open the command list using **View** | **Command list** (see Opening the [command](#page-64-0) list on [page](#page-64-0) 65).

Use the **Command list** window to display any changes made to an object and to either undo or redo them.

Executed commands are indicated with the  $\bigcirc$  icon. This icon is not shown for commands that were undone.

The use of wizards allows numerous commands to be automatically implemented, which in the command list are displayed as composite commands and the individual commands are shown at a second level. You can only undo the composite commands.

The following table gives an overview of the various features available in the **Command list** window.

#### **Table 16: Controls**

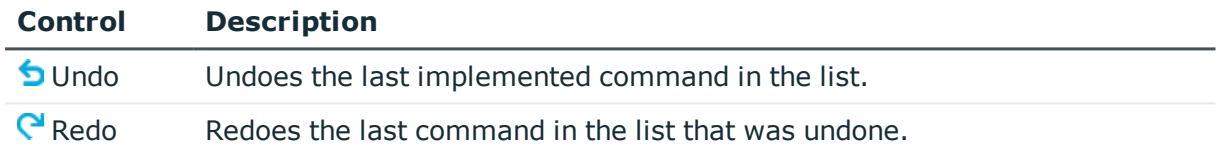

#### **Related topics**

 $\cdot$  Opening the [command](#page-64-0) list on page 65

## <span id="page-64-0"></span>**Opening the command list**

You can view a list of actions that have been taken at any time.

#### *To open the command list*

<sup>l</sup> Click on **View** | **Command list** on the menu bar.

#### **Related topics**

 $\bullet$  Displaying the change history [\(command](#page-64-1) list) on page 65

# <span id="page-65-0"></span>**Bookmarks**

Open the **Bookmarks** window using **View** | **Bookmarks** (see Editing [bookmarks](#page-65-1) on [page](#page-65-1) 66).

To make navigating around the API Designer easier and to find objects quickly, you can set bookmarks to any node in the [Definition](#page-40-0) tree view. View, manage, and use these bookmarks in the **Bookmarks** window.

The following table provides an overview of the various features available within the **Bookmarks** window.

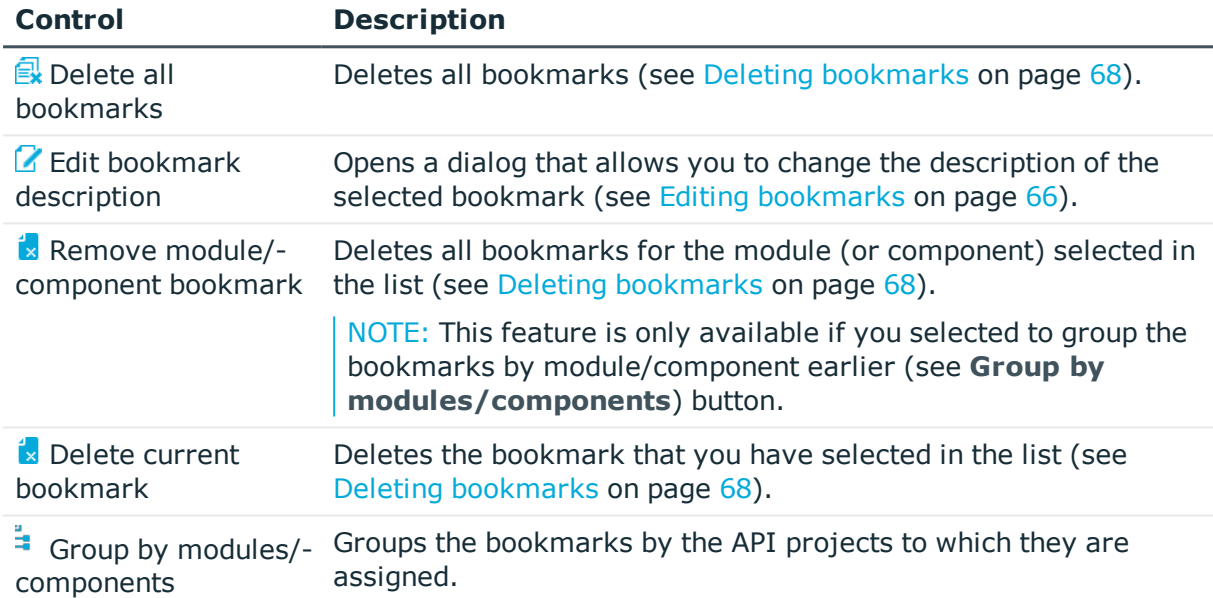

#### **Table 17: Controls**

#### **Related topics**

- $\cdot$  Editing [bookmarks](#page-65-1) on page 66
- $\cdot$  Setting [bookmarks](#page-66-0) on page 67
- $\cdot$  Deleting [bookmarks](#page-67-0) on page 68

# <span id="page-65-1"></span>**Editing bookmarks**

You can [show](#page-66-1) all bookmarks, [delete](#page-66-2) all bookmarks, or [change](#page-66-3) the description of bookmarks at any time.

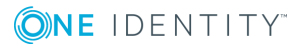

#### <span id="page-66-1"></span>*To open the bookmark window*

<sup>l</sup> Click **View** | **Bookmarks** on the menu bar.

#### <span id="page-66-2"></span>*To open a bookmark*

- 1. Click **View** | **Bookmarks** on the menu bar.
- 2. Double-click a bookmark in the **Bookmarks** window.

#### <span id="page-66-3"></span>*To edit the bookmark description*

- 1. Click **View** | **Bookmarks** on the menu bar.
- 2. Click a bookmark in the **Bookmarks** window.
- 3. Click **Edit bookmark description**.
- 4. Insert a description for the bookmark in the **Bookmark description** dialog.
- 5. Click **OK**.

#### **Related topics**

- [Bookmarks](#page-65-0) on page 66
- $\cdot$  Setting [bookmarks](#page-66-0) on page 67
- Deleting [bookmarks](#page-67-0) on page 68

## <span id="page-66-0"></span>**Setting bookmarks**

You can set a bookmark for database objects at any time. This allows you to do things such as quickly access frequently used nodes.

#### *To set a bookmark*

- 1. On the menu bar, click **View** | **Navigation**.
- 2. In the navigation, double-click the database object that contains the node you require.
- 3. In the definition tree view, right-click the node for which you would like to set a bookmark.
- 4. Click **Set bookmark** in the context menu.
- 5. Insert a description for the bookmark in the **Bookmark description** dialog.
- 6. Click **OK**.

#### **Related topics**

- [Bookmarks](#page-65-0) on page 66
- Editing [bookmarks](#page-65-1) on page 66

• Deleting [bookmarks](#page-67-0) on page 68

# <span id="page-67-0"></span>**Deleting bookmarks**

You can delete single [bookmarks](#page-67-1), all [bookmarks](#page-67-2) within a module, or all [bookmarks](#page-67-3) within a [project](#page-67-3) at any time.

#### <span id="page-67-1"></span>*To delete a single bookmark*

- 1. Click **View** | **Bookmarks** on the menu bar.
- 2. Click the bookmark that you would like to delete in the **Bookmarks** window.
- 3. Click **Delete current bookmark**.
- 4. Confirm the prompt by selecting **Yes** in the dialog.

#### <span id="page-67-2"></span>*To delete all the bookmarks in a module/component*

- 1. Click **View** | **Bookmarks** on the menu bar.
- 2. Click **Group by modules/components** in the **Bookmarks** window.
- 3. Click the module whose bookmarks you would like to delete.
- 4. Click **Remove bookmarks from module/component**.
- 5. Confirm the prompt by selecting **Yes** in the dialog.

#### <span id="page-67-3"></span>*To remove all bookmarks*

- 1. Click **View** | **Bookmarks** on the menu bar.
- 2. Click **Delete all bookmarks** in the **Bookmarks** window.
- 3. Confirm the prompt by selecting **Yes** in the dialog.

#### **Related topics**

- [Bookmarks](#page-65-0) on page 66
- $\cdot$  Editing [bookmarks](#page-65-1) on page 66
- Setting [bookmarks](#page-66-0) on page 67

# <span id="page-67-4"></span>**Compiling an API**

TIP: See additional configuration options for compilation directly on the API project (see Configuring the [compilation](#page-84-0) on page 85 and in the global [settings\)](#page-35-0).

Before you can use an API that has been created with the API Designer, the API must be compiled using the API Designer compiler.

The API Designer compiler can be opened from the API Designer, as well as from the Database Compiler. For more detailed information about the Database Compiler, see the *One Identity Manager Operational Guide*.

A web project must be compiled in the following cases:

- After changing a definition (API file or API project) in the API Designer
- After changing certain system settings that require Database Compiler to be run

The API Designer compiler creates a set of DLL files from the project's XML definition and saves them in the database.

#### **Methods of compiling**

There are two ways to compile a web project:

<sup>l</sup> Run a **Release compilation** to release a specific version of the project for use.

NOTE: Changes within the API Designer do not affect the API as long as there is no release compilation.

**.** Use a **Debug compilation** during the development phase for testing and debugging purposes. Debug compilation creates additional code to support the API Designer debugger. This means the DLL files are somewhat larger.

An API loads the latest compiled DLL files on startup. If these DLL files are updated, the web project reloads the new DLL files; however, only new sessions run with the code from the newly loaded DLLs.

#### **Related topics**

- Testing a [compilation](#page-68-0) on page 69
- Starting a [compilation](#page-69-0) on page 70
- Managing versions [\(compilation](#page-72-0) branches) on page 73
- Managing [compilation](#page-70-0) errors and warnings (task window) on page  $71$
- [Resolving](#page-71-0) errors and warnings on page 72
- Opening the [compiling](#page-71-1) log on page 72
- Configuring the [compilation](#page-84-0) on page 85
- Global [settings](#page-33-0) on page 34

# <span id="page-68-0"></span>**Testing a compilation**

The two types of compilation [\(Debug](#page-69-1) and [Release](#page-69-2) compilation) can be tested in advance.

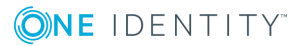

#### *To test the compilation*

- 1. On the menu bar, click **View** | **Start page**.
- 2. On the start page, expand the **Compilation** pane.
- <span id="page-69-2"></span><span id="page-69-1"></span>3. In the **Compilation** pane, perform one of the following actions:
	- **.** To test a debug compilation, enable the **DEBUG** option.
	- **.** To test a release compilation, enable the **RELEASE** option.
- 4. Click **Test compilation**.

The [Compilation](#page-71-1) log opens and shows compilation status and progress.

The **Tasks** window opens. Use this to view and rectify any errors and warnings that arise during compilation. For more information, see Managing [compilation](#page-70-0) errors and [warnings](#page-70-0) (task window) on page 71.

#### **Related topics**

- $\cdot$  [Compiling](#page-67-4) an API on page 68
- Managing [compilation](#page-70-0) errors and warnings (task window) on page  $71$
- [Menu](#page-26-0) bar on page 27

# <span id="page-69-0"></span>**Starting a compilation**

You can start two types of compilation ([Debug](#page-69-3) and [Release](#page-69-4)). If compilation completes without any errors, then the compiled API is written to the database.

#### *To start compilation*

- 1. On the menu bar, click **View** | **Start page**.
- 2. On the start page, expand the **Compilation** pane.
- <span id="page-69-4"></span><span id="page-69-3"></span>3. In the **Compilation** pane, perform one of the following actions:
	- **.** To start a debug compilation, enable the **DEBUG** option.
	- **.** To start a release compilation, enable the RELEASE option.
- 4. Click **Compile**.

The [Compilation](#page-71-1) log opens and shows compilation status and progress.

The **Tasks** window opens if errors arise. Use this to view and rectify any errors and warnings that arise during compilation. For more information, see [Managing](#page-70-0) [compilation](#page-70-0) errors and warnings (task window) on page 71.

#### **Related topics**

- [Compiling](#page-67-4) an API on page 68
- $\bullet$  Managing [compilation](#page-70-0) errors and warnings (task window) on page 71
- Testing a [compilation](#page-68-0) on page 69
- [Menu](#page-26-0) bar on page 27

# <span id="page-70-0"></span>**Managing compilation errors and warnings (task window)**

Open the task window with **View** | **Tasks** (see [Opening](#page-71-2) the task window on page 72).

Use the **Tasks** window to view compilation errors and warnings and to rectify them where necessary (debug).

- <sup>l</sup> **Compilation errors** prevent the web project from compiling properly and must therefore be eliminated. Development states cannot be released if they cannot be compiled.
- <sup>l</sup> **Compilation warnings** relate to missing extensions, or to messages concerning accessibility. The compilation warnings of the relevant compiler are also taken into account. If compiler warnings are the only type of message that is generated, the development state will be successfully compiled nonetheless.

TIP: In the global settings, you can define which warnings are displayed as errors during compilation and which errors are ignored. For more information, see [Global](#page-33-0) [settings](#page-33-0) on page 34.

If individual messages are displayed ( $\equiv$  icon) together, it means that the errors indicated occur at various locations throughout the web project. This can happen, for example, if an extension that is referenced by a number of nodes is missing.

The following table gives an overview of the various features in the **Tasks** window.

#### **Table 18: Controls**

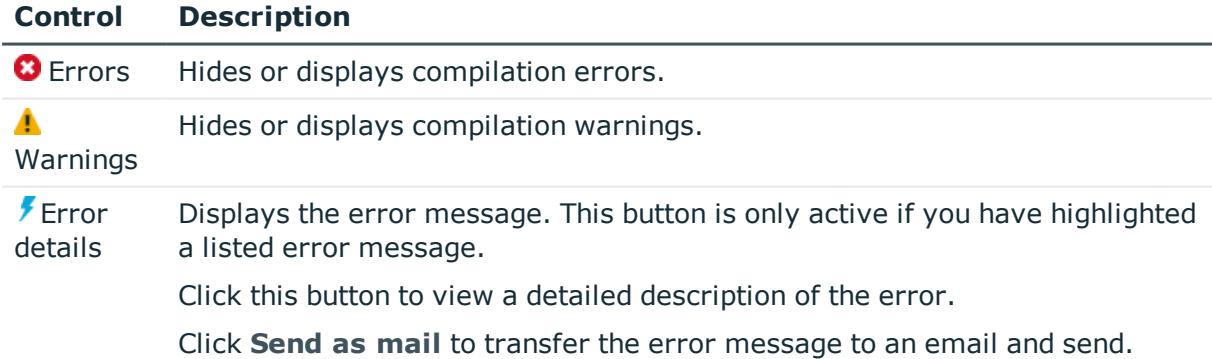

#### **Related topics**

- [Opening](#page-71-2) the task window on page 72
- [Resolving](#page-71-0) errors and warnings on page 72

### <span id="page-71-2"></span>**Opening the task window**

You can open the task window at any time.

#### *To open the task window*

<sup>l</sup> Click **View** | **Tasks** on the menu bar.

#### **Related topics**

- [Resolving](#page-71-0) errors and warnings on page 72
- Managing [compilation](#page-70-0) errors and warnings (task window) on page  $71$

### <span id="page-71-0"></span>**Resolving errors and warnings**

If errors occur when compiling your API, the task view can be used to see and resolve them.

TIP: In the global settings, you can define which warnings are displayed as errors during compilation and which errors are ignored. For more information, see [Global](#page-33-0) [settings](#page-33-0) on page 34.

#### *To open and edit objects with errors in the task window*

- 1. Click **View** | **Tasks** on the menu bar.
- 2. Click either **Errors** or **Warnings** in the task window.
- 3. Perform one of the following tasks:
	- Double-click the listed error/warning and then resolve the error/warning within the **Node editor** window itself.

NOTE: The node editor window opens if the node contains the error. If the error occurs when the resulting code is compiled, you can double-click it to display **Generated code (read-only)** in the definition tree view.

 $-$  OR  $-$ 

**Click the error/warning in the list and then click <b>Correct errors.** 

#### **Related topics**

- [Opening](#page-71-2) the task window on page 72
- Managing [compilation](#page-70-0) errors and warnings (task window) on page  $71$

# <span id="page-71-1"></span>**Opening the compiling log**

The compiling log displays compiling status and progress.

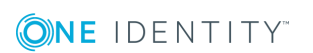
#### *To open the compiling log*

<sup>l</sup> Click **View** | **Compilation** on the menu bar.

#### **Related topics**

- $\cdot$  [Compiling](#page-67-0) an API on page 68
- [Menu](#page-26-0) bar on page 27

# <span id="page-72-1"></span>**Managing versions (compilation branches)**

To manage different versions of your compiled API and save them in the database, you use compilation branches. Compilation branches are managed in a separate pane on the start page. Here you can [select](#page-72-0) the compilation branch that you want to use, display the existing compilation branches, [create](#page-73-0) compilation branches, [edit](#page-73-1) compilation branches, and [delete](#page-74-0) compilation branches.

#### **Related topics**

- [Compiling](#page-67-0) an API on page 68
- $\cdot$  Selecting and using [compilation](#page-72-0) branches on page 73
- Creating [compilation](#page-73-0) branches on page 74
- Editing [compilation](#page-73-1) branches on page 74
- Deleting [compilation](#page-74-0) branches on page 75

### <span id="page-72-0"></span>**Selecting and using compilation branches**

#### *To select and use compilation branches*

- 1. On the menu bar, click **View** | **Start page**.
- 2. On the start page, expand the **Compilation branches** pane.
- 3. In the **Compilation branches** pane, in the **Compilation branch identifier** list, click the compilation branch that you want to use.

**TIP:** If you do not want to use a compilation branch, click **the master status**.

#### **Related topics**

- Managing versions [\(compilation](#page-72-1) branches) on page 73
- Creating [compilation](#page-73-0) branches on page 74
- Editing [compilation](#page-73-1) branches on page 74
- Deleting [compilation](#page-74-0) branches on page 75

### <span id="page-73-0"></span>**Creating compilation branches**

#### *To use a compilation branch*

- 1. On the menu bar, click **View** | **Start page**.
- 2. On the start page, expand the **Compilation branches** view.
- 3. In the **Compilation branches** view, click **Manage name of branches**.
- 4. In the **Manage compilation branches** window, click **Add**. A new entry **Unknown** is added at the end of the list.
- 5. In the list, click **Unknown**.
- 6. In the **Identifier** field, enter a unique name for the compilation branch.
- 7. (Optional) In the **Description** field, enter a description for the compilation branch. This description may explain, for example, the intended purpose of the compilation branch.
- 8. Click **Save**.

#### **Related topics**

- Managing versions [\(compilation](#page-72-1) branches) on page 73
- Selecting and using [compilation](#page-72-0) branches on page 73
- Editing [compilation](#page-73-1) branches on page 74
- Deleting [compilation](#page-74-0) branches on page 75

### <span id="page-73-1"></span>**Editing compilation branches**

#### *To edit existing compilation branches*

- 1. On the menu bar, click **View** | **Start page**.
- 2. On the start page, expand the **Compilation branches** pane.
- 3. In the **Compilation branches** pane, click **Manage compilation branches**.
- 4. In the **Manage compilation branches** dialog, click the compilation branch that you want to edit in the list.
- 5. In the **Identifier** field, enter a unique name for the compilation branch.
- 6. (Optional) In the **Description** field, enter a description for the compilation branch. This description may explain, for example, the intended purpose of the compilation

branch.

7. Click **Save**.

#### **Related topics**

- Managing versions [\(compilation](#page-72-1) branches) on page 73
- Selecting and using [compilation](#page-72-0) branches on page 73
- Creating [compilation](#page-73-0) branches on page 74
- Deleting [compilation](#page-74-0) branches on page 75

### <span id="page-74-0"></span>**Deleting compilation branches**

#### *To delete compilation branches*

- 1. On the menu bar, click **View** | **Start page**.
- 2. On the start page, expand the **Compilation branches** pane.
- 3. In the **Compilation branches** pane, click **Manage compilation branches**.
- 4. In the **Manage compilation branches** dialog window, click the compilation branch that you want to delete from the list.
- 5. Click **Delet**e .
- 6. Confirm the **Delete?** prompt by selecting **Yes**.

#### **Related topics**

- Managing versions [\(compilation](#page-72-1) branches) on page 73
- Selecting and using [compilation](#page-72-0) branches on page 73
- Creating [compilation](#page-73-0) branches on page 74
- Editing [compilation](#page-73-1) branches on page 74

## **Testing an API**

You can test the functionality of your API locally on your PC at any time.

#### *To test your API locally*

**ONE IDENTITY** 

- 1. On the menu bar, click **View** | **Start page**.
- 2. Expand the **Self-hosted API Server** pane on the start page.
- 3. In the **Startup options** field, enter the options for starting the API.

TIP: Alternatively, you can also select previous commands from the list.

4. Click **Start**.

The API is compiled and will then be available locally. The corresponding web address is displayed next to the **Status**. Click the address to open this directly in the browser.

#### **Related topics**

• [Opening](#page-33-0) the start page on page 34

## **Linking C# projects to the API Designer**

To edit an API as a C# project with external programs (for example, Visual Studio), you must perform three steps:

- 1. [Link](#page-75-0) your API Designer project with a new or existing C# project.
- 2. [Edit](#page-75-1) the C# project in an external program.
- 3. [Open](#page-76-0) the C# project again in API Designer and save it in the API project.

#### <span id="page-75-0"></span>*To link the API Designer project with a C# project*

- 1. On the menu bar, click **View** | **Start page**.
- 2. On the start page, expand the **C# development** pane.
- 3. In the **C# development** pane, perform one of the following actions:
	- To export and link the API Designer project as a new  $C#$  project, click **Export C# project**. Navigate to the folder where you want to export the content of your API Designer project as a C# project and click **OK**.
	- To link the API Designer project with an existing project, click **Load C# project**.

The API Designer is linked with the C# project.

#### <span id="page-75-1"></span>*To edit the C# project in an external program*

- 1. On the menu bar, click **View** | **Start page**.
- 2. On the start page, expand the **C# development** pane.
- 3. In the **C# development** pane, click **Project file: <path to C# project>**.

The project opens in the program that the project file is linked with.

TIP: To open the project folder directly, click **Open corresponding folder**.

4. Edit the project in the external program. For example, you can create, change, or delete API files.

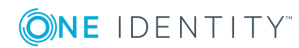

#### <span id="page-76-0"></span>*To save changes back to the API Designer project*

- 1. Open the API Designer.
- 2. On the menu bar, click **View** | **Start page**.
- 3. On the start page, expand the **C# development** pane.
- 4. In the **C# development** pane, click **Synchronize C# project with base**. You now see the objects that you have changed outside the API Designer.
- 5. In the list on the right, next to the changed objects, select the actions that you want to perform for the API Designer project.

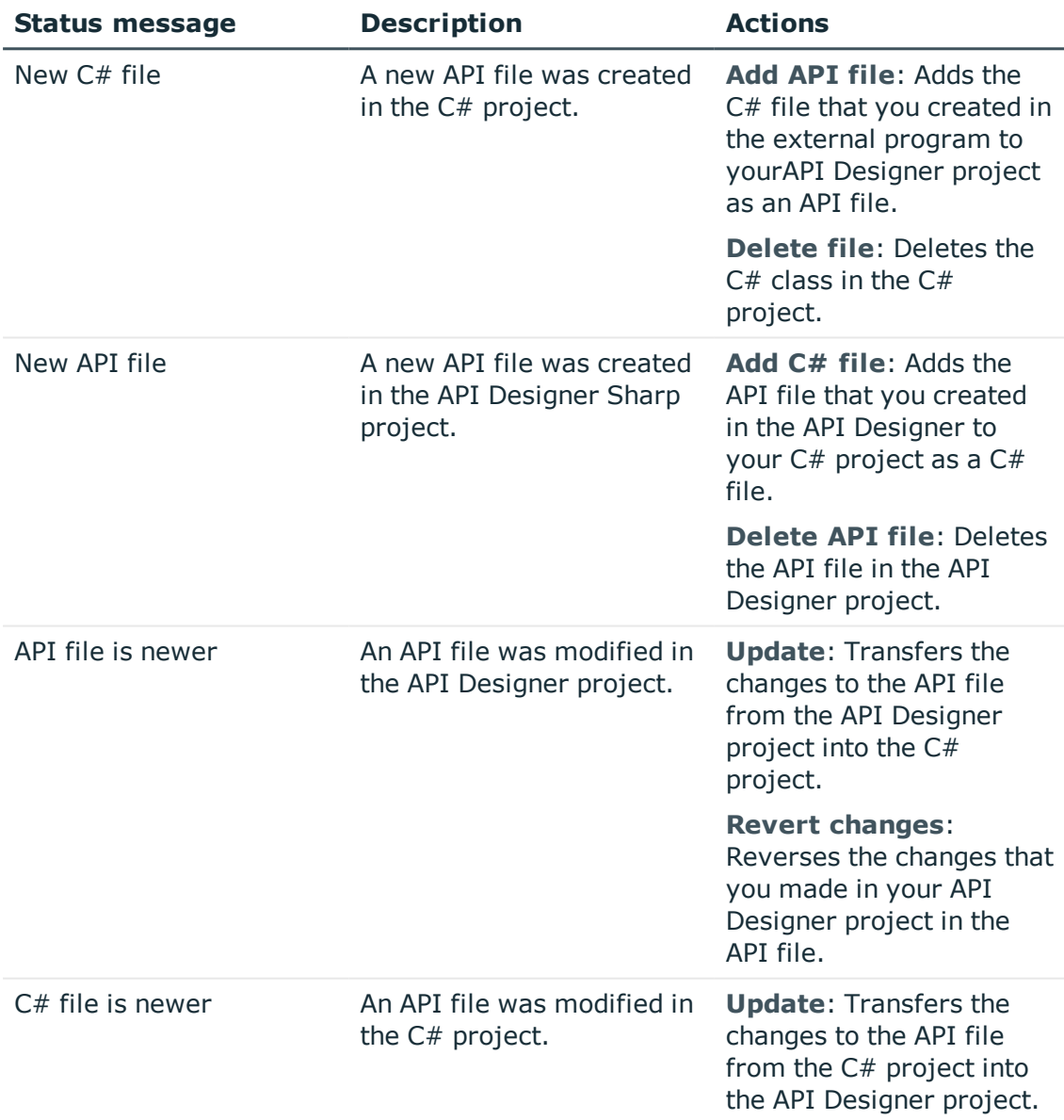

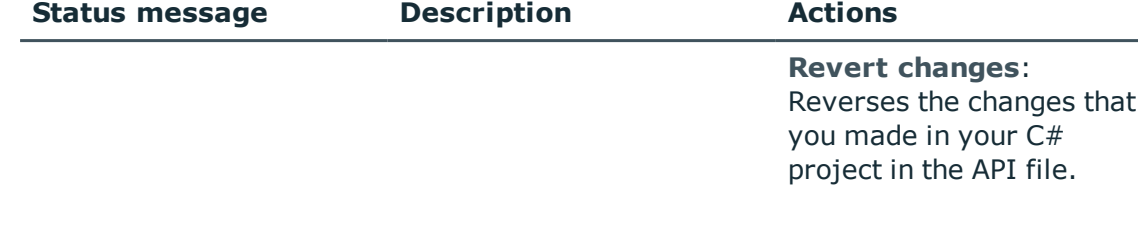

6. Select the check box next to the objects for which the selected actions should be performed.

TIP: To quickly select or deselect all objects, select the **Select all/deselect all** check box above the list.

7. Click **Apply selected actions**.

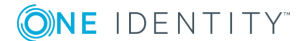

# **API projects**

**6**

<span id="page-78-1"></span>An API project represents the actual API application itself.

You can combine API files that you have created in one API project for a logical application. The API project includes the configuration. The API project includes the [authentication](#page-81-0) on the database.

#### **Related topics**

- [Creating](#page-78-0) API projects on page 79
- Editing API [projects](#page-79-0) on page 80
- [Deleting](#page-80-0) API projects on page 81
- Configuring [authentication](#page-81-0) on page 82
- Configuring the [compilation](#page-84-0) on page 85
- [Assigning](#page-89-0) API files to an API project on page 90
- <span id="page-78-0"></span>• [Importing](#page-85-0) API projects on page 86

## **Creating API projects**

You can create new API projects at any time.

#### *To create an API project*

- 1. On the menu bar, click **View** | **Navigation**.
- 2. Click **API projects** in the navigation.
- 3. Click **Add** | **Add API project**.
- 4. In the [definition](#page-40-0) tree view, click the topmost node.
- 5. Click **View** | **Node editor** on the menu bar.
- 6. In the node [editor](#page-45-0) view, configure the following settings.

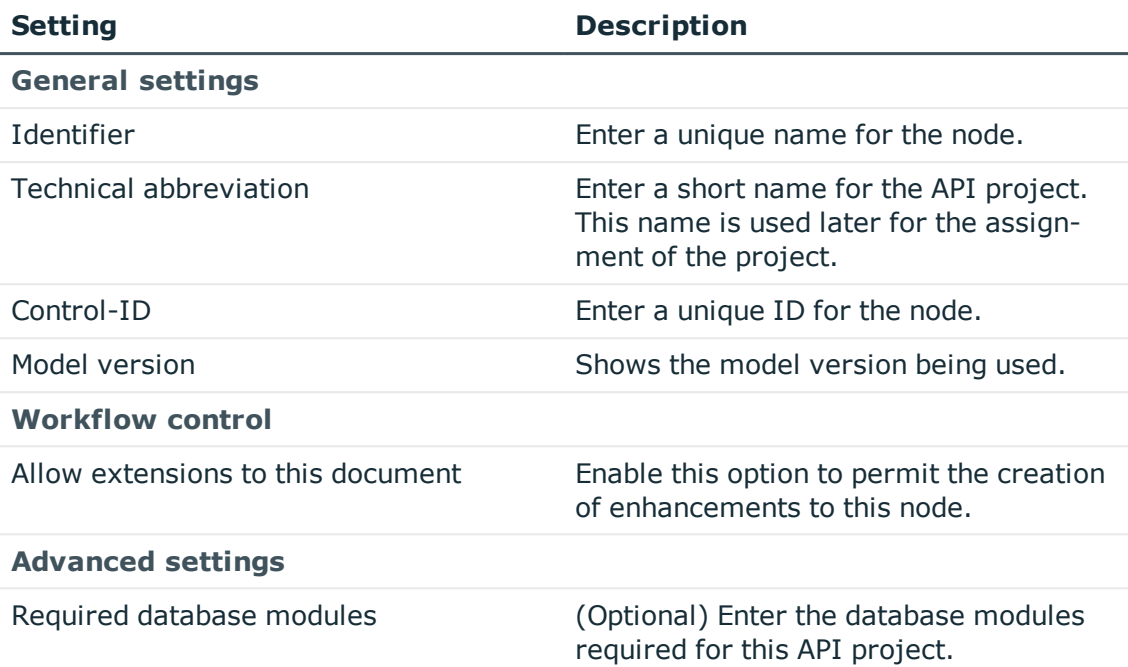

- 7. Configure further API project settings (see Configuring [authentication](#page-81-0) on page 82 and Configuring the [compilation](#page-84-0) on page 85).
- 8. On the toolbar, click **Save**.

- $\cdot$  Editing API [projects](#page-79-0) on page 80
- Configuring [authentication](#page-81-0) on page 82
- Configuring the [compilation](#page-84-0) on page 85
- $\cdot$  [Deleting](#page-80-0) API projects on page 81
- API [projects](#page-78-1) on page 79
- <span id="page-79-0"></span>• [Navigation](#page-31-0) on page 32

## **Editing API projects**

You can edit any API projects you have created at any time.

NOTE: You cannot edit any API projects that have been predefined by the API Designer.

#### *To edit an API project*

- 1. On the menu bar, click **View** | **Navigation**.
- 2. Click **API projects** in the navigation.
- 3. In the tree structure, double-click the API project to be edited.
- 4. Click **View** | **Node editor** on the menu bar.
- 5. Use the [Definition](#page-40-0) tree view and the Node [editor](#page-45-0) view to configure further API project settings (see Configuring [authentication](#page-81-0) on page 82 and Configuring the [compilation](#page-84-0) on [page](#page-84-0) 85).
- 6. On the toolbar, click **Save**.

#### **Related topics**

- [Creating](#page-78-0) API projects on page 79
- Configuring [authentication](#page-81-0) on page 82
- Configuring the [compilation](#page-84-0) on page 85
- [Deleting](#page-80-0) API projects on page 81
- API [projects](#page-78-1) on page 79
- <span id="page-80-0"></span>• [Navigation](#page-31-0) on page 32

## **Deleting API projects**

You can delete any API projects you have created at any time.

NOTE: You cannot delete any API projects that have been predefined by the API Designer.

#### *To delete an API project*

- 1. On the menu bar, click **View** | **Navigation**.
- 2. Click **API projects** in the navigation.
- 3. In the tree structure, click on the API project to be deleted.
- 4. Click **& Delete**.
- 5. Confirm the prompt by selecting **Yes** in the dialog.
- 6. Click **Reload data** in the tree structure.

- [Creating](#page-78-0) API projects on page 79
- Editing API [projects](#page-79-0) on page 80
- API [projects](#page-78-1) on page 79
- [Navigation](#page-31-0) on page 32

## <span id="page-81-0"></span>**Configuring authentication**

The **Authentication** node in the definition tree view is used to determine how clients will log in to the API.

There are three authentication options that you can configure:

- [Standard](#page-81-1): Only the authentication methods you list here are permitted. For this method you can also enable single [sign-on](#page-82-0).
- Allow all manual [modules](#page-82-1): All manual authentication modules are permitted, if these are activated for the selected product. For this method you can also [enable](#page-82-0) single [sign-on](#page-82-0).
- Fixed [credentials](#page-83-0): This settings enables the user to log in to the API using fixed login data. To use this option, the login data must be stored in the web.config files on each API server.

#### <span id="page-81-1"></span>*To set the permitted manual authentication options*

- 1. On the menu bar, click **View** | **Navigation**.
- 2. Click **API projects** in the navigation.
- 3. In the tree structure, double-click the API project to be edited.
- 4. In the [definition](#page-40-0) tree view, click the **a Authentication** node.
- 5. Click **View** | **Node editor** on the menu bar.
- 6. In the node [editor](#page-47-0) view, perform the following actions:
	- a. In the **Authentication type** menu, select **Standard**.
	- b. Enter a unique ID for the node in the **Control ID** field.
	- c. (Optional) In the **Authentication properties** field, enter the properties for the authentication. For more information about the authentication modules, see the *One Identity Manager Configuration Guide*.
	- d. (Optional) If authorizations for users are controlled by a product, enable the **Product** option and select the required product in the selection list.
- 7. In the definition tree view, open the **Authentication** node.
- 8. Right-click the **E** Manual authentication modules node.
- 9. Click **Authentication module** in the context menu.

The **Authentication module** node is placed as a child to the node.

10. Click the **Authentication module** node.

- 11. In the node editing view, select the required authentication module from the **Name** selection list. For more information about the authentication modules, see the *One Identity Manager Configuration Guide*.
- 12. Enter a unique ID for the node in the **Control ID** field.
- 13. Repeat steps 8 to 12 until to add each authentication method you wish to use.
- 14. Click **B** Save on the menu bar.

#### <span id="page-82-1"></span>*To permit all manual authentication options*

- 1. On the menu bar, click **View** | **Navigation**.
- 2. Click **API projects** in the navigation.
- 3. In the tree structure, double-click the API project to be edited.
- 4. In the [definition](#page-40-0) tree view, click the **Authentication** node.
- 5. Click **View** | **Node editor** on the menu bar.
- 6. In the node [editor](#page-47-0) view, perform the following actions:
	- a. In the **Authentication type** selection list, select **Allow all manual modules**.
	- b. Enter a unique ID for the node in the **Control ID** field.
	- c. (Optional) In the **Authentication properties** field, enter the authentication properties.
	- d. (Optional) Enable the **Product** option and select the product from the list.
- 7. Click **Save** on the menu bar.

#### <span id="page-82-0"></span>*To allow single sign-on*

- 1. On the menu bar, click **View** | **Navigation**.
- 2. Click **API projects** in the navigation.
- 3. In the tree structure, double-click the API project to be edited.
- 4. In the [definition](#page-40-0) tree view, open the **Authentication** node.
- 5. Right-click the **Authentication modules for single sign-on** node.

NOTE: This node is only available if you have manually set the [authentication](#page-81-1) options [yourself](#page-81-1) or if you have enabled all manual [authentication](#page-82-1) options.

6. Click **Authentication module** in the context menu.

The **Authentication module** node is placed as a child to the node.

- 7. Click the **Authentication module** node.
- 8. Click **View** | **Node editor** on the menu bar.
- 9. In the node [editing](#page-47-0) view, select the required authentication module from the **Name** selection list. For more information about the authentication modules, see the *One*

#### *Identity Manager Configuration Guide*.

<span id="page-83-0"></span>10. Click **R** Save on the menu bar.

#### **Log in with stored login data**

To approve a login with stored login data, perform the following two steps:

- 1. [Store](#page-83-1) the login data for the users for whom you want to allow access in the web.config file of each API server.
- 2. [Configure](#page-83-2) the authentication in the API Designer for the API project.

#### <span id="page-83-1"></span>*To store login data in the API Server*

- 1. Connect to your API Server.
- 2. Open the web.config file in a text editor.

NOTE: If the file is encrypted, you must decrypt it before editing.

3. In the <connectionStrings> section, add the following entry:

<add name="sub:<NAME>" connectionString="Module=DialogUser;User=<USER>; (Password)Password=<PASSWORD>" />

- <NAME> stands for the name/ID of the API project.
- <sup>l</sup> <USER> stands for the login name of the user.
- <PASSWORD> stands for the user's password.
- 4. Save your changes to the file.
- 5. (Optional) encrypt the file.

#### <span id="page-83-2"></span>*To configure the login with the saved login data on the API project*

- 1. Start the API Designer.
- 2. On the menu bar, click **View** | **Navigation**.
- 3. Click **API projects** in the navigation.
- 4. In the tree structure, double-click the API project to be edited.
- 5. In the [definition](#page-40-0) tree view, click the **a Authentication** node.
- 6. Click **View** | **Node editor** on the menu bar.
- 7. In the node [editor](#page-47-0) view, perform the following actions:
	- a. In the **Authentication type** selection list, select **Fixed credentials**.
	- b. Enter a unique ID for the node in the **Control ID** field.
	- c. (Optional) In the **Authentication properties** field, enter the authentication properties.
	- d. (Optional) Enable the **Product** option and select the product from the list.
- 8. Click **Save** on the menu bar.

- [Creating](#page-78-0) API projects on page 79
- Editing API [projects](#page-79-0) on page 80
- API [projects](#page-78-1) on page 79

# <span id="page-84-0"></span>**Configuring the compilation**

Use the **Compilation settings** node in the definition tree view to configure the settings for compiling the API.

If you want to use code from other DLLs in your API code (for example, API files from other projects), you need to create an assembly reference so that the compiler recognizes these DLLs.

#### *To create an assembly reference*

- 1. On the menu bar, click **View** | **Navigation**.
- 2. Click **API projects** in the navigation.
- 3. In the tree structure, double-click the API project to be edited.
- 4. In the [definition](#page-40-0) tree view, right-click the **Compilation settings** node.
- 5. In the context menu, click **Assembly reference**.

The **Assembly reference** node is added under this node.

- 6. In the definition tree view, click **Assembly reference**.
- 7. Click **View** | **Node editor** on the menu bar.
- 8. In the node [editor](#page-47-0) view, enter the name of the assembly you wish to reference into the **Referenced assembly** field.
- 9. Click **Save** on the toolbar.

- $\cdot$  [Compiling](#page-67-0) an API on page 68
- [Creating](#page-78-0) API projects on page 79
- Editing API [projects](#page-79-0) on page 80
- API [projects](#page-78-1) on page 79
- Configuring [authentication](#page-81-0) on page 82

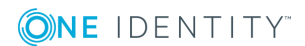

# **Assigning API files to an API project**

In order for the API files you have created to be used practically, they must be assigned to an API [project.](#page-78-1)

#### *To assign API files to an API project*

- 1. On the menu bar, click **View** | **Navigation**.
- 2. In the navigation, click **API projects**.
- 3. In the tree structure, double-click the API project to be edited.
- 4. In the [definition](#page-40-0) tree view, right-click the topmost node.
- 5. In the context menu, click **API file reference**. The new **API file reference** node is added.
- 6. In the definition tree view, click **API file reference**.
- 7. Click **View** | **Node editor** on the menu bar.
- 8. In the node [editor](#page-45-0) view, enter a unique ID for the node into the **Control ID** field.
- 9. Select the required file in the **Name** list.

TIP: To skip directly to the file definition, click **Show definition object**.

10. On the toolbar, click **B** Save.

#### **Related topics**

- [Creating](#page-88-0) API files on page 89
- [Editing](#page-88-1) API files on page 89
- [Importing](#page-90-0) API files on page 91
- [Deleting](#page-89-1) API files on page 90
- [Creating](#page-78-0) API projects on page 79
- Editing API [projects](#page-79-0) on page 80
- [Deleting](#page-80-0) API projects on page 81
- API [projects](#page-78-1) on page 79

## <span id="page-85-0"></span>**Importing API projects**

You can import API projects into the API Designer. The API Designer independently detects whether the projects are API projects, and imports them as such.

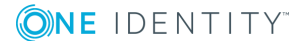

#### *To import an API project*

- 1. Click **Edit** | **Import object** on the menu bar.
- 2. In the file browser, select the required API project and click **Open**. The API project is imported.

- API [projects](#page-78-1) on page 79
- [Menu](#page-26-0) bar on page 27

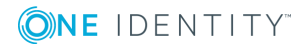

# **API files**

**7**

<span id="page-87-0"></span>You can use an API file to create a call for exchanging data with the server (or database) relating to a specific application scenario. An API file can belong to more than one project. In an API file, you can define an API method, for example.

NOTE: If you create a new API file to provide a new API method, you must name the API file the same as the class. Ensure you use the correct case.

You can use the API Designer to create the following API files.

#### **Entity files**

Entity files work with small parts of the object model in order to read data from the database or write data to the database. When you create an entity file, you only need to enter the table and column name and, if required, a filter condition (WHERE clause). Internal processing is handled by the API Server. The data schema for the input and output also has a specific format.

For examples for the definition of entity files, see the [SDK](#page-19-0) under Sdk01 Basics\01-BasicQueryMethod.cs.

#### **C# files**

C# files are files for which you fully define the processing, input, and output data in code. This type therefore offers the greatest flexibility.

For examples for the definition C# files, see the [SDK](#page-19-0) under Sdk01 Basics\03-CustomMethod.cs.

#### **SQL files**

SQL files are files that provide data from a predefined SQL query through the API. Create the parameters of a query as SQL parameters.

For examples for the definition of SOL files, see the [SDK](#page-19-0) under Sdk01 Basics\02-BasicSqlMethod.cs.

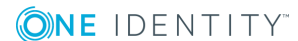

- [Creating](#page-88-0) API files on page 89
- [Editing](#page-88-1) API files on page 89
- [Deleting](#page-89-1) API files on page 90
- [Assigning](#page-89-0) API files to an API project on page 90
- [Importing](#page-90-0) API files on page 91

# <span id="page-88-0"></span>**Creating API files**

You can create new API files at any time.

NOTE: If you create a new API file to provide a new API method, you must name the API file the same as the class. Ensure you use the correct case.

#### *To create an API file*

- 1. On the menu bar, click **View** | **Navigation**.
- 2. In the navigation, click **API files**.
- 3. Click **Add** | **Add API file**.
- 4. In the new window, create the file definition.
- 5. On the toolbar, click **Save**.

#### **Related topics**

- API files on [page](#page-87-0) 88
- [Editing](#page-88-1) API files on page 89
- [Deleting](#page-89-1) API files on page 90
- [Navigation](#page-31-0) on page 32

## <span id="page-88-1"></span>**Editing API files**

You can edit the API files you have created at any time.

NOTE: You cannot edit API files that have been predefined by the API Designer.

#### *To edit an API file*

- 1. On the menu bar, click **View** | **Navigation**.
- 2. In the navigation, click **API files**.
- 3. In the tree structure, click the API file that you want to edit.
- 4. In the new window, create the file definition.
- 5. On the toolbar, click **Save**.

- API files on [page](#page-87-0) 88
- [Creating](#page-88-0) API files on page 89
- [Deleting](#page-89-1) API files on page 90
- [Navigation](#page-31-0) on page 32

## <span id="page-89-1"></span>**Deleting API files**

You can delete the API files you have created at any time.

NOTE: You cannot delete API files that have been predefined by API Designer.

#### *To delete an API file*

- 1. On the menu bar, click **View** | **Navigation**.
- 2. In the navigation, click **API files**.
- 3. In the tree structure, click the API file that you want to delete.
- 4. Click **Delete**.
- 5. Confirm the prompt by selecting **Yes** in the dialog.
- 6. Click **Reload data** in the tree structure.

#### **Related topics**

- API files on [page](#page-87-0) 88
- [Creating](#page-88-0) API files on page 89
- [Editing](#page-88-1) API files on page 89
- [Navigation](#page-31-0) on page 32

# <span id="page-89-0"></span>**Assigning API files to an API project**

In order for the API files you have created to be used practically, they must be assigned to an API [project.](#page-78-1)

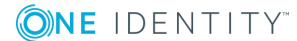

#### *To assign API files to an API project*

- 1. On the menu bar, click **View** | **Navigation**.
- 2. In the navigation, click **API projects**.
- 3. In the tree structure, double-click the API project to be edited.
- 4. In the [definition](#page-40-0) tree view, right-click the topmost node.
- 5. In the context menu, click **API file reference**. The new **API file reference** node is added.
- 6. In the definition tree view, click **API file reference**.
- 7. Click **View** | **Node editor** on the menu bar.
- 8. In the node [editor](#page-45-0) view, enter a unique ID for the node into the **Control ID** field.
- 9. Select the required file in the **Name** list.
	- TIP: To skip directly to the file definition, click **Show definition object**.
- 10. On the toolbar, click **B** Save.

#### **Related topics**

- [Creating](#page-88-0) API files on page 89
- [Editing](#page-88-1) API files on page 89
- [Importing](#page-90-0) API files on page 91
- [Deleting](#page-89-1) API files on page 90
- [Creating](#page-78-0) API projects on page 79
- Editing API [projects](#page-79-0) on page 80
- [Deleting](#page-80-0) API projects on page 81
- API [projects](#page-78-1) on page 79

## <span id="page-90-0"></span>**Importing API files**

You can import API files into the API Designer. The API Designer automatically detects that the files are API files and imports them as such.

#### *To import an API file*

- 1. Click **Edit** | **Import object** on the menu bar.
- 2. In the file browser, select the API file and click **Open**. The API file is imported.

- API files on [page](#page-87-0) 88
- [Menu](#page-26-0) bar on page 27

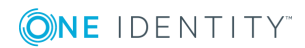

## **API Server**

**8**

The API that you created in the API Designer is available in the API Server.

#### *To call the API Server web interface*

- In a web browser, open the web address (URL) of your API Server. From here, you can:
	- Call the swagger documentation for your API.
	- Open the Operations Support Web Portal.
	- Call all installed HTML5 applications.

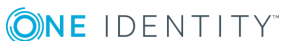

# <span id="page-93-2"></span>**ImxClient command line program**

The ImxClient command line tool can be used to execute all API Designer API functions from a command line without a graphical interface.

#### **Related topics**

- Starting the ImxClient [command](#page-93-0) line program on page 94
- <span id="page-93-0"></span>• ImxClient [command](#page-93-1) overview on page 94

## **Starting the ImxClient command line program**

You can start the ImxClient command line tool at any time using any command line interface.

#### *To start the lmxClient command line program*

- 1. Open a command line interface (for example, Windows Powershell).
- 2. In the command line program, go to the installation path for the API Designer.
- 3. Run the ImxClient.exe application.

#### **Related topics**

<span id="page-93-1"></span>• ImxClient [command](#page-93-2) line program on page 94

## **ImxClient command overview**

The following chapters contain a list of all ImxClient commands that you can run.

**9**

- $\cdot$  help on [page](#page-94-0) 95
- [compile-app](#page-94-1) on page 95
- $\cdot$  repl on [page](#page-95-0) 96
- [branch](#page-96-0) on page 97
- [connect](#page-97-0) on page 98
- [compile-api](#page-97-1) on page 98
- [install-apiserver](#page-99-0) on page 100
- $\cdot$  [fetch-files](#page-100-0) on page  $101$
- $\cdot$  [push-files](#page-101-0) on page 102
- [get-apistate](#page-102-0) on page 103
- $\cdot$  [get-filestate](#page-103-0) on page 104
- [setup-web](#page-104-0) on page 105
- $\cdot$  [run-apiserver](#page-105-0) on page 106
- $\cdot$  [check-translations](#page-106-0) on page 107
- <span id="page-94-0"></span> $\cdot$  [version](#page-106-1) on page 107

### **help**

Displays a list of available commands.

#### **Parameters**

To view help for a specific command, add the command as a parameter. Example: help fetch-files

#### **Related topics**

- ImxClient [command](#page-93-2) line program on page 94
- ImxClient [command](#page-93-1) overview on page 94

### <span id="page-94-1"></span>**compile-app**

Executes HTML5 package compilation. This command performs the following steps:

- 1. Executes the **npm install** command in the application folder.
- 2. Executes the **npm run build** command in the package folder.
- 3. Creates the output in subdirectory dist .The output is stored as a zip file in the database.

#### **Parameters**

Login parameters:

- / conn <database connection>: Specifies the database to connect to.
- /dialog <dialog authentication>: Specifies the dialog authentication.

Required parameters:

• /path <path to main folder>: Enter the path to the main folder. This folder contains the application to be compiled. This folder normally contains the package.json file of the application.

Optional parameter:

- / conndialog <Option>: Specifies whether a login window is displayed for the database connection. The following options are possible:
	- off: The login window is not shown. If the database is not connected, an attempt is made to establish a connection.
	- show: The login window is shown (even is a database is already connected) and the new connection replaces the old one.
	- <sup>l</sup> fallback (default): The current database connection is used. If the database is not connected, an attempt is made to establish a connection.
- /factory <target system>: Specifies the target system for the connection. Enter this parameter if you want to establish a connection to the application server.
- . N: Prevents saving to the database.
- -D: Executes debug [compilation](#page-68-0).
- <sup>l</sup> /branch <compilation branch ID>: Saves the compiled result under the specified compilation branch. You must also specify the parameter -D.

#### **Related topics**

- ImxClient [command](#page-93-2) line program on page 94
- <span id="page-95-0"></span>• ImxClient [command](#page-93-1) overview on page 94

### **repl**

Starts the ImxClient command line tool in REPL mode.

In this mode, the following actions are performed in an infinite loop:

- **.** Read commands from stdin.
- Forward commands to the relevant plug-in.
- **.** Output the results of processing to **stdout.**

- ImxClient [command](#page-93-2) line program on page 94
- ImxClient [command](#page-93-1) overview on page 94

### <span id="page-96-0"></span>**branch**

Manages [compilation](#page-72-1) branches in the database.

#### **Parameters**

If the command is called without specifying any parameters, this command outputs the total number of compilation branches and their IDs from the database.

Login parameters:

- / conn <database connection>: Specifies the database to connect to.
- /dialog <dialog authentication>: Specifies the dialog authentication.

Optional parameter:

- / conndialog <option>: Specifies whether a login window is displayed for the database connection. The following options are possible:
	- off: The login window is not shown. If the database is not connected, an attempt is made to establish a connection.
	- show: The login window is shown (even is a database is already connected) and the new connection replaces the old one.
	- fallback (default): The current database connection is used. If the database is not connected, an attempt is made to establish a connection.
- <sup>l</sup> /id <compilation branch ID>: Queries the field name and corresponding values of a compilation branch.
- $\bullet$  -c /id <new compilation branch ID>: Creates a new compilation branch.

To also specify a description of the compilation branch, use /description <description>.

<sup>l</sup> -d /id <compilation branch ID>: Deletes a compilation branch.

#### **Related topics**

- ImxClient [command](#page-93-2) line program on page 94
- ImxClient [command](#page-93-1) overview on page 94

### <span id="page-97-0"></span>**connect**

Establishes a database connection.

If a connection to a database has already been established, this is closed and a new connection is then established.

#### **Parameters**

Login parameters:

- / conn <database connection>: Specifies the database to connect to.
- /dialog <dialog authentication>: Specifies the dialog authentication.

Optional parameter:

- / conndialog <Option>: Specifies whether a login window is displayed for the database connection. The following options are possible:
	- off: The login window is not shown. If the database is not connected, an attempt is made to establish a connection.
	- show: The login window is shown (even is a database is already connected) and the new connection replaces the old one.
	- <sup>l</sup> fallback (default): The current database connection is used. If the database is not connected, an attempt is made to establish a connection.
- /factory <target system>: Specifies the target system for the connection. Enter this parameter if you want to establish a connection to the application server. Example: QBM.AppServer.Client.

#### **Related topics**

- ImxClient [command](#page-93-2) line program on page 94
- ImxClient [command](#page-93-1) overview on page 94

### <span id="page-97-1"></span>**compile-api**

Compiles the API and saves the result to the database.

#### **Parameters**

Login parameters:

- / conn <database connection>: Specifies the database to connect to.
- <sup>l</sup> /dialog <dialog authentication>: Specifies the dialog authentication.

Optional parameter:

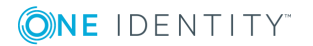

- / conndialog <Option>: Specifies whether a login window is displayed for the database connection. The following options are possible:
	- off: The login window is not shown. If the database is not connected, an attempt is made to establish a connection.
	- show: The login window is shown (even is a database is already connected) and the new connection replaces the old one.
	- fallback (default): The current database connection is used. If the database is not connected, an attempt is made to establish a connection.
- / factory <target system>: Specifies the target system for the connection. Enter this parameter if you want to establish a connection to the application server. Example: QBM.AppServer.Client.
- /solution <path to solution project file>: Specifies the path to the solution project file to use. If you leave this parameter empty, a database project is used.
- . /mode <compile mode>: Specifies the compilation mode:
	- normal: Runs a complete compilation (default mode).
	- nostore: Assemblies are not saved in the database.
	- nocompile: Creates only C# code. The compilation is not executed.
	- nocodegen: Executes only the compilation. No  $C#$  code is generated.
- $\cdot$  -E: Enables extended checks.
- . -D: Compiles with debug information.
- /csharpout <path to folder>: Specifies the path to the folder in which you want to save the C# files.
- /copyapi <path to folder>: Specifies the path to the folder to which you want to copy the imx-api.tgz file.
- /apidll <path to an API DLL>: Specifies the path of the API DLL file to use. The /solution and /branch parameters are ignored if you use this parameter.
- <sup>l</sup> /branch <compilation branch ID>: Specifies the compilation branch under which the project is saved. You must also specify the parameter -D.
- /nowarn  $\le$ error1, error2,... $\ge$ : Specifies which errors are ignored during compilation. Enter the codes for the warnings, separated by commas.
- /warnaserror  $\langle$ error1,error2,... $\rangle$ : Specifies which warnings are displayed as errors during compilation. Enter the codes for the warnings, separated by commas.

- ImxClient [command](#page-93-2) line program on page 94
- ImxClient [command](#page-93-1) overview on page 94

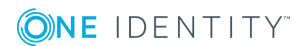

### <span id="page-99-0"></span>**install-apiserver**

Installs an API Server on the local Internet Information Services (IIS).

#### **Parameters**

Login parameters:

- / conn <database connection>: Specifies the database to connect to.
- /dialog <dialog authentication>: Specifies the dialog authentication.

Required parameters:

- /app <application name>: Specifies which name is used for the application (for example, in the brower's titlebar).
- <sup>l</sup> /sessioncert <certificate thumbprint>: Specifies which (installed) certificate is used for creating and verifying session tokens.

TIP: For example, to obtain a certificate thumbprint, you can use the **Manage computer certificates** Windows function and find the thumbprint through the certificate's detailed information.

Optional parameter:

- / conndialog <Option>: Specifies whether a login window is displayed for the database connection. The following options are possible:
	- off: The login window is not shown. If the database is not connected, an attempt is made to establish a connection.
	- show: The login window is shown (even is a database is already connected) and the new connection replaces the old one.
	- fallback (default): The current database connection is used. If the database is not connected, an attempt is made to establish a connection.
- / factory <target system>: Specifies the target system for the connection. Enter this parameter if you want to establish a connection to the application server. Example: QBM.AppServer.Client.
- - u: Allows insecure HTTP connections to the API Server website. By default, the API Server website can only be opened over an encrypted connection.
- /site <site name>: Specifies the website on the IIS under which the web application will be installed. If you do not enter anything, the website is found automatically (normally **Default website**).
- / searchservice <URL>: Specifies the application server's URL that the search service you want to use is hosted on.

NOTE: If you would like to use the full text search, then you must specify an application server. You can enter the application server in the configuration file at a later date.

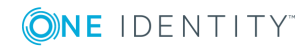

- <sup>l</sup> /updatecredentials Domain=<domain name>;Account=<user account>;Password=<password>: Specifies the credentials to use for automatically updating the API Server. Example: Domain=MyDomain;Account=MyAccount;Password=foo
- /apptoken <application token>: Specifies the application token for the API Server.
- /pool <application pool>: Specifies the name of the application pool to use. If you do not enter anything here, a new application pool is created that the web application is installed on.

- ImxClient [command](#page-93-2) line program on page 94
- ImxClient [command](#page-93-1) overview on page 94

### <span id="page-100-0"></span>**fetch-files**

Loads all files of the HTML Development machine role from the database and saves them in a local file.

#### **Parameters**

Login parameters:

- / conn <database connection>: Specifies the database to connect to.
- <sup>l</sup> /dialog <dialog authentication>: Specifies the dialog authentication.

Optional parameter:

- / conndialog <Option>: Specifies whether a login window is displayed for the database connection. The following options are possible:
	- off: The login window is not shown. If the database is not connected, an attempt is made to establish a connection.
	- show: The login window is shown (even is a database is already connected) and the new connection replaces the old one.
	- fallback (default): The current database connection is used. If the database is not connected, an attempt is made to establish a connection.
- /factory <target system>: Specifies the target system for the connection. Enter this parameter if you want to establish a connection to the application server. Example: QBM.AppServer.Client.
- /path <path to target folder>: Enter the path to the folder in which you want to save the files. If you do not enter anything here, the current directory is used.
- /targets <target1;target2;...>: Specifies which machine roles you want to use. If you leave this empty, the **HTML Development** machine role is used.

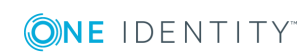

- ImxClient [command](#page-93-2) line program on page 94
- ImxClient [command](#page-93-1) overview on page 94

### <span id="page-101-0"></span>**push-files**

Saves files that you have changed locally back to the database.

#### **Parameters**

Login parameters:

- <sup>l</sup> /conn <database connection>: Specifies the database to connect to.
- <sup>l</sup> /dialog <dialog authentication>: Specifies the dialog authentication.

Mandatory parameter:

• /targets <target1;target2;...>: Specifies which machine roles you want to use. If you do not use this parameter, the HTML Development machine role is used.

Optional parameter:

- / conndialog <Option>: Specifies whether a login window is displayed for the database connection. The following options are possible:
	- off: The login window is not shown. If the database is not connected, an attempt is made to establish a connection.
	- show: The login window is shown (even is a database is already connected) and the new connection replaces the old one.
	- fallback (default): The current database connection is used. If the database is not connected, an attempt is made to establish a connection.
- /factory <target system>: Specifies the target system for the connection. Enter this parameter if you want to establish a connection to the application server. Example: QBM.AppServer.Client.
- /path <path to the folder>: Specifies the directory where the altered files are kept that will now be saved in the database.
- $\bullet$  /tag <uid>: Specifies the UID of a change tag.
- /add <file1;file2;...>: Specifies which new database files are added. Use relative paths.
- <sup>l</sup> /del <file1;file2;...>: Specifies which database files are deleted. Use relative paths.
- -C: Prevents the saving of changed files and saves only new files, and deletes files from the database.

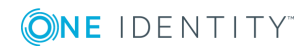

- ImxClient [command](#page-93-2) line program on page 94
- ImxClient [command](#page-93-1) overview on page 94

### <span id="page-102-0"></span>**get-apistate**

Queries the compilation status of the API in the database.

#### **Parameters**

Login parameters:

- <sup>l</sup> /conn <database connection>: Specifies the database to connect to.
- <sup>l</sup> /dialog <dialog authentication>: Specifies the dialog authentication.

Optional parameter:

- / conndialog <Option>: Specifies whether a login window is displayed for the database connection. The following options are possible:
	- off: The login window is not shown. If the database is not connected, an attempt is made to establish a connection.
	- show: The login window is shown (even is a database is already connected) and the new connection replaces the old one.
	- <sup>l</sup> fallback (default): The current database connection is used. If the database is not connected, an attempt is made to establish a connection.
- /factory <target system>: Specifies the target system for the connection. Enter this parameter if you want to establish a connection to the application server. Example: QBM.AppServer.Client.
- <sup>l</sup> /branch <compilation branch ID>: Queries the compilation status of the API saved under this compilation branch.
- <sup>l</sup> /htmlapp <name of the HTML package>: Returns data for the specified HTML package.
- . -D: Returns data for debug assemblies.
- . -R: Returns data for release assemblies.

- ImxClient [command](#page-93-2) line program on page 94
- ImxClient [command](#page-93-1) overview on page 94

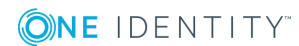

### <span id="page-103-0"></span>**get-filestate**

Compares the local file structure with the file structure in the database.

Using the **QBM | ImxClient | get-filestate | NewFilesExcludePatterns** configuration parameter, you can define which files are excluded from the synchronization. This prevents excessive load during synchronization. The node\_modules and imx-modules folders are excluded from the synchronization by default.

You can adjust this parameter in the Designer. Use the following formats when defining the rules:

[https://docs.microsoft.com/en](https://docs.microsoft.com/en-us/dotnet/api/microsoft.extensions.filesystemglobbing.matcher)[us/dotnet/api/microsoft.extensions.filesystemglobbing.matcher](https://docs.microsoft.com/en-us/dotnet/api/microsoft.extensions.filesystemglobbing.matcher)

Use the **|** character to separate multiple entries.

NOTE: This configuration parameter is generally only used to exclude new files from the synchronization. Files that already exist in the database are not taken into account.

#### **Parameters**

Login parameters:

- / conn <database connection>: Specifies the database to connect to.
- <sup>l</sup> /dialog <dialog authentication>: Specifies the dialog authentication.

Optional parameter:

- / conndialog <Option>: Specifies whether a login window is displayed for the database connection. The following options are possible:
	- off: The login window is not shown. If the database is not connected, an attempt is made to establish a connection.
	- show: The login window is shown (even is a database is already connected) and the new connection replaces the old one.
	- fallback (default): The current database connection is used. If the database is not connected, an attempt is made to establish a connection.
- /factory <target system>: Specifies the target system for the connection. Enter this parameter if you want to establish a connection to the application server. Example: QBM.AppServer.Client.
- /targets <target1;target2;...>: Specifies which machine roles you want to use. If you leave this empty, the **HTML Development** machine role is used.
- /path <path to the folder>: Specifies the directory where the files you want to compare are kept. If you do not enter anything here, the current directory is used.

#### **Related topics**

- ImxClient [command](#page-93-2) line program on page 94
- ImxClient [command](#page-93-1) overview on page 94

### <span id="page-104-0"></span>**setup-web**

Installs necessary files for the development of TypeScript clients.

#### **Parameters**

Login parameter:

- / conn <database connection>: Specifies the database to connect to.
- <sup>l</sup> /dialog <dialog authentication>: Specifies the dialog authentication.

Optional parameter.

- / conndialog <Option>: Specify whether a login window is displayed for the database connection. The following options are possible:
	- off: The login window is not shown. If the database is not connected, an attempt is made to establish a connection.
	- show: The login window is shown (even is a database is already connected) and the new connection replaces the old one.
	- fallback (default): The current database connection is used. If the database is not connected, an attempt is made to establish a connection.
- / root: Enter the path to the main folder.
- / factory <target system>: Specifies the target system for the connectio. Enter this parameter if you want to establish a connection to the application server. Example: QBM.AppServer.Client.
- /path <API project path>: Specifies the directory that the files are installed in. If you do not enter anything here, the current directory is used.
- /branch <Compilation branch ID> Specifies the compilation branch for installing the files.

If you do not use any of the following parameters, all the install steps are carried out. Once you use one of the parameters, only the corresponding install steps are carried out. You can uses multiple parameters.

- - A: Create a link to the assets folder.
- -L: Initialize the libraries.
- -P: Binds Plugins to the web application.

- ImxClient [command](#page-93-2) line program on page 94
- ImxClient [command](#page-93-1) overview on page 94

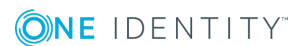

### <span id="page-105-0"></span>**run-apiserver**

Starts or stops a self-hosted API Server.

This command requires a database connection.

#### **Parameters**

Login parameters:

- / conn <database connection>: Specifies the database to connect to.
- <sup>l</sup> /dialog <dialog authentication>: Specifies the dialog authentication.

Optional parameter.

- / conndialog <Option>: Specifies whether a login window is displayed for the database connection. The following options are possible:
	- off: The login window is not shown. If the database is not connected, an attempt is made to establish a connection.
	- show: The login window is shown (even is a database is already connected) and the new connection replaces the old one.
	- fallback (default): The current database connection is used. If the database is not connected, an attempt is made to establish a connection.
- / factory <target system>: Specifies the target system for the connection. Enter this parameter if you want to establish a connection to the application server. Example: QBM.AppServer.Client.
- -S: Stops the API Server.
- /baseaddress < URL with port>: Specifies the web application's root URL and port.
- /baseurl <root URL>: Specifies the web application's URL.
- <sup>l</sup> /branch <compilation branch ID>: Specifies the compilation branch with the API you want to start the API Server for.
- -D: Loads debug assemblies.
- -C: Compiles the API with source data from the database.
- . -T: Queries the status of the current API Server.
- $-B:$  Locks the console.
- / compile <solution file path>: Compiles the API with source data from the given (local) solution project.
- /excludedMiddlewares <middleware name1, middleware name2,  $\ldots$ >: Specifies which middleware services are not be made available. Enter multiple values separated by a comma.

- ImxClient [command](#page-93-2) line program on page 94
- ImxClient [command](#page-93-1) overview on page 94

### <span id="page-106-0"></span>**check-translations**

Search for captions ([multilingual](#page-54-0) captions) with missing translations in a particular folder and its subfolders.

#### **Parameters**

Login parameters:

- / conn <database connection>: Specifies the database to connect to.
- /dialog <dialog authentication>: Specifies the dialog authentication.

Required parameters:

• /path <path to folder>: Specifies the path to the folder you want to check.

Optional parameter:

- / conndialog <option>: Specifies whether a login window is displayed for the database connection. The following options are possible:
	- off: The login window is not shown. If the database is not connected, an attempt is made to establish a connection.
	- show: The login window is shown (even is a database is already connected) and the new connection replaces the old one.
	- fallback (default): The current database connection is used. If the database is not connected, an attempt is made to establish a connection.
- /factory <target system>: Specifies the target system for the connection. Enter this parameter if you want to establish a connection to the application server. Example: QBM.AppServer.Client.

#### **Related topics**

- ImxClient [command](#page-93-2) line program on page 94
- ImxClient [command](#page-93-1) overview on page 94

### <span id="page-106-1"></span>**version**

Shows the version of the ImxClient command line program in use.

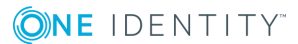

- ImxClient [command](#page-93-2) line program on page 94
- ImxClient [command](#page-93-1) overview on page 94

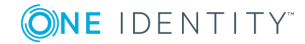
One Identity solutions eliminate the complexities and time-consuming processes often required to govern identities, manage privileged accounts and control access. Our solutions enhance business agility while addressing your IAM challenges with on-premises, cloud and hybrid environments.

# **Contacting us**

For sales and other inquiries, such as licensing, support, and renewals, visit <https://www.oneidentity.com/company/contact-us.aspx>.

## **Technical support resources**

Technical support is available to One Identity customers with a valid maintenance contract and customers who have trial versions. You can access the Support Portal at [https://support.oneidentity.com/.](https://support.oneidentity.com/)

The Support Portal provides self-help tools you can use to solve problems quickly and independently, 24 hours a day, 365 days a year. The Support Portal enables you to:

- Submit and manage a Service Request
- View Knowledge Base articles
- Sign up for product notifications
- Download software and technical documentation
- View how-to videos at [www.YouTube.com/OneIdentity](http://www.youtube.com/OneIdentity)
- Engage in community discussions
- Chat with support engineers online
- View services to assist you with your product

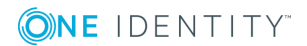

# **Index**

#### **A**

add API files [89](#page-88-0) API projects [79](#page-78-0) change label [49](#page-48-0) compiler branch [74](#page-73-0) database query [60-61](#page-59-0) multilingual captions [56](#page-55-0) API test [75](#page-74-0) API Designer [7](#page-6-0) start [22](#page-21-0) API development basics [8](#page-7-0) API files [88](#page-87-0) add [89](#page-88-0) assign to a project [86,](#page-85-0) [90](#page-89-0) change [89](#page-88-1) create [89](#page-88-0) delete [90](#page-89-1) edit [89](#page-88-1) import [91](#page-90-0) remove [90](#page-89-1) API projects [79](#page-78-1) add [79](#page-78-0) change [80](#page-79-0) create [79](#page-78-0) delete [81](#page-80-0) edit [80](#page-79-0) import [86](#page-85-1) remove [81](#page-80-0)

API Server [93](#page-92-0) assembly reference [85](#page-84-0) async [19](#page-18-0) authentication [10](#page-9-0) configure [82](#page-81-0) primary [10-11](#page-9-0) secondary [10-11](#page-9-0) await [19](#page-18-0)

#### **B**

basics [8](#page-7-0) benefits [7](#page-6-1) bookmarks [66](#page-65-0) delete [68](#page-67-0) display [66](#page-65-1) open [66](#page-65-1) place [67](#page-66-0) remove [68](#page-67-0) branches [73](#page-72-0)

#### **C**

C Sharp methods [88](#page-87-1) C# project [76](#page-75-0) captions [55](#page-54-0) change [57](#page-56-0) create [56](#page-55-0) delete [58](#page-57-0) edit [57](#page-56-0) find [56](#page-55-1) new [56](#page-55-0)

**ONE IDENTITY** 

One Identity Manager 8.1.5 API Designer User and Development Guide Index

remove [58](#page-57-0) search [56](#page-55-1) change API methods [89](#page-88-1) API projects [80](#page-79-0) captions [57](#page-56-0) change label [50](#page-49-0) compiler branch [74](#page-73-1) database query [61](#page-60-0) global settings [37](#page-36-0) multilingual captions [57](#page-56-0) nodes [48](#page-47-0) settings [37](#page-36-0) change label [48](#page-47-1) add [49](#page-48-0) apply [49](#page-48-1) change [50](#page-49-0) create [49](#page-48-0) delete [51](#page-50-0) edit [50](#page-49-0) new [49](#page-48-0) remove [51](#page-50-0) CLI [94](#page-93-0) close tab [63](#page-62-0) code [14](#page-13-0) display [45](#page-44-0) colors [31](#page-30-0) command line [94](#page-93-0) command list [65](#page-64-0) display [65](#page-64-1) open [65](#page-64-1) commandos [94](#page-93-1) commands [65](#page-64-0) compile [68](#page-67-1), [70](#page-69-0)

compiler branch [73](#page-72-0) add [74](#page-73-0) apply [73](#page-72-1) change [74](#page-73-1) create [74](#page-73-0) delete [75](#page-74-1) edit [74](#page-73-1) new [74](#page-73-0) remove [75](#page-74-1) select [73](#page-72-1) compiling [68](#page-67-1) configure [85](#page-84-0) display [72](#page-71-0) execute [70](#page-69-0) open [72](#page-71-0) start [70](#page-69-0) test [69](#page-68-0) configurations authentication [82](#page-81-0) compiling [85](#page-84-0) ConfigureAwait [19](#page-18-0) context menu [43](#page-42-0) conventions [9](#page-8-0) create API files [89](#page-88-0) API projects [79](#page-78-0) captions [56](#page-55-0) change label [49](#page-48-0) compiler branch [74](#page-73-0) database query [60-61](#page-59-0) multilingual captions [56](#page-55-0) CSV [14](#page-13-1) custom layout [64](#page-63-0)

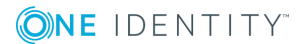

## **D**

data structure hierarchical [15](#page-14-0) database project [23](#page-22-0) database query [59](#page-58-0) add [60-61](#page-59-0) change [61](#page-60-0) create [60-61](#page-59-0) delete [63](#page-62-1) edit [61](#page-60-0) manage [59](#page-58-0) new [60-61](#page-59-0) remove [63](#page-62-1) test [62](#page-61-0) date format [13](#page-12-0) deactivate compilation [40](#page-39-0) deadlock [19](#page-18-0) debug [68](#page-67-1) default layout [64](#page-63-0) restore [64](#page-63-0) definition tree open [42](#page-41-0) definition tree view [38](#page-37-0), [41-42](#page-40-0) open [42](#page-41-0) delete API methods [90](#page-89-1) API projects [81](#page-80-0) bookmarks [68](#page-67-0) captions [58](#page-57-0) change label [51](#page-50-0) compiler branch [75](#page-74-1) database query [63](#page-62-1) multilingual captions [58](#page-57-0)

display bookmarks [66](#page-65-1) code [45](#page-44-0) command list [65](#page-64-1) compiling [72](#page-71-0) definition tree [42](#page-41-0) definition tree view [42](#page-41-0) definitions [42](#page-41-0) generated code [45](#page-44-0) navigation [33](#page-32-0) object properties [39](#page-38-0) task window [72](#page-71-1)

#### **E**

edit API files [89](#page-88-1) API projects [80](#page-79-0) captions [57](#page-56-0) change label [50](#page-49-0) compiler branch [74](#page-73-1) database query [61](#page-60-0) multilingual captions [57](#page-56-0) nodes [48](#page-47-0) editing nodes [46](#page-45-0) entity methods [88](#page-87-2) general [15](#page-14-0) examples [20](#page-19-0) execute compiling [70](#page-69-0) export [23](#page-22-1), [25](#page-24-0) export solution [25](#page-24-0) extensions [45](#page-44-1)

**ONE IDENTITY** 

## **F**

file based [24](#page-23-0) file path [40](#page-39-0) filtering [15](#page-14-0) find captions [56](#page-55-1) multilingual captions [56](#page-55-1) find and replace [51,](#page-50-1) [54](#page-53-0) fix error [72](#page-71-2) fix warnings [72](#page-71-2) format date [13](#page-12-0) parameter [13](#page-12-1) response [14](#page-13-1)

## **G**

generated code [45](#page-44-0) global settings [34](#page-33-0) change [37](#page-36-0) open [37](#page-36-0) graphical user interface [26](#page-25-0) grouping [15](#page-14-0) GUI [26](#page-25-0)

## **H**

help [20](#page-19-0) HTTP method [12](#page-11-0)

## **I**

icons [30](#page-29-0) import API files [91](#page-90-0)

API projects [86](#page-85-1) import namespace [85](#page-84-0) import object to database [25](#page-24-0) ImxClient [94](#page-93-0) commandos [94](#page-93-1) branch [97](#page-96-0) check-translations [107](#page-106-0) compile api [98](#page-97-0) compile app [95](#page-94-0) connect [98](#page-97-1) fetch-files [101](#page-100-0) get-apistate [103](#page-102-0) get-filestate [104](#page-103-0) help [95](#page-94-1) install-apiserver [100](#page-99-0) push-files [102](#page-101-0) repl [96](#page-95-0) run-apiserver [106](#page-105-0) setup-web [105](#page-104-0) version [107](#page-106-1) ImxClient command line program start [94](#page-93-2) interface [26](#page-25-0)

## **L**

language [55-58](#page-54-0) languages [55-58](#page-54-0) layout [64](#page-63-0) restore [64](#page-63-0) save [64](#page-63-0) limiting [15](#page-14-0) log out [12](#page-11-1) login [11](#page-10-0)

**ONE IDENTITY** 

One Identity Manager 8.1.5 API Designer User and Development Guide Index

#### **M**

managing database queries [59](#page-58-0) menu [27](#page-26-0) menu bar [27](#page-26-0) method type [12](#page-11-0) multilingual captions [55-58](#page-54-0) add [56](#page-55-0) change [57](#page-56-0) create [56](#page-55-0) delete [58](#page-57-0) edit [57](#page-56-0) find [56](#page-55-1) new [56](#page-55-0) remove [58](#page-57-0) search [56](#page-55-1)

## **N**

namespace [85](#page-84-0) navigate [32](#page-31-0) navigation [32](#page-31-0) display [33](#page-32-0) open [33](#page-32-0) new API files [89](#page-88-0) API projects [79](#page-78-0) captions [56](#page-55-0) change label [49](#page-48-0) compiler branch [74](#page-73-0) database query [60-61](#page-59-0) multilingual captions [56](#page-55-0) new API file [89](#page-88-0) new API project [79](#page-78-0)

node editor [46](#page-45-0) open [47](#page-46-0) node editor view [46](#page-45-0) nodes change [48](#page-47-0) edit [48](#page-47-0)

## **O**

object properties [38](#page-37-1) display [39](#page-38-0) open [39](#page-38-0) open bookmarks [66](#page-65-1) command list [65](#page-64-1) compiling [72](#page-71-0) definition tree [42](#page-41-0) definition tree view [42](#page-41-0) generated code [45](#page-44-0) global settings [37](#page-36-0) navigation [33](#page-32-0) node editor [47](#page-46-0) object properties [39](#page-38-0) settings [37](#page-36-0) solution [41](#page-40-1) start page [34](#page-33-1) tab [63](#page-62-0) task window [72](#page-71-1) option [34](#page-33-0)

## **P**

PageSize [15](#page-14-0) Parameter format [13](#page-12-1) query parameter [14](#page-13-2) URL parameter [13](#page-12-2)

ONE IDENTITY

PDF [14](#page-13-1) policies [9](#page-8-0) postman [93](#page-92-0) project types [23](#page-22-0)

## **Q**

query authentication [9](#page-8-1) authorization [9](#page-8-1) processing [9](#page-8-1) validation [9](#page-8-1) query parameter [14](#page-13-2) quick start [21](#page-20-0)

## **R**

redo [34,](#page-33-0) [65](#page-64-0) release [68](#page-67-1) reload object [40](#page-39-0) remove API files [90](#page-89-1) bookmarks [68](#page-67-0) captions [58](#page-57-0) change label [51](#page-50-0) compiler branch [75](#page-74-1) database query [63](#page-62-1) multilingual captions [58](#page-57-0) repeat [34](#page-33-0) replace [51](#page-50-1), [54](#page-53-0) resolution [34](#page-33-0) response [14](#page-13-0) response code [14](#page-13-0) response format [14](#page-13-1) right click [43](#page-42-0)

run command line program [94](#page-93-2) compiling [70](#page-69-0)

#### **S**

save tab [63](#page-62-0) save changes [25](#page-24-0) save locally [23](#page-22-1) save to disk [23](#page-22-1) save type specify [23](#page-22-1) SDK [20](#page-19-0) search [51,](#page-50-1) [54](#page-53-0) captions [56](#page-55-1) multilingual captions [56](#page-55-1) searching [51,](#page-50-1) [54](#page-53-0) security token [12](#page-11-2) session status [12](#page-11-2) session status inquiry [12](#page-11-3) settings [34](#page-33-0) change [37](#page-36-0) open [37](#page-36-0) single sign-on [82](#page-81-0) software development kit [20](#page-19-0) solution [40](#page-39-0) open [41](#page-40-1) solution project [23-24](#page-22-0) sort by [15](#page-14-0) specify save type [23](#page-22-1) SQL expression test [62](#page-61-0)

**ONE IDENTITY** 

SQL files [88](#page-87-3) SSO [82](#page-81-0) start [22](#page-21-0) start page [34](#page-33-2) open [34](#page-33-1) StartIndex [15](#page-14-0) status bar [31](#page-30-0) meaning of the colors [31](#page-30-0) Swagger [93](#page-92-0)

usage change label [49](#page-48-1) user interface [26](#page-25-0)

## **V**

version control [73](#page-72-0) Visual Studio [76](#page-75-0)

## **T**

tab [63](#page-62-0) close [63](#page-62-0) manage [63](#page-62-0) open [63](#page-62-0) save [63](#page-62-0) task window [71](#page-70-0) display [72](#page-71-1) open [72](#page-71-1) tasks [71](#page-70-0) test API [75](#page-74-0) compiling [69](#page-68-0) database query [62](#page-61-0) SQL expression [62](#page-61-0) text [55-58](#page-54-0) token [12](#page-11-2) toolbar [30](#page-29-0) type member [85](#page-84-0)

## **U**

UI [26](#page-25-0) undo [34](#page-33-0), [65](#page-64-0) URL parameter [13](#page-12-2)